#### **Региональное мобильное приложение в сфере здравоохранения Тюменской области «Телемед-72»**

наименование программы

# **Руководство пользователя с ролью «Администратор»**

#### **Руководство пользователя с ролью «Оператор»**

#### **Руководство пользователя с ролью «Врач»**

#### **Руководство с пояснением типовых ошибок пользователей и**

#### **действий по их устранению**

перечень руководств

#### Листов: 153

объем документа

Тюмень, 2021 г.

### **Аннотация**

Настоящий документ представляет собой руководство пользователя с ролью «Администратор» для Регионального мобильного приложения в сфере здравоохранения Тюменской области «Телемед-72».

Система предназначена для оказания помощи пациентам в части медицинских услуг: получение первичных консультаций со специалистом, записи на прием к врачу с возможностью записи в лист ожидания, вызова врача на дом, получения талона электронной очереди, отправка обращений в медицинскую организацию, просмотр электронных документов пациентом, прохождение анкетирования, получение информации о маршрутных листах, льготах, факторах риска, заболеваниях диспансерного учета, а также для взаимодействия врачей между собой для обсуждений и консультаций в Тюменской области.

Преимущества использования Системы:

безопасность пациентов и врачей;

доступность медицинской помощи для пациентов, входящих в группу риска и имеющих хронические заболевания;

ежедневный контроль состояния здоровья, постоянное наблюдение врача (карантин, ОРВИ, COVID-19 и пр.).

**Заказчик:** Государственное казенное учреждение Тюменской области «Центр информационных технологий Тюменской области» (https://citto.ru/), г. Тюмень.

**Исполнитель:** Группа Компаний ХОСТ (http://www.hostco.ru), Общество с ограниченной ответственностью «ХОСТ», г. Екатеринбург.

# **Содержание**

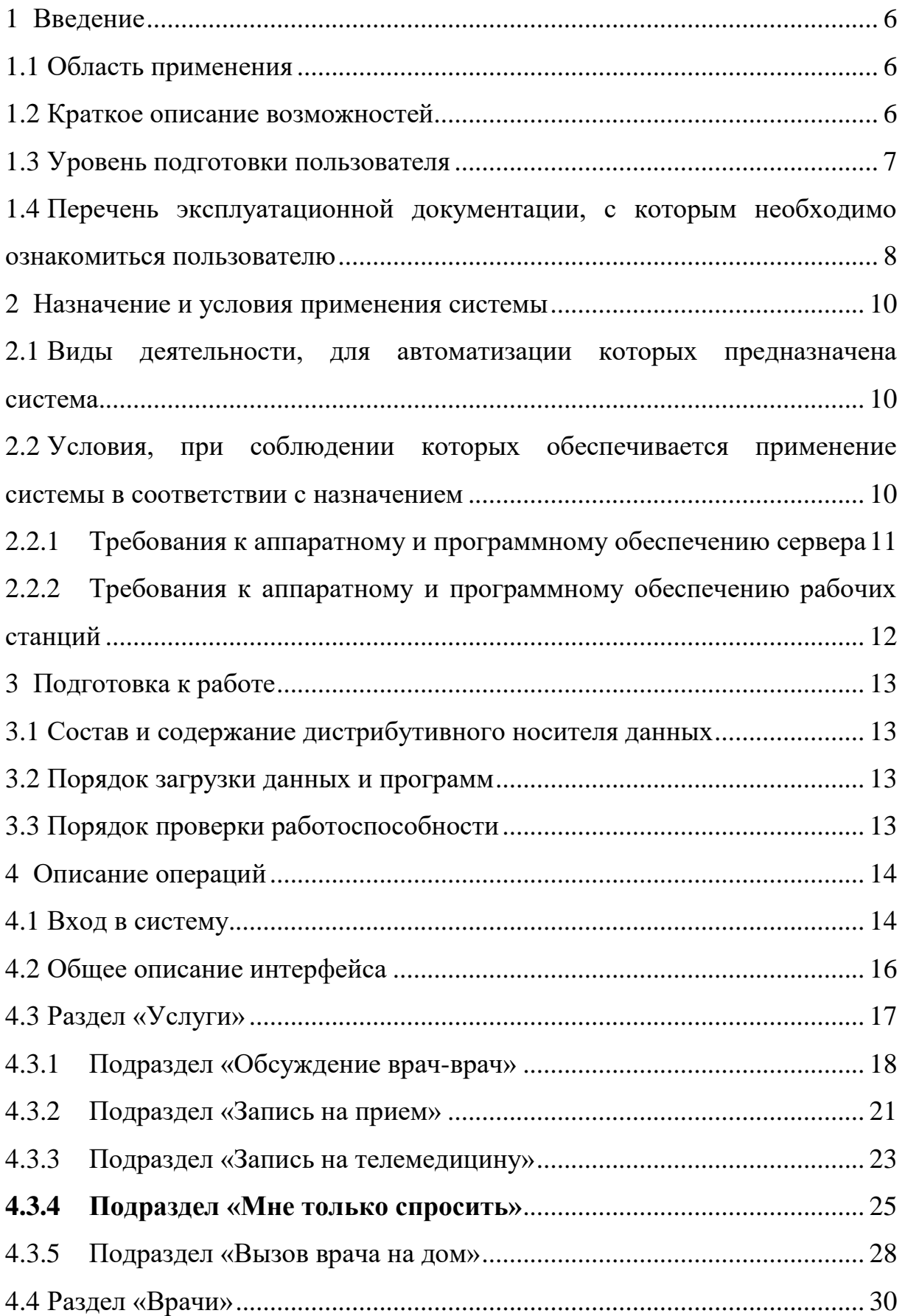

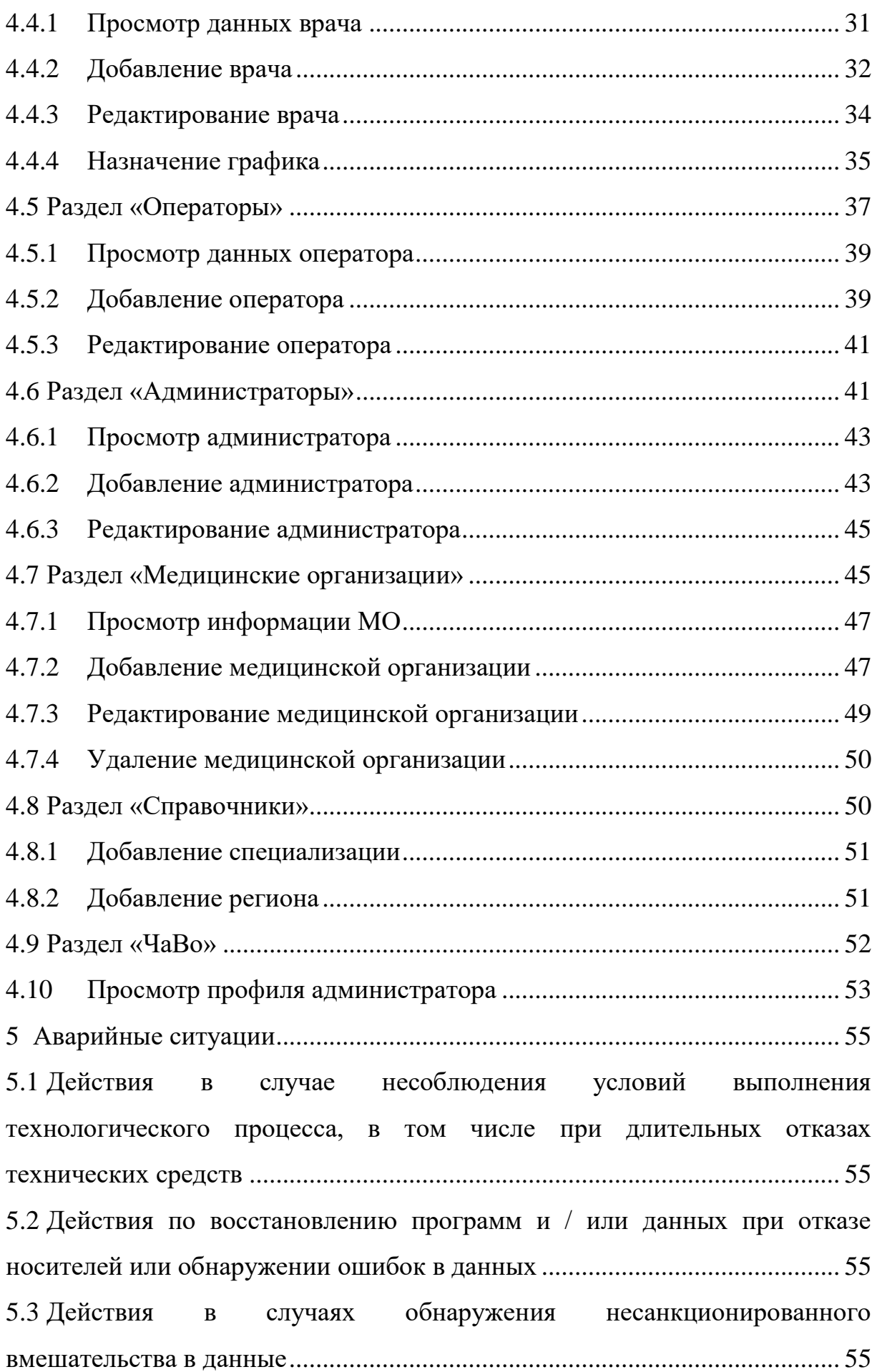

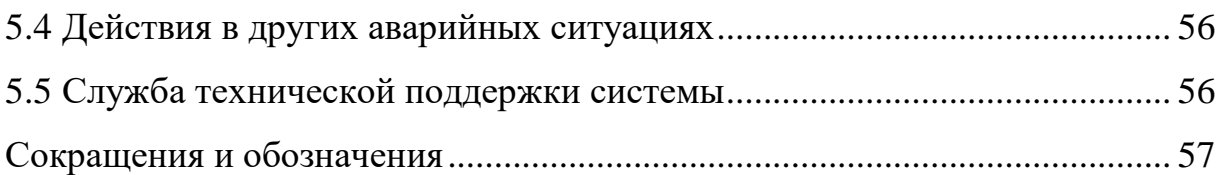

### <span id="page-5-0"></span>**1 Введение**

#### **1.1 Область применения**

<span id="page-5-1"></span>Региональное мобильное приложение в сфере здравоохранения Тюменской области «Телемед-72» (далее – Система) применяется в подведомственных учреждениях Министерства здравоохранения Тюменской области.

Система предназначена для оказания онлайн-консультаций. Благодаря чему, пациентам не нужно лично посещать медицинские организации (далее – МО), стоять очереди в регистратуру и в кабинеты врачей. Находясь у себя дома, они могут получить необходимую помощь медицинских специалистов удаленно в режиме реального времени. Это поможет избежать осложнений в состоянии здоровья граждан.

#### <span id="page-5-2"></span>**1.2 Краткое описание возможностей**

**Внимание!** В системе предусмотрены 2 вида администраторов: администратор региона, которому доступна вся функциональность системы по всем МО региона, и администратор клиники, права которого ограничены МО, к которой он относится.

Пользователь Системы с ролью «Администратор» располагает следующими возможностями:

- а) управление услугами;
- б) управление врачами;
- в) управление МО;
- г) управление операторами;
- д) управление справочниками;
- е) управление администраторами.

В системе предусмотрены несколько услуг, которые задаются настройками администратором МО/региона для МО и врачей:

− Обсуждение врач-врач по пациенту – услуга консультирования врачврач по пациенту, в том числе между специалистами разных МО;

Запись на телемедицинскую консультацию – услуга записи на телемедицинскую консультацию к врачу. Консультацию может назначить сам врач, и тогда согласование заявки ответственным оператором не требуется, или пациент может подать заявку на телемедицинскую консультацию к специалисту, а ответственный оператор должен ее согласовать и переназначить к конкретному врачу;

− Только просить (информационная услуга) – услуга телемедицинской консультации, для которой не нужно согласование заявки ответственным оператором, чат создастся в момент обращения пациента к доступному врачу (например, к дежурному врачу), а врач сможет отвечать пациенту в любое время, определенное в МО.

#### **1.3 Уровень подготовки пользователя**

<span id="page-6-0"></span>К пользователям с ролью «Администратор» относятся специалисты, которые отвечают за администрирование системы. Эксплуатация системы должна проводиться персоналом, предварительно прошедшим инструктаж.

Пользователь системы должен иметь опыт работы с операционными системами (далее – ОС) Linux / Vista / Windows  $7$  / Windows  $8$  / Windows 10.

Квалификация пользователя должна позволять:

а) ориентироваться в основных процессах автоматизируемого технологического процесса;

б) ориентироваться в используемых данных;

в) ориентироваться в функциональности Системы после обучения;

г) выполнять стандартные процедуры в диалоговой среде ОС.

Пользователь должен обладать следующими базовыми навыками:

а) навыки работы на персональном компьютере с графическим пользовательским web-интерфейсом (клавиатура, мышь, управление окнами и приложениями, файловая система);

б) пользование стандартными клиентскими программами при работе в среде Интернет (подключение к сети, доступ к web-сайтам, навигация, работа с формами и другими типовыми интерактивными элементами);

в) пользование стандартными клиентскими программами при работе с документами;

<span id="page-7-0"></span>г) знание основ и применение правил информационной безопасности.

# **1.4 Перечень эксплуатационной документации, с которым необходимо ознакомиться пользователю**

Перед эксплуатацией Системы пользователю с ролью «Администратор» необходимо ознакомиться с данным документом.

Для полного понимания работы Системы необходимо ознакомиться с:

− 89304419.425730.018.ИЗ.01 Руководство пользователя с ролью «Врач»;

− 89304419.425730.018.ИЗ.02 Руководство пользователя с ролью «Пациент»;

− 89304419.425730.018.ИЗ.04 Руководство пользователя с ролью «Оператор».

#### <span id="page-9-0"></span>**2 Назначение и условия применения системы**

# <span id="page-9-1"></span>**2.1 Виды деятельности, для автоматизации которых предназначена система**

Система применяется для:

а) процесса консультирования врач-пациент с помощью телемедицинских консультаций;

б) процесса консультирования врач-врач с помощью телемедицинских консультаций;

в) занесения симптомов пациента;

г) процесса записи пациента на очный прием к врачу с возможностью записи в лист ожидания;

д) процесса вызова врача на дом к пациенту;

е) процесса записи пациента в электронную очередь МО;

ж) просмотра электронных медицинских документов;

з) получения обратной связи пациента в МО и техническую поддержку Системы;

и) прохождения пациентом анкетирования;

к) получения информации о маршрутных листах;

л) получения информации о льготах, факторах риска, заболеваниях диспансерного учета, отношения к приоритетной группе;

м) добавления сведений о родственниках пациента;

<span id="page-9-2"></span>н) оценки качества оказанных услуг.

# **2.2 Условия, при соблюдении которых обеспечивается применение системы в соответствии с назначением**

Данные обрабатываются, передаются и хранятся в защищенной сети на территории России. При их передаче используется протокол HTTPS и SSLсертификат с самой высокой оценкой надежности А+. Способы шифрования информации соответствуют требованиям Федеральной службы по техническому и экспортному контролю (далее – ФСТЭК).

# <span id="page-10-0"></span>**2.2.1 Требования к аппаратному и программному обеспечению сервера**

Требования к серверу приложения:

- − Процессор:
	- o Количество ядер: от 8;
	- o Частота процессора: от 2.5 ГГц;
	- o Оперативная память: от 8 Гб;
	- o Жесткий диск: SSD 100 Гб;
- − Программное обеспечение (далее ПО):
	- o Centos 7.4 и выше;
	- o Docker/Docker compose latest;
	- $\circ$  Nginx 1.12 и выше;
	- o система управления базами данных (далее СУБД) Mongo;
- − Доступы:
	- o на машине с приложением должны быть открыты порты на:
		- входящие соединения: 80 tcp (Http) и 443 tcp (Https);

▪ исходящие соединения: 443 tcp -all (для отправки push и обновления системы), 80 tcp-all (для отправки смс).

Требования к серверу видеоконференцсвязи (далее – ВКС):

- − Процессор:
	- o Количество ядер: от 8 (для 20 консультаций);
	- $\circ$  Частота процессора: от 2.5 ГГц;
	- o Оперативная память: от 8 Гб;
	- o Жесткий диск: Система SSD 100 Гб, Данные 500 Гб;
- − Программное обеспечение:
	- o Windows Server 2012 и выше;
	- o Наличие SSL-сертификата;
- − Доступы:

o на машине с TrueConf Server должны быть открыты порты на [\(https://trueconf.ru/blog/baza-znaniy/kakie-portyi-ispolzuyutsya-pri-rabote-trueconf](https://trueconf.ru/blog/baza-znaniy/kakie-portyi-ispolzuyutsya-pri-rabote-trueconf-server.html)[server.html\)](https://trueconf.ru/blog/baza-znaniy/kakie-portyi-ispolzuyutsya-pri-rabote-trueconf-server.html):

входящие соединения: 4307 tcp (для передачи медиаданных между сервером Trueconf и клиентскими приложениями), 43000-45000 tcp/udp (необходим для работы WebRTC. Между сервером Trueconf и браузером пользователя);

исходящие соединения: 443 tcp-all (для работы Trueconf), 4310 tcp- reg.trueconf.com (для регистрации Trueconf), 43000-45000 tcp/udp – all (необходим для работы WebRTC. Между сервером Trueconf и браузером пользователя).

Требования к серверу TrueConf Server взяты с [https://trueconf.ru/support/system-requirements.html.](https://trueconf.ru/support/system-requirements.html)

<span id="page-11-0"></span>**2.2.2 Требования к аппаратному и программному обеспечению рабочих станций**

Минимальные требования к аппаратному обеспечению рабочих станций:

- процессор Intel Pentium 4 3000 МГц (или эквивалент) и выше;
- − оперативная память 2048 МБ и больше;
- − Ethernet 10/100;
- жесткий диск 40 Гб и больше;
- монитор 17" (разрешение  $1024x768$  и выше).

Требования к ПО рабочих станций:

− операционная система: Microsoft Windows Vista / Windows 7 / Windows 8 / Windows 10;

- − браузер: Chrome 86.0 и выше;
- − ПО MS Office или аналог;
- − антивирусное ПО.

# <span id="page-12-0"></span>**3 Подготовка к работе**

### **3.1 Состав и содержание дистрибутивного носителя данных**

<span id="page-12-1"></span>Основная функциональность Системы для пользователя с ролью «Администратор» представлена в виде web-интерфейса и не требует установки на локальный компьютер пользователя какого-либо программного обеспечения.

## **3.2 Порядок загрузки данных и программ**

<span id="page-12-2"></span>Загрузка Системы, выполненной по технологии «клиент-сервер», осуществляется автоматически через браузер. Для начала информационного диалога достаточно указать адрес сайта Системы в строке адреса браузера.

[https://operator.telemed.med-to.ru](https://operator.telemed.med-to.ru/)

# **3.3 Порядок проверки работоспособности**

<span id="page-12-3"></span>В строке адреса браузера пользователю необходимо ввести адрес сайта Системы. В случае работоспособности ПО, на данном шаге будет открыта стартовая страница Системы.

# <span id="page-13-0"></span>**4 Описание операций**

# <span id="page-13-1"></span>**4.1 Вход в систему**

△ **Внимание!** Пользователям с ролью «Администратор» необходимо иметь подтвержденную учетную запись от Госуслуг или логин/пароль от Системы. Если пользователь добавлен как «Врач» в Систему, и необходимо ему назначить еще роль «Администратор», то для роли «Администратор» авторизация должна быть задана по логину/паролю. Одновременная авторизация по учетной записи от Госуслуг для одного пользователя с ролью «Администратор» и «Врач» невозможна. Данные, идентифицирующие учетную запись, должны храниться в тайне. Пользователь

несет ответственность за неразглашение информации.

Для начала работы с Системой:

а) перейдите по ссылке https://operator.telemed.med-to.ru. Откроется

диалоговое окно [\(Рисунок 1\)](#page-13-2);

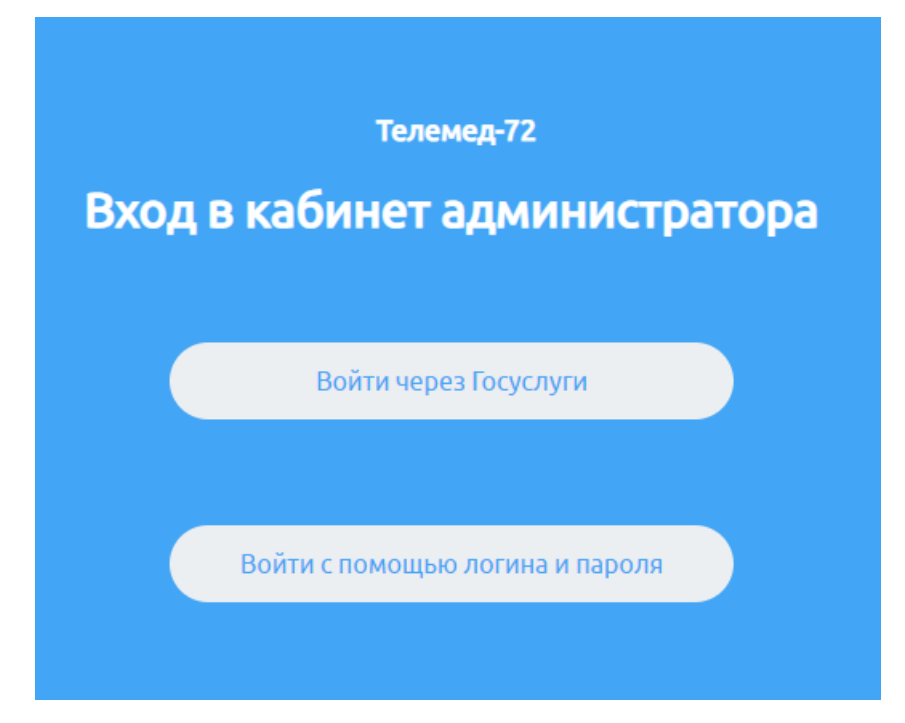

Рисунок 1 – Страница выбора способа входа

<span id="page-13-2"></span>б) выберите способ входа (через Госуслуги или по логину и паролю):

1) через логин/пароль: нажмите на кнопку «Войти с помощью логина и пароля»). Откроется страница [\(Рисунок 2\)](#page-14-0);

2) через Госуслуги: нажмите на кнопку «Войти через Госуслуги». Откроется форма авторизации на Госуслугах [\(Рисунок 3\)](#page-14-1);

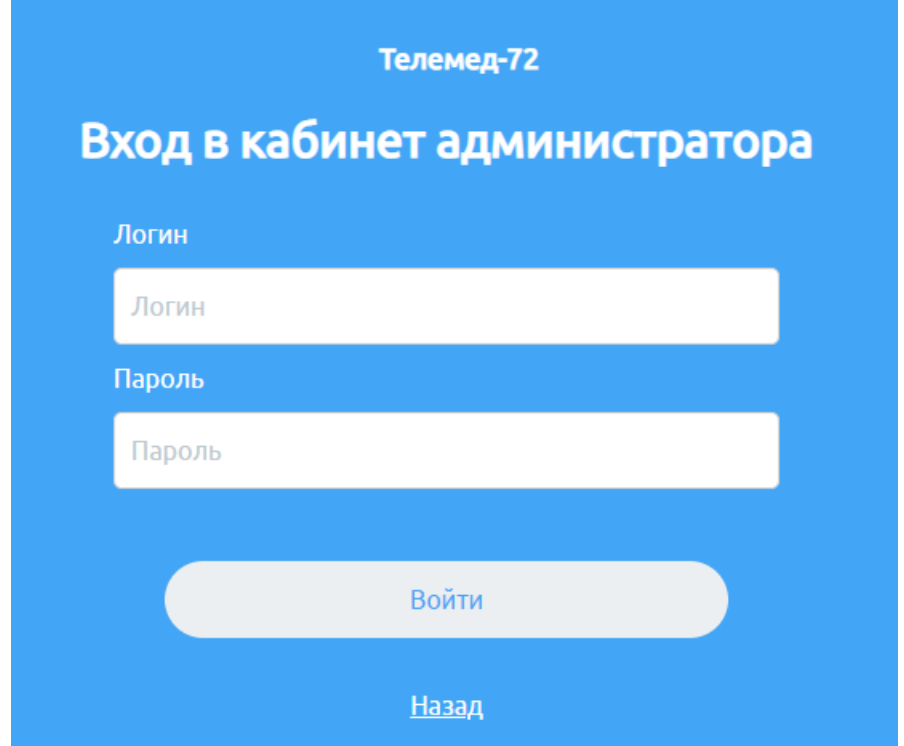

<span id="page-14-0"></span>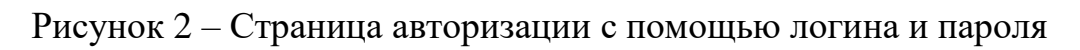

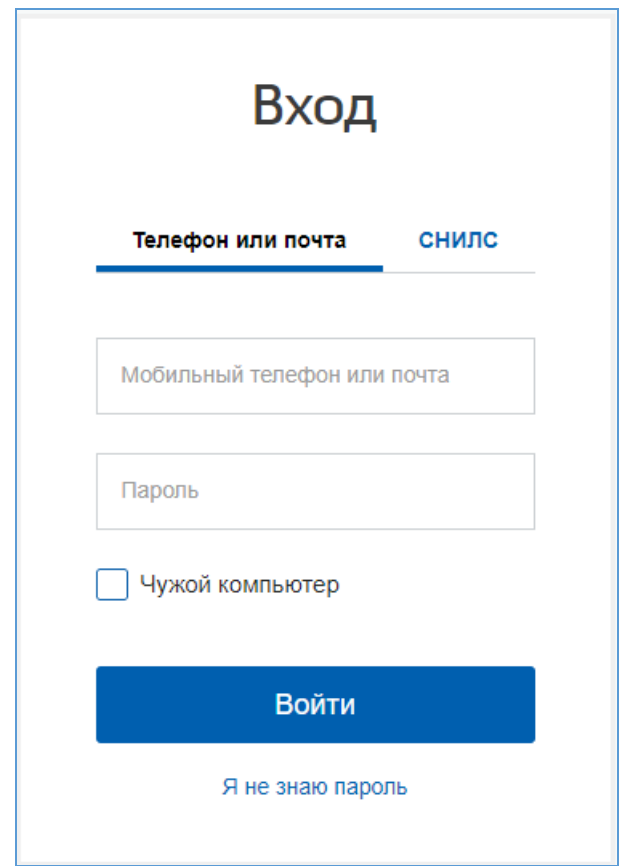

<span id="page-14-1"></span>Рисунок 3 – Страница авторизации через Госуслуги

в) после введения данных своей учетной записи нажмите кнопку «Войти». Откроется начальная страница Системы [\(Рисунок 4\)](#page-15-1);

|                     | Обсуждение врач-врач Запись на прием                            |           |                   | Запись на телемедицину Мне только спросить |          | Вызов врача на дом |                 |         |                          |         |      |                              |         |
|---------------------|-----------------------------------------------------------------|-----------|-------------------|--------------------------------------------|----------|--------------------|-----------------|---------|--------------------------|---------|------|------------------------------|---------|
|                     | Запись на телемедицину                                          |           |                   |                                            |          |                    |                 |         |                          |         |      | Создать запись на            |         |
|                     | Время создания услуги указано в вашем часовом поясе: МСК +02:00 |           |                   |                                            |          |                    |                 |         |                          |         |      | телемедицину                 |         |
|                     | Назначенное время указано в часовом поясе оказания услуги       |           |                   |                                            |          |                    |                 |         |                          |         |      | Выгрузить данные             |         |
| Настройки таблицы V |                                                                 |           |                   |                                            |          |                    |                 |         |                          |         |      |                              |         |
|                     |                                                                 |           |                   |                                            |          | Пациент            |                 |         |                          |         | Врач |                              |         |
| Статус              | Дата создания                                                   | Назначенн | Фамилия           | Имя                                        | Отчество |                    | СНИЛС Дата рожд | Телефон | Прикрепле Специализ      | Фамилия | Имя  | Отчество Медицинск Инициатор |         |
| На согласов         |                                                                 |           |                   |                                            |          | 23                 |                 |         |                          |         |      |                              | Bce     |
|                     |                                                                 |           |                   |                                            |          |                    |                 |         |                          |         |      |                              |         |
|                     | На согласо 19.09.2021 в 17:11 ( Любая бли                       |           | <b>TELEVISION</b> |                                            |          |                    |                 |         | <b>THE REAL PROPERTY</b> |         |      |                              | Пациент |
|                     |                                                                 |           |                   |                                            |          |                    |                 |         |                          |         |      |                              |         |
|                     |                                                                 |           |                   |                                            |          |                    |                 |         |                          |         |      |                              |         |
|                     |                                                                 |           |                   |                                            |          |                    |                 |         |                          |         |      |                              |         |
|                     |                                                                 |           |                   |                                            |          |                    |                 |         |                          |         |      |                              |         |
|                     |                                                                 |           |                   |                                            |          |                    |                 |         |                          |         |      |                              |         |
|                     |                                                                 |           |                   |                                            |          |                    |                 |         |                          |         |      |                              |         |
|                     |                                                                 |           |                   |                                            |          |                    |                 |         |                          |         |      |                              |         |
|                     |                                                                 |           |                   |                                            |          |                    |                 |         |                          |         |      |                              |         |

Рисунок 4 – Начальная страница Системы

<span id="page-15-1"></span>Для выхода из системы нажмите на свое имя в правом верхнем углу и из выпадающего списка выберите пункт «Выйти из системы».

# <span id="page-15-0"></span>**4.2 Общее описание интерфейса**

Начальная страница Системы состоит из [\(Рисунок 5\)](#page-16-1):

- − «1» логотип Системы;
- − «2» панель с основными разделами Системы;
- − «3» данные пользователя, под которым осуществлена авторизация;
- − «4» область, содержащая информацию в выбранных разделах.

|                     | Запись на телемедицину                                          |                   |        |                       |              |                 |         |                                 |                     |         |      | Создать запись на            |               |
|---------------------|-----------------------------------------------------------------|-------------------|--------|-----------------------|--------------|-----------------|---------|---------------------------------|---------------------|---------|------|------------------------------|---------------|
|                     | Время создания услуги указано в вашем часовом поясе: МСК +02:00 |                   |        |                       |              |                 |         |                                 |                     |         |      | телемедицину                 |               |
|                     | Назначенное время указано в часовом поясе оказания услуги       |                   |        |                       |              |                 |         |                                 |                     |         |      | Выгрузить данные             |               |
| Настройки таблицы V |                                                                 |                   |        |                       |              |                 |         |                                 |                     |         |      |                              |               |
|                     |                                                                 |                   |        |                       | Пациент      |                 |         |                                 |                     |         | Врач |                              |               |
| Статус              | Дата создания                                                   | Назначенн Фамилия | Имя    | Отчество              |              | СНИЛС Дата рожд | Телефон |                                 | Прикрепле Специализ | Фамилия | Имя  | Отчество Медицинск Инициатор |               |
| На согласов         | and the state of the state of                                   |                   |        |                       |              |                 |         |                                 |                     |         |      |                              | Bce<br>$\sim$ |
|                     | На согласо 19.09.2021 в 17:11 ( Любая бли                       |                   | $\sim$ | <b>This countries</b> | ART HER CELL | / Shops control |         | CONTROL CONTRACTOR - CONTRACTOR |                     |         |      | <b>CONTRACTOR</b>            | Пациент       |
|                     |                                                                 |                   |        |                       |              |                 |         |                                 |                     |         |      |                              |               |
|                     |                                                                 |                   |        |                       |              |                 |         |                                 |                     |         |      |                              |               |
|                     |                                                                 |                   |        |                       |              |                 |         |                                 |                     |         |      |                              |               |
|                     |                                                                 |                   |        |                       |              |                 |         |                                 |                     |         |      |                              |               |
|                     |                                                                 |                   |        |                       |              |                 |         |                                 |                     |         |      |                              |               |
|                     |                                                                 |                   |        |                       |              |                 |         |                                 |                     |         |      |                              |               |
|                     |                                                                 |                   |        |                       |              |                 |         |                                 |                     |         |      |                              |               |
|                     |                                                                 |                   |        |                       |              |                 |         |                                 |                     |         |      |                              |               |

Рисунок 5 – Интерфейс Системы

#### <span id="page-16-1"></span>**4.3 Раздел «Услуги»**

<span id="page-16-0"></span>Для перехода в раздел «Услуги» необходимо нажать на него на панели с основными разделами Системы. Откроется страница, представленная ниже [\(Рисунок 6\)](#page-17-1). В данном разделе представлены данные оказанных услуг (в рамках клиники или региона в зависимости от роли пользователя).

Раздел «Услуги» содержит подразделы:

− «Обсуждение врач-врач» – подраздел, содержащий все услуги обсуждения врач-врач;

«Запись на прием» – подраздел, содержащий информацию об услуге записи на очный прием к врачу;

«Запись на телемедицину» – подраздел, содержащий информацию об услуге записи на телемедицинскую консультацию;

«Только спросить» – подраздел, содержащий информацию о запрашиваемых справках пациентами;

«Вызов врача на дом» – подраздел, содержащий информацию об услуге вызова врача на дом.

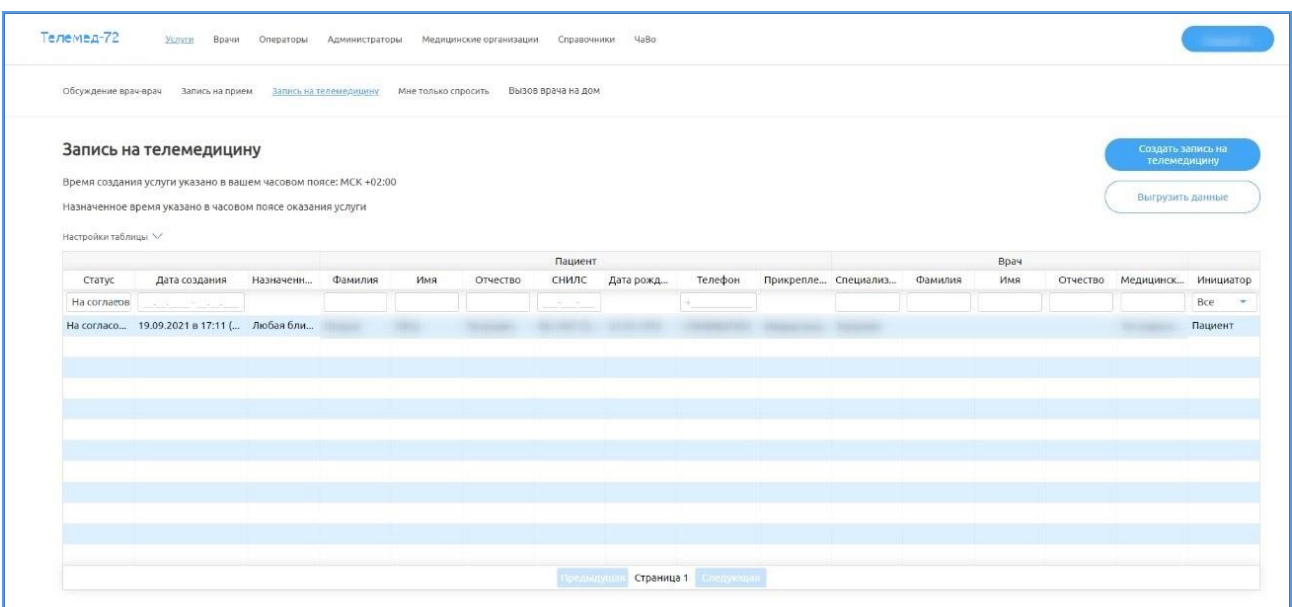

Рисунок 6 – Раздел «Услуги»

### <span id="page-17-1"></span><span id="page-17-0"></span>**4.3.1 Подраздел «Обсуждение врач-врач»**

**Внимание!** Для возможности врачам оказывать данную услугу и отображения оператору записей по оказанным услугам в данном разделе, у МО и врача должна быть добавлена услуга «Обсуждение по пациенту» в настройках ответственным администратором, также у врача должно быть задано расписание приема. Создания обсуждения врач-врач по пациенту возможно между врачами из разных МО.

Для перехода в подраздел «Обсуждение врач-врач» необходимо нажать на него на панели сверху. Подраздел содержит [\(Рисунок 7\)](#page-18-0):

панель управления с кнопками:

o «1» – фильтр услуг по параметрам «Входящие» и «Исходящие»

и настройка отображаемых столбцов в таблице;

o «2» – панель управления с кнопками «Создать обсуждение» и

«Выгрузить данные»;

− «3» – таблицу с данными – записями с данными об услугах.

В данном подразделе содержатся все услуги, которые создаются на обсуждение между врачами.

Возможна настройка отображаемых столбцов в таблице. Для этого необходимо:

 $\textbf{H}$ ажать на кнопку Настройки таблицы $\vee$ :

для скрытия столбцов нажать на названия столбцов в списке «Выбранные столбцы» и нажать на кнопку  $\leq$ . Выбранные столбцы не будут отображаться в таблице;

для отображения скрытых столбцов нажать на названия столбцов в списке «Скрытые столбцы» и нажать на кнопку **.** Выбранные столбцы будут отображаться в таблице.

| Настройки таблицы V  | Обсуждения врач-врач<br>Время указано в вашем часовом поясе МСК +02:00 |           |         |                       |            |         |                            |                      |           |                                      |           |                                          | Создать обсуждение<br>Выгрузить данные |              |
|----------------------|------------------------------------------------------------------------|-----------|---------|-----------------------|------------|---------|----------------------------|----------------------|-----------|--------------------------------------|-----------|------------------------------------------|----------------------------------------|--------------|
|                      |                                                                        |           |         | <b>IDIHIANA</b>       |            |         | <b>COMPANY CONTRACTORS</b> |                      |           | <b>PERSONAL PROPERTY AND INCOME.</b> |           |                                          |                                        |              |
| Статус               | Дата создания                                                          | Назначенн | Фамилия | Имя                   | Дата рожд  | Фамилия | Имя                        | Медицинск            | Фамилия   | Имя                                  |           | Специализ Медицинск Срочность Видеозвон. |                                        |              |
| Bce<br>$\mathcal{L}$ |                                                                        |           |         |                       |            |         |                            |                      |           |                                      |           |                                          | Bce                                    | Bce          |
| Отменено             | 13.09.2021 в 13:03 ( 13.09.2021  Петров                                |           |         | Пётр                  | 01.01.1970 | Войтко  | Дмитрий                    | Тестовая к Петров    |           | Пётр                                 |           | Тестировщ Тестовая к Плановое            |                                        | <b>Нужен</b> |
| Отменено             | 13.09.2021 в 12:55 ( 14.09.2021  Петров                                |           |         | Пётр                  | 01.01.1970 | Войтко  | Дмитрии                    | Тестовая к Петров    |           | Пётр                                 |           | Тестировщ Тестовая к Плановое            |                                        | Нужен        |
| Отменено             | 13.09.2021 в 12:43 ( 13.09.2021  Колташева                             |           |         | Александра 26.10.1987 |            | Петров  | Пётр                       | Тестовая к., Петров  |           | Пётр                                 |           | Тестировш Тестовая к Плановое            |                                        | Нужен        |
| На согласо           | 13.09.2021 в 12:41 ( 13.09.2021  Колташева                             |           |         | Александра            | 26.10.1987 | Петров  | Пётр                       | Тестовая к Петров    |           | Пёто                                 |           | Тестировщ Тестовая к Плановое            |                                        | Нужен        |
| Отклонено            | 13.09.2021 в 12:25 ( 13.09.2021  Колташева                             |           |         | Александра            | 26.10.1987 | Войтко  | Дмитрий                    | Тестовая к Петров    |           | Пётр                                 |           | Тестировщ Тестовая к Плановое            |                                        | Нужен        |
| Отклонено            | 13.09.2021 в 12:24 ( 13.09.2021  Колташева                             |           |         | Александра            | 26.10.1987 | Войтко  | Дмитрий                    | Тестовая к Петров    |           | Пётр                                 | Тестировщ | Тестовая к Плановое                      |                                        | Нужен        |
| Отменено             | 13.09.2021 в 11:37 ( 13.09.2021  Петров                                |           |         | Пётр                  | 01.01.1970 | Петров  | Пёто                       | Тестовая к Тест      |           | Клавдия                              | Хирург    | Тестовая к Плановое                      |                                        | Нужен        |
| На согласо           | 08.09.2021 в 12:38 ( 08.09.2021  Петров                                |           |         | Пётр                  | 01.01.1970 | Петров  | Пётр                       | Тестовая к Тест      |           | Клавдия                              | Хирург    | Тестовая к Плановое                      |                                        | <b>Нужен</b> |
| Завершено            | 14.07.2021 в 14:35 ( 15.07.2021  Войтко                                |           |         | Дмитрий               | 17.05.1990 | Войтко  | Дмитрий                    | Тестовая к           | Колташева | Александра                           | Терапевт  | Тестовая к Плановое                      |                                        | Нужен        |
| Завершено            | 30.06.2021 в 13:51 ( 02.07.2021  Войтко                                |           |         | Дмитрий               | 17.05.1990 | Войтко  | Дмитрий                    | Тестовая к           | Колташева | Александра                           | Терапевт  | Тестовая к Плановое                      |                                        | <b>Нужен</b> |
| Отклонено            | 30.06.2021 в 10:16 ( 30.06.2021  Войтко                                |           |         | Дмитрий               | 17.05.1990 | Войтко  | Дмитрий                    | Тестовая к           | Колташева | Александра                           | Терапевт  | Тестовая к Плановое                      |                                        | Нужен        |
| Завершено            | 30.06.2021 в 9:57 (М., 30.06.2021  Войтко                              |           |         | Дмитрии               | 17.05.1990 | Воитко  | Дмитрий                    | Тестовая к Колташева |           | Александра                           | TepaneBT  | Тестовая к Плановое                      |                                        | Нужен        |

Рисунок 7 – Подраздел «Обсуждение врач-врач»

<span id="page-18-0"></span>В таблице с данными возможна фильтрация данных по столбцам:

− Статус со значениями: «Все», «На согласовании», «Согласовано»,

«Отклонено», «Отменено», «Завершено», «Черновик заявки»;

**Внимание!** Статусы заявок на обсуждение:

- На согласовании когда оператор МО консультирования/ администратор клиники консультирования/ врач-консультант должны согласовать заявку;
- Согласовано заявка согласована;
- Отменено заявка отменена МО инициализации консультации;
- Завершено услуга оказана;
- Отклонено заявка отклонена МО консультирования.

дата создания со значением диапазона дат;

назначенное время (фильтрация по данному столбцу не предусмотрена);

- данные пациента:
	- o фамилия;
	- o имя;

o дата рождения (фильтрация по данному столбцу не предусмотрена);

- данные врача-инициатора:
	- o фамилия;
	- o имя;
	- o медицинская организация;
- данные врача-консультанта:
	- o фамилия;
	- o имя;
	- o специализация;
	- o медицинская организация;

− Срочность обсуждения со значениями «Все», «Неотложное», «Плановое», «Заключение»;

Видеозвонок со значениями «Все», «Нужен», «Не нужен».

Администратору доступны функции:

просмотр заявки (см. подпункт 4.4.1.1 Просмотр заявки руководства пользователя с ролью «Оператор»);

редактирование заявки (см. подпункт 4.4.1.2 Редактирование заявки руководства пользователя с ролью «Оператор»);

− отмена заявки (см. подпункт 4.4.1.3 Отмена заявки руководства пользователя с ролью «Оператор»);

отклонение заявки (см. подпункт 4.4.1.4 Отклонение заявки руководства пользователя с ролью «Оператор»);

согласование заявки (см. подпункт 4.4.1.5 Согласование заявки руководства пользователя с ролью «Оператор»);

выгрузка данных (см. подпункт 4.3.1 Выгрузка данных руководства пользователя с ролью «Оператор»).

#### **4.3.2 Подраздел «Запись на прием»**

<span id="page-20-0"></span>Для перехода в подраздел «Запись на прием» необходимо нажать на него на панели сверху. Подраздел содержит:

− «1» – настройку отображаемых столбцов в таблице;

− «2» – панель управления с кнопками «Создать запись на прием» и «Выгрузить данные»;

− «3» – таблицу с данными – записи с данными об услугах.

В данном подразделе содержатся все услуги на прием к врачу [\(Рисунок](#page-20-1) 8).

Возможна настройка отображаемых столбцов в таблице. Для этого необходимо:

 $-$  Нажать на кнопку Настройки таблицы  $\vee$ ;

для скрытия столбцов нажать на названия столбцов в списке «Выбранные столбцы» и нажать на кнопку . Выбранные столбцы не будут отображаться в таблице;

для отображения скрытых столбцов нажать на названия столбцов в списке «Скрытые столбцы» и нажать на кнопку **.** Выбранные столбцы будут отображаться в таблице.

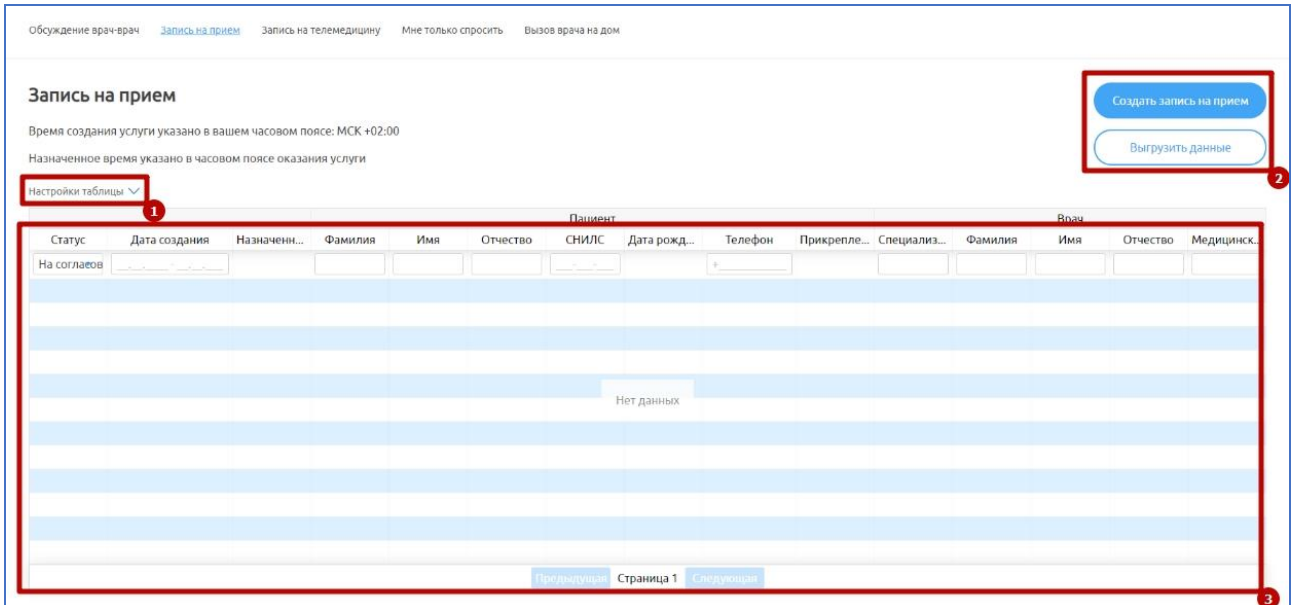

<span id="page-20-1"></span>Рисунок 8 – Подраздел «Запись на прием»

В таблице с данными возможна фильтрация данных по столбцам:

− Статус со значениями: «Все», «Отменено», «Завершено»;

**Внимание!** Статусы записей на прием:

- Отменено – заявка отменена пациентом;

- Завершено – услуга оказана.

− дата создания со значением диапазона дат;

− назначенное время (фильтрация по данному столбцу не предусмотрена);

данные пациента:

o фамилия;

o имя;

o отчество;

o страховой номер индивидуального лицевого счета (далее – СНИЛС);

o дата рождения (фильтрация по данному столбцу не предусмотрена);

o телефон;

o прикрепление (фильтрация по данному столбцу не предусмотрена);

− данные врача:

o фамилия;

o имя;

o отчество;

o специализация;

o медицинская организация.

Администратору доступны функции:

просмотр заявки (см. подпункт 4.4.2.1 Просмотр записи на прием руководства пользователя с ролью «Оператор»);

выгрузка данных (см. подпункт 4.3.1 Выгрузка данных руководства

<span id="page-22-0"></span>пользователя с ролью «Оператор»).

### **4.3.3 Подраздел «Запись на телемедицину»**

**Внимание!** Для возможности проведения телемедицинской консультации и отображения записей по проведенным консультациям в данном разделе, у МО и врача в настройках должна быть добавлена услуга «Запись на телемедицину» ответственным администратором.

Для перехода в подраздел «Запись на телемедицину» необходимо нажать на него на панели сверху. Подраздел содержит [\(Рисунок 9\)](#page-23-0):

− «1» – настройку отображаемых столбцов в таблице;

− «2» – панель управления кнопками «Создать запись на телемедицину» и «Выгрузить данные»;

− «3» – таблицу с данными – записи с услугами.

В данном подразделе содержатся все услуги на телемедицину.

Возможна настройка отображаемых столбцов в таблице. Для этого необходимо:

 $\text{H}$ ажать на кнопку Настройки таблицы $\vee$ ;

для скрытия столбцов нажать на названия столбцов в списке «Выбранные столбцы» и нажать на кнопку  $\leq$ . Выбранные столбцы не будут отображаться в таблице;

для отображения скрытых столбцов нажать на названия столбцов в списке «Скрытые столбцы» и нажать на кнопку **.** Выбранные столбцы будут отображаться в таблице.

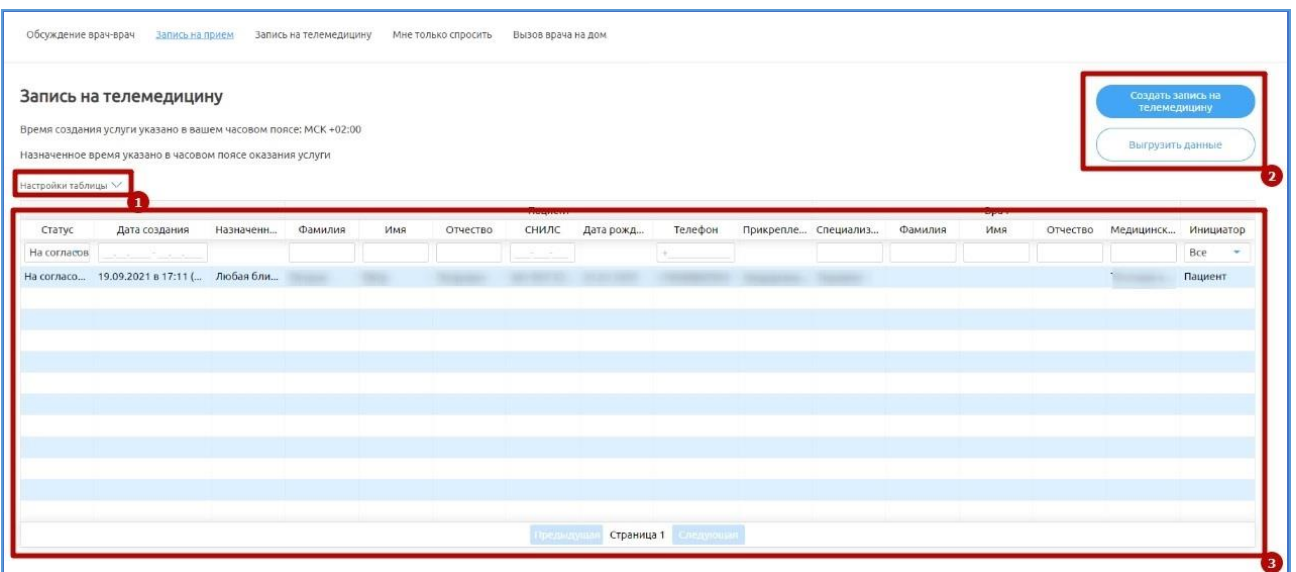

Рисунок 9 – Подраздел «Запись на телемедицину»

<span id="page-23-0"></span>В таблице с данными возможна фильтрация данных по столбцам:

− Статус со значениями: «Все», «На согласовании», «Согласовано»,

«Отклонено», «Отклонено», «Завершено», «Черновик заявки»;

**Внимание!** Статусы записей на телемедицину:

- На согласовании когда оператор МО / администратор должны согласовать заявку, которая была создана пациентом;
- Согласовано заявка согласована;
- Отменено заявка отменена пациентом;
- Завершено услуга оказана;

- Отклонено – заявка отклонена оператором/администратором.

дата создания со значением диапазона дат;

назначенное время (фильтрация по данному столбцу не

предусмотрена);

данные пациента:

- o фамилия, имя и отчество (далее ФИО);
- o СНИЛС;

o дата рождения (фильтрация по данному столбцу не предусмотрена);

o телефон;

o прикрепление (фильтрация по данному столбцу не предусмотрена);

− данные врача:

o специализация;

 $O$   $\Phi$ *MO*:

o медицинская организация;

инициатор заявки со значениями: «Все», «Врач», «Пациент».

Администратору доступны функции:

просмотр записи на телемедицину (см. подпункт 4.4.3.1 Просмотр записи на телемедицину руководства пользователя с ролью «Оператор»);

− редактирование записи на телемедицину (см. подпункт 4.4.3.2 Редактирование записи на телемедицину руководства пользователя с ролью «Оператор»);

отклонение записи на телемедицину (см. подпункт 4.4.3.3 Отклонение записи на телемедицину руководства пользователя с ролью «Оператор»);

отмена заявки на телемедицину (см. подпункт 4.4.3.4 «Отмена записи на телемедицину» руководства пользователя с ролью «Оператор»);

согласование записи на телемедицину (см. подпункт 4.4.3.5 «Согласование записи на телемедицину» руководства пользователя с ролью «Оператор»);

выгрузка данных (см. подпункт 4.3.1 Выгрузка данных руководства пользователя с ролью «Оператор»).

#### <span id="page-24-0"></span>**4.3.4 Подраздел «Мне только спросить»**

**Внимание!** Для возможности проведения услуги «Только спросить» (информационная услуга) и отображения записей по проведенным услугам «Только спросить» в данном разделе, у МО и врача в настройках должна быть добавлена услуга «Только спросить» ответственным администратором. Данная услуга не требует согласования заявки оператором, чат создается сразу, после обращения пациента в своем мобильном приложении к доступному врачу по данной услуге. Врач может консультировать по ней в любое определенное в МО для этого время.

Для перехода в подраздел «Мне только спросить» необходимо нажать на него на панели сверху. Подраздел содержит [\(Рисунок 10\)](#page-26-0):

− «1» – настройку отображаемых столбцов в таблице;

− «2» – панель управления с кнопкой «Выгрузить данные»;

− «3» – таблицу с данными – записями с данными об услугах.

В данном подразделе содержатся все услуги, которые создаются при заявке пациента на информационную консультацию из мобильного приложения.

Возможна настройка отображаемых столбцов в таблице. Для этого необходимо:

 $\text{H}$ ажать на кнопку Настройки таблицы $\vee$ ;

для скрытия столбцов нажать на названия столбцов в списке «Выбранные столбцы» и нажать на кнопку . Выбранные столбцы не будут отображаться в таблице;

для отображения скрытых столбцов нажать на названия столбцов в списке «Скрытые столбцы» и нажать на кнопку **.** Выбранные столбцы будут отображаться в таблице.

В таблице с данными возможна фильтрация данных по столбцам:

− Статус со значениями: «Все», «Согласовано», «Отклонено», «Завершено», «Черновик заявки»;

**Внимание!** Статусы заявок на услугу «Мне только спросить»:

- Согласовано – заявка согласована;

- Отклонено – заявка отклонена оператором;

- Завершена – услуга оказана.

дата создания со значением диапазона дат;

назначенное время (фильтрация по данному столбцу не предусмотрена);

− данные пациента:

- o фамилия;
- o имя;
- o отчество;
- o СНИЛС;

o дата рождения (фильтрация по данному столбцу не предусмотрена);

o телефон;

o прикрепление (фильтрация по данному столбцу не предусмотрена);

- − данные врача:
	- o специализация;
	- o фамилия;
	- o имя;
	- o отчество;
	- o медицинская организация.

Информацию по услуге можно экспортировать в табличном формате (см. подпункт 4.3.1 Выгрузка данных руководства пользователя с ролью «Оператор»).

| Обсуждение врач-врач | Запись на прием                                                 |             | Запись на телемедицину | Мне только спросить |          | Вызов врача на дом |               |         |                            |         |     |          |                  |
|----------------------|-----------------------------------------------------------------|-------------|------------------------|---------------------|----------|--------------------|---------------|---------|----------------------------|---------|-----|----------|------------------|
| Мне только спросить  | Время создания услуги указано в вашем часовом поясе: МСК +02:00 |             |                        |                     |          |                    |               |         |                            |         |     |          | Выгрузить данные |
| Настройки таблицы    | Назначенное время указано в часовом поясе оказания услуги       |             |                        |                     |          |                    |               |         |                            |         |     |          |                  |
| Статус               | Дата создания                                                   | Назначенное | Фамилия                | <b>Имя</b>          | Отчество | снилс              | Дата рождения | Телефон | Прикрепление Специализация | Фамилия | Имя | Отчество | Медицинская      |
| Bce<br>$\sim$        | <b>Contract Contract Contract Contract</b>                      |             |                        |                     |          |                    |               |         |                            |         |     |          |                  |
|                      |                                                                 |             |                        |                     |          |                    |               |         |                            |         |     |          |                  |
|                      |                                                                 |             |                        |                     |          |                    |               |         |                            |         |     |          |                  |
|                      |                                                                 |             |                        |                     |          |                    |               |         |                            |         |     |          |                  |
|                      |                                                                 |             |                        |                     |          |                    |               |         |                            |         |     |          |                  |
|                      |                                                                 |             |                        |                     |          |                    | Нет данных    |         |                            |         |     |          |                  |
|                      |                                                                 |             |                        |                     |          |                    |               |         |                            |         |     |          |                  |
|                      |                                                                 |             |                        |                     |          |                    |               |         |                            |         |     |          |                  |
|                      |                                                                 |             |                        |                     |          |                    |               |         |                            |         |     |          |                  |
|                      |                                                                 |             |                        |                     |          |                    |               |         |                            |         |     |          |                  |
|                      |                                                                 |             |                        |                     |          |                    |               |         |                            |         |     |          |                  |
|                      |                                                                 |             |                        |                     |          |                    |               |         |                            |         |     |          |                  |

<span id="page-26-0"></span>Рисунок 10 – Подраздел «Мне только спросить»

#### **4.3.5 Подраздел «Вызов врача на дом»**

<span id="page-27-0"></span>Для перехода в подраздел «Вызов врача на дом» необходимо нажать на него на панели сверху. Подраздел содержит [\(Рисунок 11\)](#page-28-0):

а) «1» – настройку отображаемых столбцов в таблице;

б) «2» – панель управления с кнопкой «Выгрузить данные»;

в) «3» – таблицу с данными – записями с данными об услугах.

В данном подразделе содержатся все услуги, которые создаются при заявке пациента на вызов врача на дом из мобильного приложения.

Возможна настройка отображаемых столбцов в таблице. Для этого необходимо:

 $\textbf{H}$ ажать на кнопку Настройки таблицы  $\vee$ :

для скрытия столбцов нажать на названия столбцов в списке «Выбранные столбцы» и нажать на кнопку . Выбранные столбцы не будут отображаться в таблице;

для отображения скрытых столбцов нажать на названия столбцов в списке «Скрытые столбцы» и нажать на кнопку  $\geq$ . Выбранные столбцы будут отображаться в таблице.

В таблице с данными возможна фильтрация данных по столбцам:

− Статус со значениями: «Все», «Согласовано», «Отклонено», «Завершено», «Черновик заявки»;

**Внимание!** Статусы заявок на услугу «Вызов врача на дом»:

- Согласовано – заявка согласована;

- Отклонено – заявка отклонена оператором;

- Завершена – услуга оказана.

дата создания со значением диапазона дат;

назначенное время (фильтрация по данному столбцу не предусмотрена);

данные пациента:

o фамилия;

- o имя;
- o отчество;
- o СНИЛС;

o дата рождения (фильтрация по данному столбцу не предусмотрена);

- o телефон;
- − данные врача:
	- o специализация;
	- o фамилия;
	- o имя;
	- o отчество;
	- o медицинская организация.

− Информацию по услуге можно экспортировать в табличном формате (см. подпункт 4.3.1 Выгрузка данных руководства пользователя с ролью «Оператор»).

| Обсуждение врач-врач | Запись на прием                                                                                                    | Запись на телемедицину |         | Мне только спросить | Вызов врача на дом |                      |            |         |            |         |      |          |                  |
|----------------------|----------------------------------------------------------------------------------------------------|------------------------|---------|---------------------|--------------------|----------------------|------------|---------|------------|---------|------|----------|------------------|
|                      | Вызов врача на дом<br>Время создания услуги указано в вашем часовом поясе: МСК +02:00<br>Назначенное время указано в часовом поясе оказания услуги |                        |         |                     |                    |                      |            |         |            |         |      |          | Выгрузить данные |
| Настройки таблицы ∨  | 1                                                                                                    |                        |         |                     |                    | Пациент              |            |         |            |         | Bpay |          |                  |
| Статус               | Дата создания                                                                                                    | Назначенно             | Фамилия | Имя                 | Отчество           | СНИЛС                | Дата рожде | Телефон | Специализа | Фамилия | Имя  | Отчество | Медицинска.      |
| Черновик за          |                                                                                                    |                        |         |                     |                    |                      |            |         |            |         |      |          |                  |
|                      |                                                                                                    |                        |         |                     |                    |                      |            |         |            |         |      |          |                  |
|                      |                                                                                                    |                        |         |                     |                    |                      |            |         |            |         |      |          |                  |
|                      |                                                                                                    |                        |         |                     |                    |                      |            |         |            |         |      |          |                  |
|                      |                                                                                                    |                        |         |                     |                    | Нет данных           |            |         |            |         |      |          |                  |
|                      |                                                                                                    |                        |         |                     |                    |                      |            |         |            |         |      |          |                  |
|                      |                                                                                                    |                        |         |                     |                    |                      |            |         |            |         |      |          |                  |
|                      |                                                                                                    |                        |         |                     |                    |                      |            |         |            |         |      |          |                  |
|                      |                                                                                                    |                        |         |                     |                    |                      |            |         |            |         |      |          |                  |
|                      |                                                                                                    |                        |         |                     |                    |                      |            |         |            |         |      |          |                  |
|                      |                                                                                                    |                        |         |                     |                    | Страница 1 Следующая |            |         |            |         |      |          |                  |

<span id="page-28-0"></span>Рисунок 11 – Подраздел «Вызов врача на дом»

#### **4.4 Раздел «Врачи»**

<span id="page-29-0"></span>В данном разделе представлены данные врачей (в рамках клиники или региона в зависимости от роли пользователя). Для перехода в раздел необходимо нажать на него на панели сверху. Раздел содержит [\(Рисунок 12\)](#page-29-1):

− «1» – настройку отображаемых столбцов в таблице;

− «2» – панель управления с кнопками «Добавить врача» и «Выгрузить данные»;

− «3» – таблицу с данными – записями с данными о врачах.

| Телемед-72                         | Услуги Врачи Операторы   | Администраторы<br>Медицинские организации | <b>HaBo</b><br>Справочники   |                       |                                       |                   |                                    |
|------------------------------------|--------------------------|-------------------------------------------|------------------------------|-----------------------|---------------------------------------|-------------------|------------------------------------|
| Врачи                              |                          |                                           |                              |                       |                                       |                   | Добавить врача<br>Выгрузить данные |
| Настройки таблицы V<br>1<br>Garcia |                          |                                           |                              |                       | <b>Manuscriptor Advisorship</b>       | <b>Tomas</b>      |                                    |
|                                    |                          |                                           |                              |                       |                                       |                   | Да                                 |
| m                                  |                          |                                           | <b><i><u>SERVERS</u></i></b> |                       | vision consideration and consequently |                   | Да                                 |
| <b>SHEET</b>                       |                          |                                           | <b>SECONDENSITY</b>          |                       | Terrorganizations                     | <b>HORNHOOD</b>   | Да                                 |
| <b>CONTRACTOR</b>                  | <b><i>CONTENTING</i></b> | <b>CONTRACTOR</b>                         | <b>COMMERCIAL</b>            |                       | Controlled and Controlled             | <b>CREW POINT</b> | Да                                 |
| <b>SERVIA</b>                      | <b>Hills</b>             | <b>GENERAL</b>                            | Telephone (1974)             |                       | Territorio e personal                 | <b>COMMERCIAL</b> | Да                                 |
|                                    | <b>STORIES</b>           | <b>CONTRACTOR</b>                         | come.                        |                       | THE CREW CONTROL                      | 1000              | Да                                 |
|                                    | $\rightarrow$            |                                           | <b>COMMERCIAL</b>            |                       | This is supported by the party of     |                   | Да                                 |
|                                    |                          |                                           |                              |                       |                                       |                   |                                    |
|                                    |                          |                                           |                              |                       |                                       |                   |                                    |
|                                    |                          |                                           |                              |                       |                                       |                   |                                    |
|                                    |                          |                                           |                              |                       |                                       |                   |                                    |
|                                    |                          |                                           |                              |                       |                                       |                   |                                    |
|                                    |                          |                                           |                              |                       |                                       |                   |                                    |
|                                    |                          |                                           | Тредыдущая                   | Страница 1 Сполукован |                                       |                   |                                    |

Рисунок 12 – Раздел «Врачи»

<span id="page-29-1"></span>Возможна настройка отображаемых столбцов в таблице. Для этого необходимо:

 $\text{H}$ ажать на кнопку Настройки таблицы $\vee$ :

для скрытия столбцов нажать на названия столбцов в списке «Выбранные столбцы» и нажать на кнопку  $\leq$ . Выбранные столбцы не будут отображаться в таблице;

для отображения скрытых столбцов нажать на названия столбцов в списке «Скрытые столбцы» и нажать на кнопку **.** Выбранные столбцы будут отображаться в таблице.

В таблице с данными возможна фильтрация данных по столбцам:

- − Фамилия;
- − Имя;
- − Отчество;
- − Специализация;
- − Должность;
- − Медицинская организация;
- − Телефон;
- − Активен со значениями: «Все», «Да», «Нет».

Информацию по врачам можно экспортировать в табличном формате (см. подпункт 4.3.1 Выгрузка данных руководства пользователя с ролью «Оператор»).

### **4.4.1 Просмотр данных врача**

<span id="page-30-0"></span>Для просмотра информации о конкретном враче необходимо выбрать его из списка. Откроется страница с подробной информацией о выбранном враче [\(Рисунок 13\)](#page-31-1).

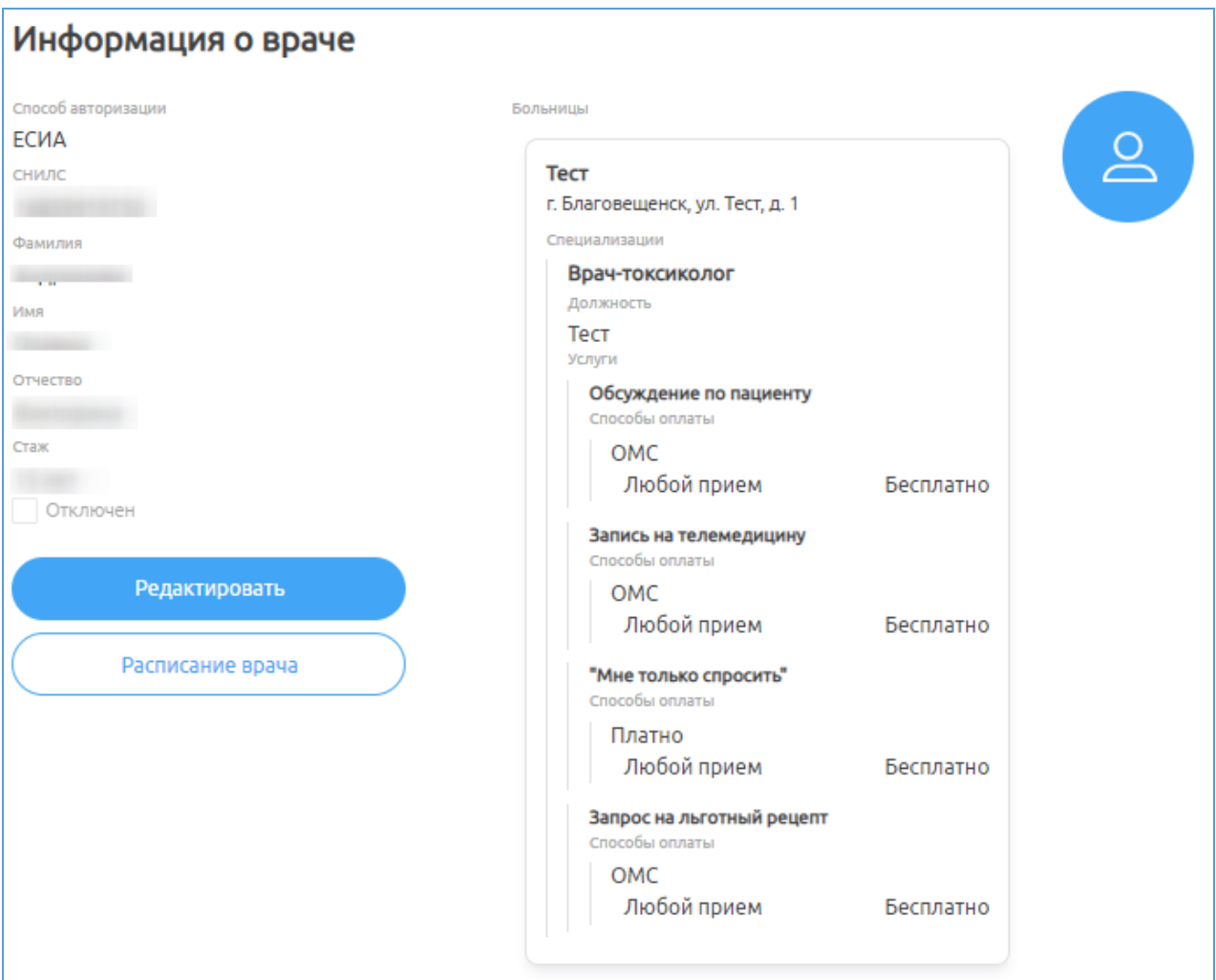

Рисунок 13 – Окно «Информация о враче»

# <span id="page-31-1"></span><span id="page-31-0"></span>**4.4.2 Добавление врача**

**Примечание**. При создании врача в полях «Медицинские организации», «Специализации» реализован контекстный поиск, т.е. поиск по фрагменту наименования.

Для добавления врача необходимо:

- а) нажать на кнопку добавить врача
- <span id="page-31-2"></span>б) ввести данные врача [\(Рисунок 14\)](#page-33-1):
	- 1) СНИЛС;
	- 2) Фамилия;
	- 3) Имя;
	- 4) Отчество;

5) Email;

6) Телефон;

7) Стаж (если не будет добавлен стаж, то в мобильном приложении пациента у врача будет отображаться «Стаж 0 лет»);

8) Информация об образовании;

- 9) Отключен/включен;
- 10) Медицинские организации;
- 11) Специализация;
- 12) Должность;

13) Услуги (при указании услуг врачу соответствующие услуги должны быть добавлены в настройках для МО данного врача):

Обсуждения по пациенту/ полис обязательного медицинского страхования (далее – ОМС)/любой;

− Запись на телемедицину/ОМС/Любой;

Мне только спросить (запись на получение услуги «Только спросить» в мобильном приложении пациента)/Платно (указывается для бесплатной услуги)/Любой;

Запись на прием/ОМС/Любой.

14) загрузить фотографию профиля врача (нажать на кнопку и загрузить картинку);

в) нажать на кнопку «Сохранить» (кнопка станет активной после заполнения необходимых полей).

 $\Delta$ 

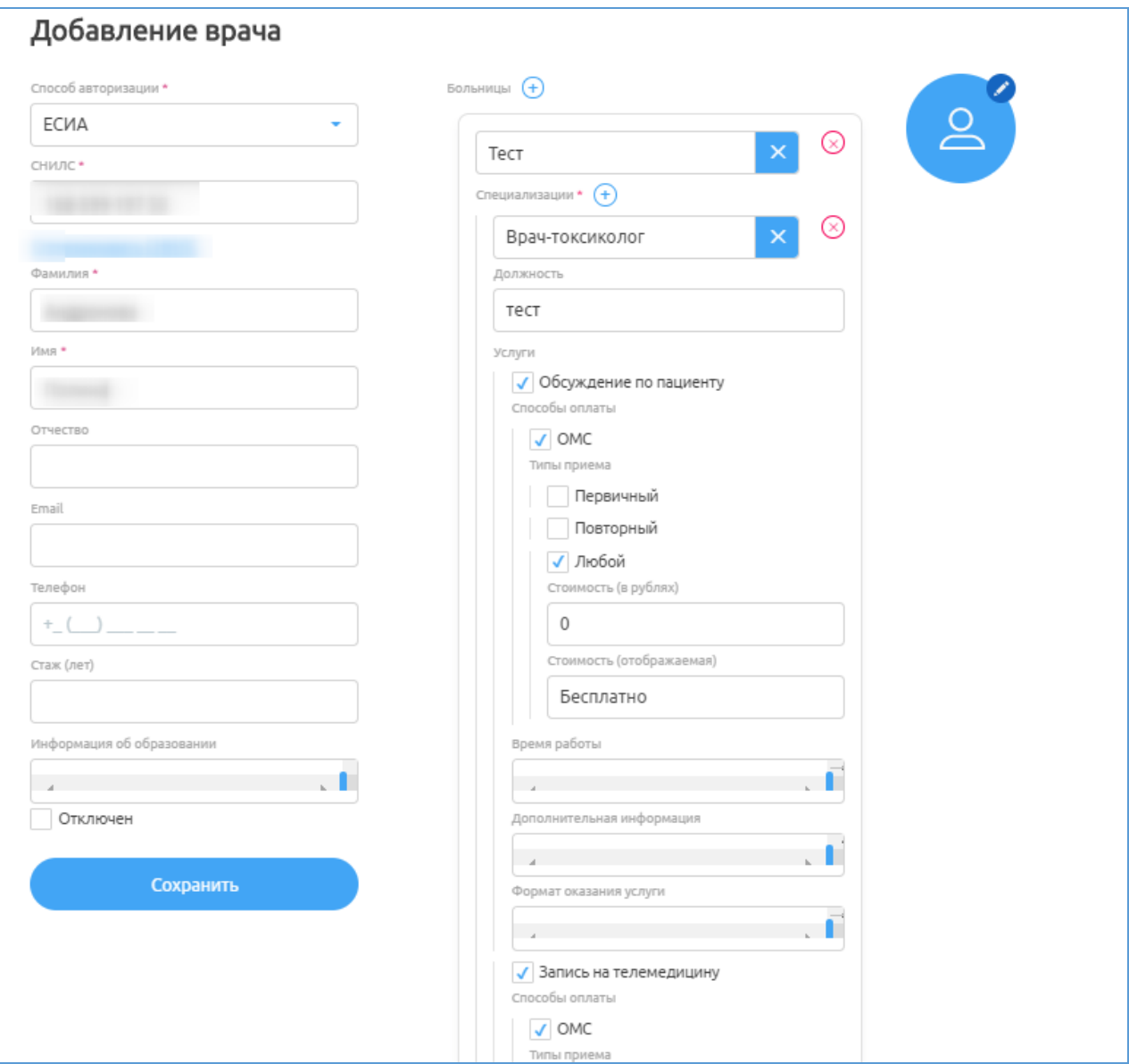

Рисунок 14 – Окно «Добавление врача»

# <span id="page-33-1"></span><span id="page-33-0"></span>**4.4.3 Редактирование врача**

Для редактирования врача необходимо:

- а) выбрать врача из списка;
- б) нажать на кнопку Редактировать

в) ввести изменения в данные [\(Рисунок 15,](#page-34-1) см. шаг [б\)](#page-31-2) подпункт [4.4.2](#page-31-0) [Добавление врача](#page-31-0) настоящего руководство);

г) нажать на кнопку «Сохранить» (кнопка станет активной после заполнения необходимых полей).

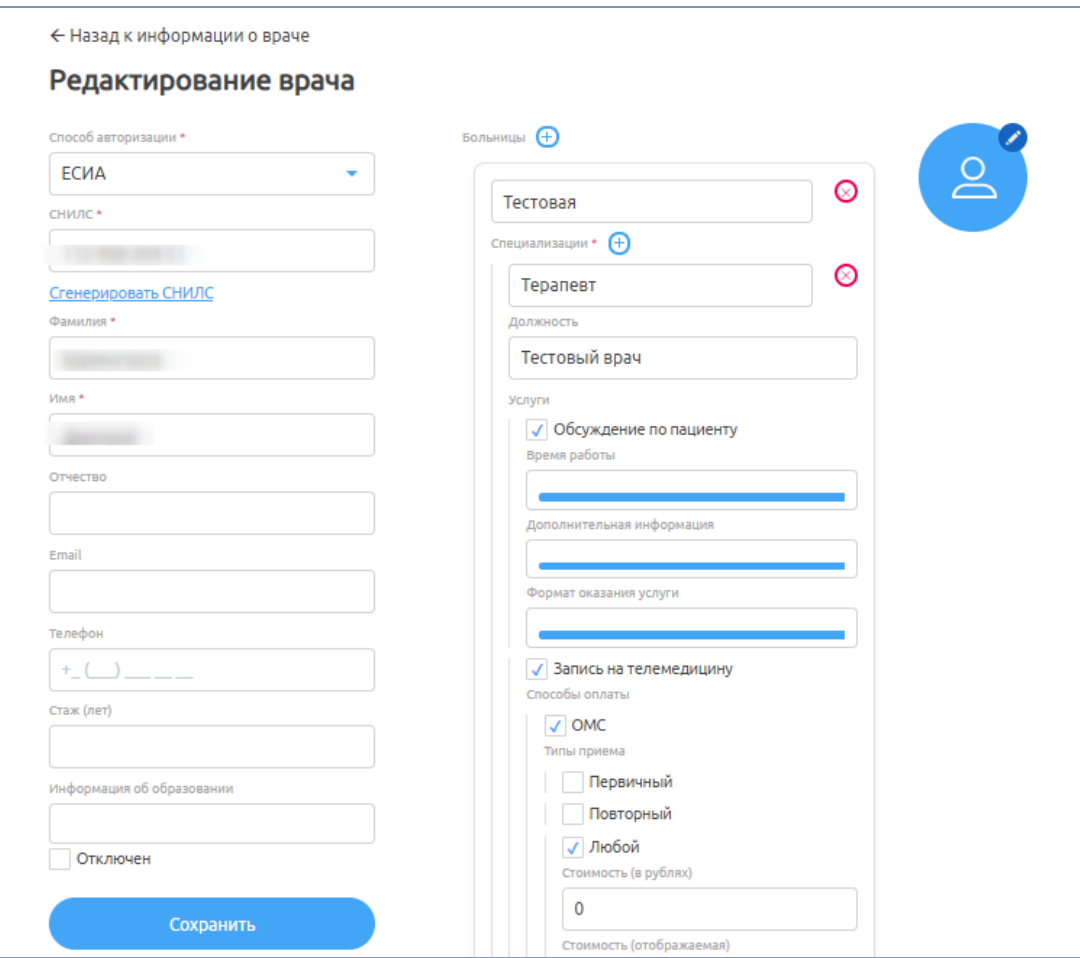

Рисунок 15 – Окно «Редактирование врача»

### <span id="page-34-1"></span><span id="page-34-0"></span>**4.4.4 Назначение графика**

**Внимание!** Без графика работы невозможно создать «Обсуждение врач-врач» по пациенту.

Для назначения графика необходимо [\(Рисунок 16\)](#page-35-0):

- <span id="page-34-2"></span>а) выбрать врача;
- б) нажать кнопку  $\overline{\hspace{1cm}}$  Расписание врача
- в) задать дату и время начала, дату и время окончания, интервал между

<span id="page-34-3"></span>слотами, часовой пояс, тип консультации (плановая консультация);

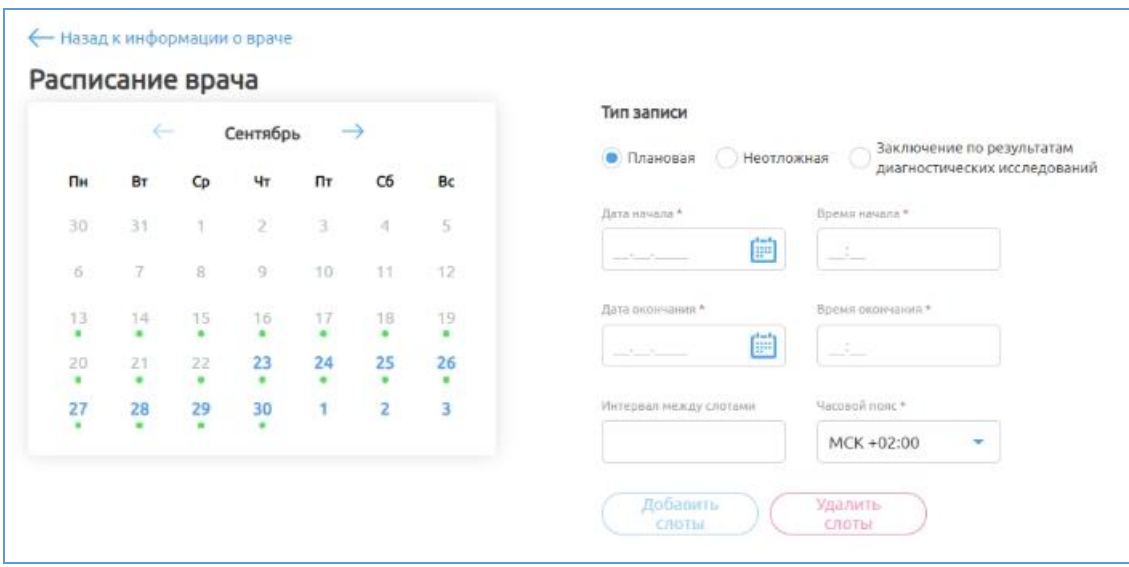

Рисунок 16 – Окно «Расписание врача»

<span id="page-35-0"></span>г) нажать на кнопку «Добавить слоты» (станет активной после заполнения необходимых данных). В расписании появятся зеленые слоты с добавленным временем приема.

Если необходимо удалить промежуток слотов в расписании, нужно повторить шаги с [а\)](#page-34-2)[-в\)](#page-34-3) и нажать кнопку «Удалить слоты».

Если необходимо удалить конкретный слот в определенный день, то выберете этот день в календаре слева, и нажмите на крестик рядом с необходимым временем [\(Рисунок 17\)](#page-36-1).
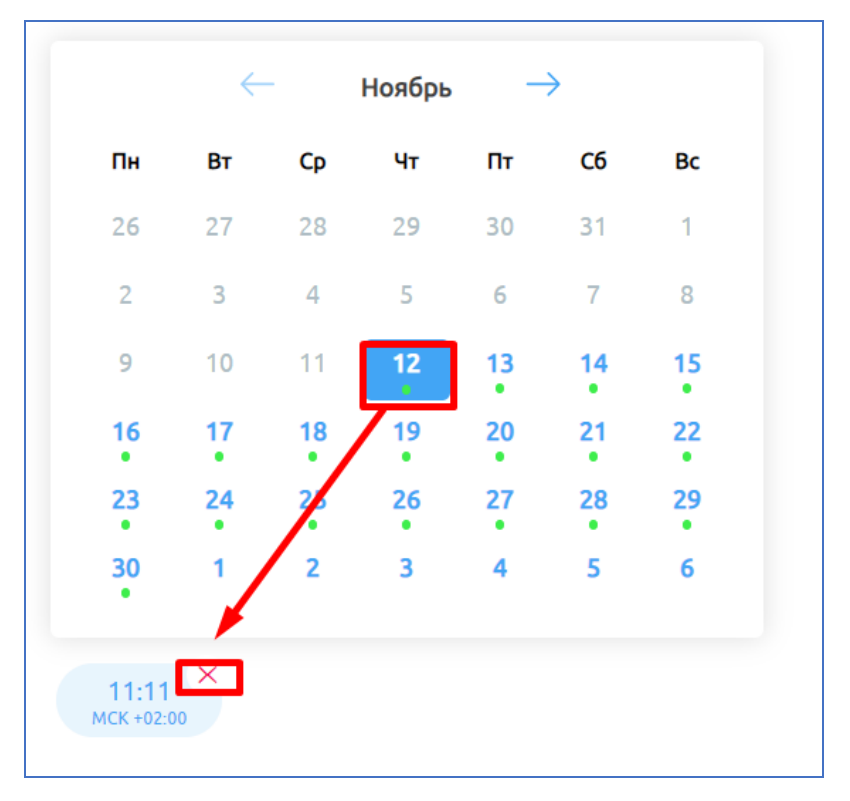

Рисунок 17 – Удаление слота

## **4.5 Раздел «Операторы»**

В данном разделе представлены данные операторов (в рамках клиники или региона в зависимости от роли пользователя). Для перехода в раздел нажмите на него на панели сверху. Откроется страница, представленная ниже. Раздел содержит [\(Рисунок 18\)](#page-37-0):

− «1» – настройку отображаемых столбцов в таблице;

− «2» – панель управления с кнопками «Добавить оператора» и «Выгрузить данные»;

− «3» – таблицу с данными – записями данными операторов.

| Операторы<br>Настройки таблицы ∨ |              |          |        |                                                           |                          |         | Добавить оператора<br>Выгрузить данные |
|----------------------------------|--------------|----------|--------|-----------------------------------------------------------|--------------------------|---------|----------------------------------------|
| <b>Common CD</b>                 | 1440         | OTHACTOR | Derunu | $f$ <sup>o</sup>                                          | Menujuurkan ontauksajuun | APTHRON | A BHUHUCTBATOD B.BH.                   |
|                                  |              |          | Bce    | $\overline{\mathbf{x}}$<br>$\overline{\mathbf{x}}$<br>Bce |                          | Да      | $\sim$<br>Bce                          |
|                                  | <b>HELL</b>  |          |        |                                                           |                          | Да      | Her                                    |
|                                  | <b>STERN</b> |          |        | <b>CONTROL</b>                                            |                          | Да      | Her                                    |
|                                  |              |          |        |                                                           |                          |         |                                        |
|                                  |              |          |        |                                                           |                          |         |                                        |
|                                  |              |          |        |                                                           |                          |         |                                        |
|                                  |              |          |        |                                                           |                          |         |                                        |
|                                  |              |          |        |                                                           |                          |         |                                        |
|                                  |              |          |        |                                                           |                          |         |                                        |
|                                  |              |          |        |                                                           |                          |         |                                        |
|                                  |              |          |        |                                                           |                          |         |                                        |
|                                  |              |          |        |                                                           |                          |         |                                        |
|                                  |              |          |        |                                                           |                          |         |                                        |
|                                  |              |          |        |                                                           |                          |         |                                        |
|                                  |              |          |        |                                                           |                          |         |                                        |
|                                  |              |          |        | Предмиушня Страница 1 Следующая                           |                          |         | 3                                      |

Рисунок 18 – Раздел «Операторы»

<span id="page-37-0"></span>Возможна настройка отображаемых столбцов в таблице. Для этого необходимо:

 $\textbf{H}$ ажать на кнопку Настройки таблицы  $\vee$ ;

для скрытия столбцов нажать на названия столбцов в списке «Выбранные столбцы» и нажать на кнопку . Выбранные столбцы не будут отображаться в таблице;

для отображения скрытых столбцов нажать на названия столбцов в списке «Скрытые столбцы» и нажать на кнопку <sup>3</sup>. Выбранные столбцы будут отображаться в таблице.

В таблице с данными возможна фильтрация данных по столбцам:

- − Фамилия;
- − Имя;
- − Отчество;
- − Регион;
- − Город;
- Медицинская организация;
- − Активен со значениями: «Все», «Да», «Нет»;

− Администратор дистанционного диспансерного наблюдения (далее – ДДН) со значениями: «Все», «Да», «Нет».

Информацию по операторам можно экспортировать в табличном формате (см. подпункт 4.3.1 Выгрузка данных руководства пользователя с ролью «Оператор»).

## **4.5.1 Просмотр данных оператора**

Для просмотра информации о конкретном операторе необходимо выбрать его из списка. Откроется страница с подробной информацией о выбранном операторе [\(Рисунок 19\)](#page-38-0).

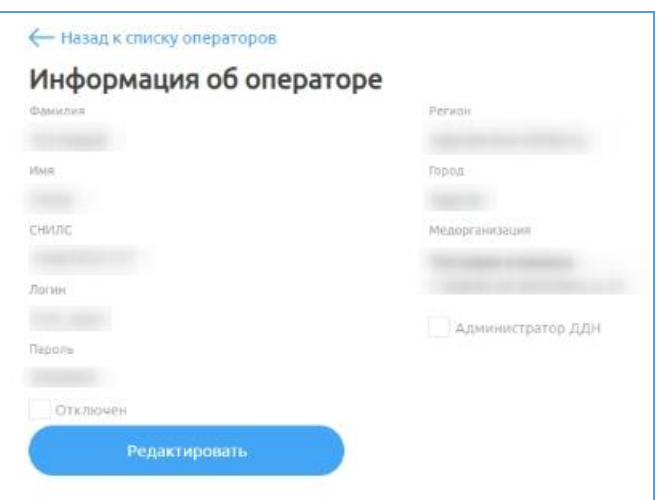

Рисунок 19 – Окно «Информация об операторе»

## <span id="page-38-2"></span><span id="page-38-0"></span>**4.5.2 Добавление оператора**

**Примечание**. При создании оператора в полях «Город» и «Медорганизация» реализован контекстный поиск, т.е. поиск по фрагменту наименования.

Для добавления оператора необходимо:

а) нажать на кнопку добавить оператора

<span id="page-38-1"></span>б) ввести данные [\(Рисунок 20\)](#page-39-0):

- 1) Фамилия;
- 2) Имя;
- 3) Отчество;
- 4) Email;

5) СНИЛС (для авторизации через единую систему идентификации и аутентификации (далее – ЕСИА)) или Логин и Пароль (для авторизации через пару логин/пароль): необходимо выбрать 1 способ авторизации;

**Внимание!** Если пользователь добавлен как «Врач» в Систему, и необходимо ему назначить еще роль «Оператор», то для роли «Оператор» авторизация должна быть задана по логину/паролю. Одновременная авторизация по учетной записи от Госуслуг для одного пользователя с ролями «Оператор»/ «Администратор региона»/ «Администратор клиники» и «Врач» невозможна.

- 6) Отключен/включен;
- 7) Регион;
- 8) Город;
- 9) Медорганизации;
- 10) Администратор ДДН;

в) Нажать на кнопку «Сохранить» (кнопка станет активной после заполнения необходимых полей).

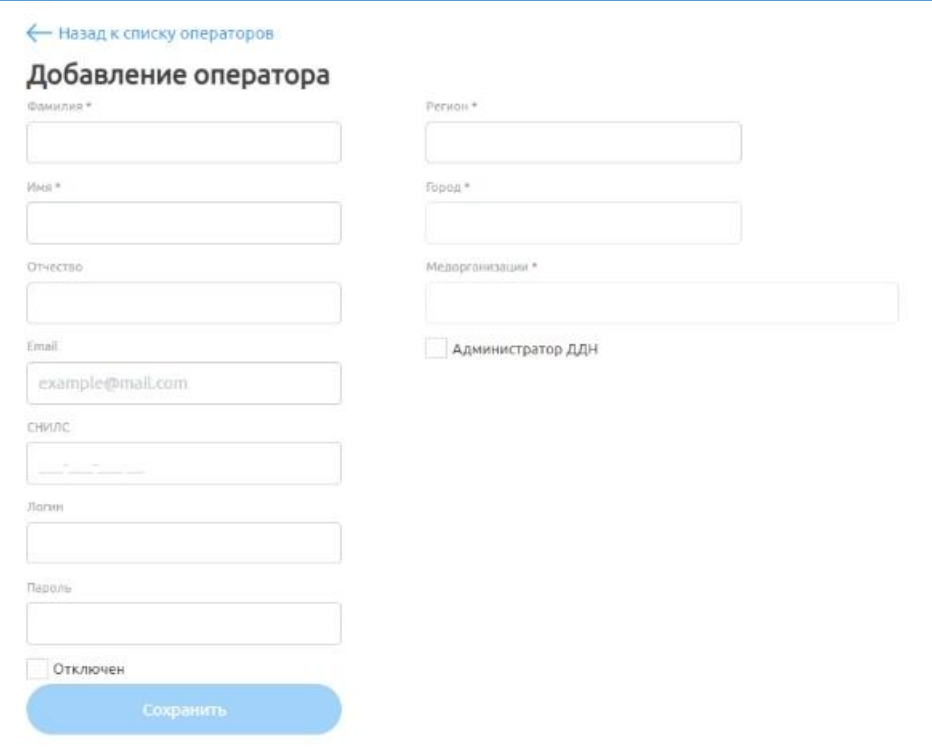

<span id="page-39-0"></span>Рисунок 20 – Окно «Добавление оператора»

### **4.5.3 Редактирование оператора**

Для редактирования оператора необходимо:

- а) выбрать оператора из списка;
- б) нажать на кнопку ;

в) ввести изменения в данные [\(Рисунок 21,](#page-40-0) см шаг [б\)](#page-38-1) подпункта [4.5.2](#page-38-2) [Добавление оператора](#page-38-2) настоящего руководства);

г) нажать на кнопку «Сохранить» (кнопка станет активной после заполнения необходимых полей).

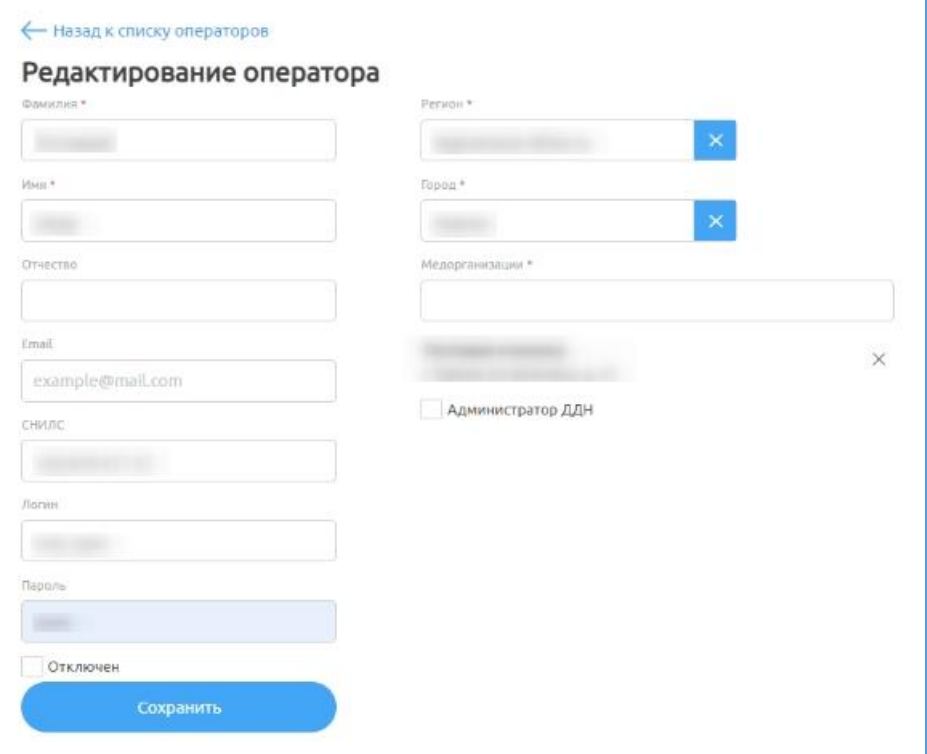

Рисунок 21 – Окно «Редактирование оператора»

#### <span id="page-40-0"></span>**4.6 Раздел «Администраторы»**

В данном разделе представлены администраторы системы (в рамках клиники или региона в зависимости от роли пользователя). Для перехода в раздел необходимо нажать на него на панели сверху. Раздел содержит [\(Рисунок](#page-41-0) 22):

− «1» – настройку отображаемых столбцов в таблице;

− «2» – панель управления с кнопками «Добавить администратора» и

«Выгрузить данные»;

Администраторы x Bce Страница 1

− «3» – таблицу с данными – записями с данными об администраторах.

### Рисунок 22 – Раздел «Администраторы»

<span id="page-41-0"></span>Возможна настройка отображаемых столбцов в таблице. Для этого необходимо:

 $\text{H}$ ажать на кнопку Настройки таблицы $\vee$ ;

для скрытия столбцов нажать на названия столбцов в списке «Выбранные столбцы» и нажать на кнопку . Выбранные столбцы не будут отображаться в таблице;

для отображения скрытых столбцов нажать на названия столбцов в списке «Скрытые столбцы» и нажать на кнопку <sup>3</sup>. Выбранные столбцы будут отображаться в таблице.

В таблице с данными возможна фильтрация данных по столбцам:

- − Фамилия;
- − Имя;
- − Отчество;
- − Регион;
- − Город;
- − Медицинская организация;

− Активен со значениями: «Все», «Да», «Нет».

Информацию по администраторам можно экспортировать в табличном формате (см. подпункт 4.3.1 Выгрузка данных руководства пользователя с ролью «Оператор»).

### **4.6.1 Просмотр администратора**

Для просмотра информации о конкретном администраторе необходимо выбрать его из списка. Откроется страница с подробной информацией о выбранном администраторе [\(Рисунок 23\)](#page-42-0).

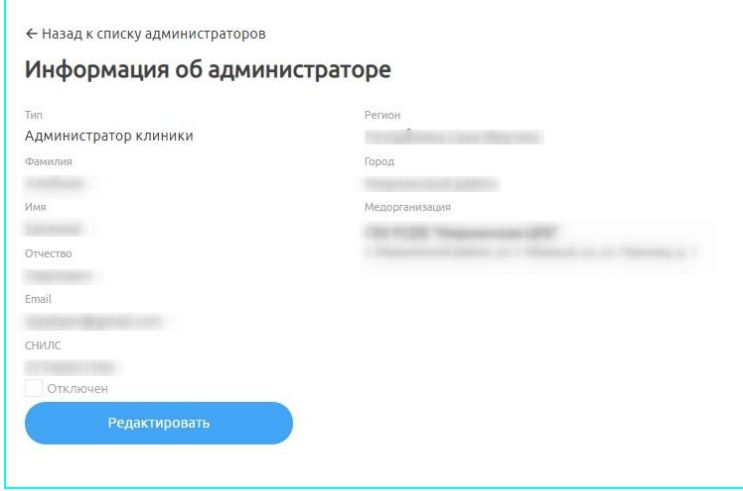

Рисунок 23 – Окно «Информация об администраторе»

## <span id="page-42-2"></span><span id="page-42-0"></span>**4.6.2 Добавление администратора**

**Примечание**. При создании администратора в полях «Город» и «Медорганизация» реализован контекстный поиск, т.е. поиск по фрагменту наименования.

Для добавления администратора необходимо:

а) нажать на кнопку добавить администратора

- <span id="page-42-1"></span>б) ввести данные [\(Рисунок 24\)](#page-43-0):
	- 1) Тип (региона/клиники);
	- 2) Фамилия;
	- 3) Имя;
	- 4) Отчество;

5) Email;

6) СНИЛС (для авторизации через ЕСИА) или Логин и Пароль (для авторизации через пару логин/пароль): необходимо выбрать 1 способ авторизации;

**Внимание!** Если пользователь добавлен как «Врач» в Систему, и необходимо ему назначить еще роль «Администратор региона»/ «Администратор клиники», то для роли «Администратор региона»/ «Администратор клиники» авторизация должна быть задана по логину/паролю. Одновременная авторизация по учетной записи от Госуслуг для одного пользователя с ролями «Оператор»/ «Администратор региона»/ «Администратор клиники» и «Врач» невозможна.

- 7) Отключен/включен;
- 8) Регион;
- 9) Город;
- 10) Медорганизации;

в) нажать на кнопку «Сохранить» (кнопка станет активной после заполнения необходимых полей).

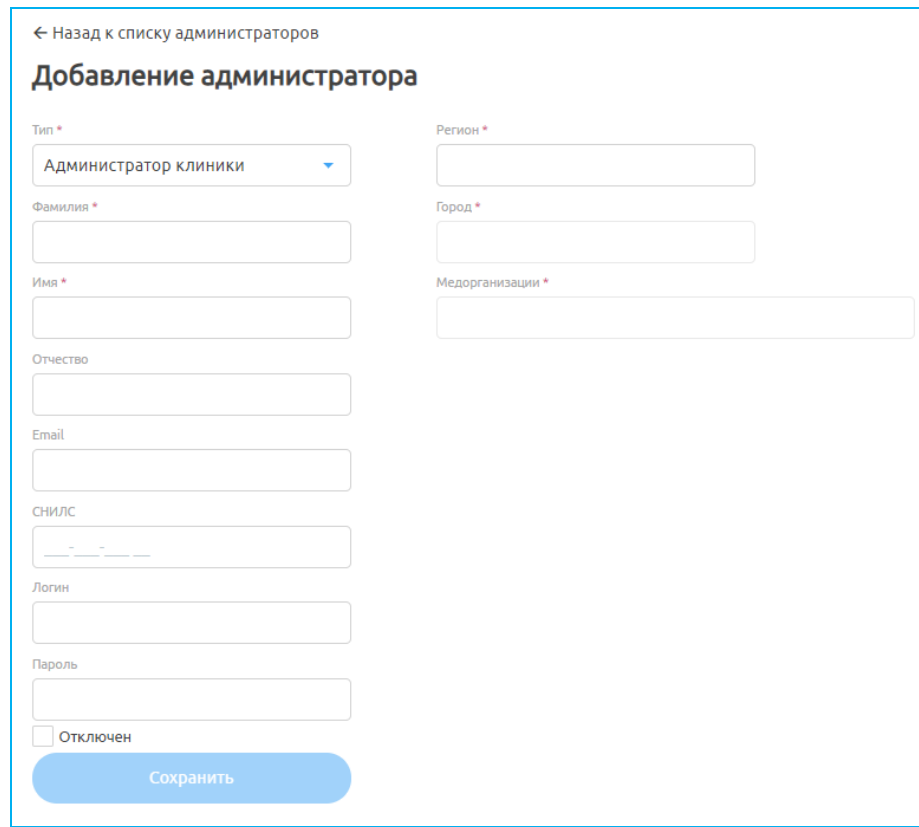

<span id="page-43-0"></span>Рисунок 24 – Окно «Добавление администратора»

### **4.6.3 Редактирование администратора**

Для редактирования администратора необходимо:

а) выбрать администратора из списка;

б) нажать на кнопку ;

в) ввести изменения [\(Рисунок 25,](#page-44-0) см. шаг [б\)](#page-42-1) подпункта [4.6.2](#page-42-2) [Добавление администратора](#page-42-2) настоящего Руководства);

г) нажать на кнопку «Сохранить» (кнопка станет активной после заполнения необходимых полей).

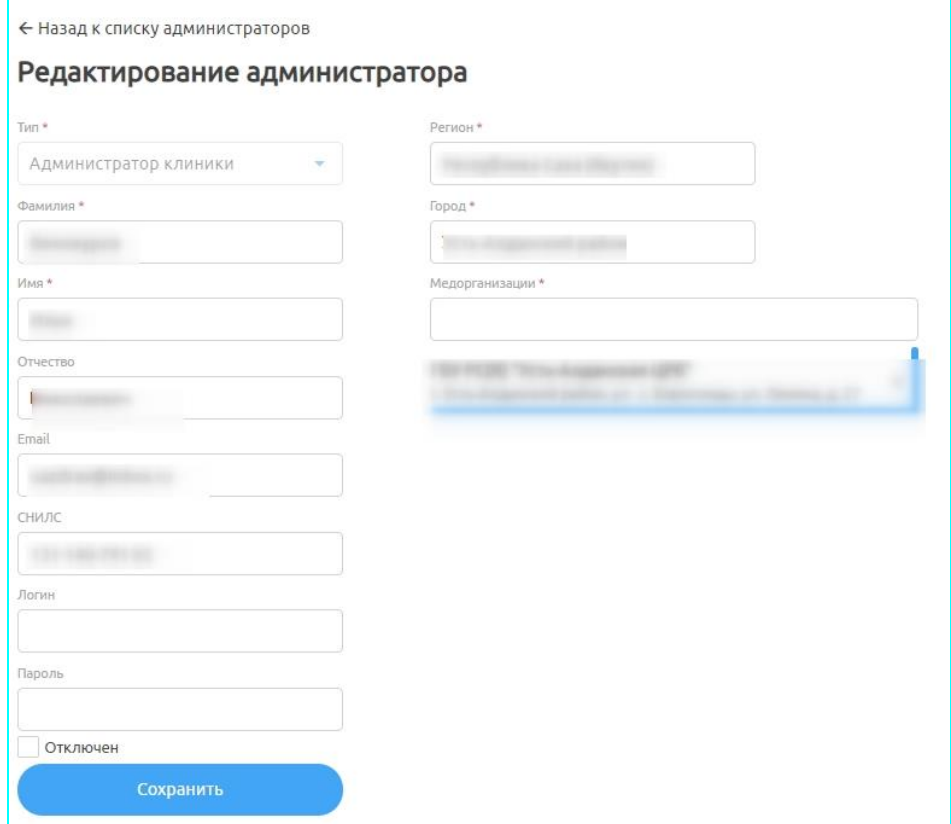

Рисунок 25 – Окно «Редактирование администратора»

#### <span id="page-44-0"></span>**4.7 Раздел «Медицинские организации»**

В данном разделе представлены МО, к которым относится администратор клиники, или все МО для администратора региона. Для перехода в раздел необходимо нажать на него на панели сверху. Раздел содержит [\(Рисунок 26\)](#page-45-0):

− «1» – настройку отображаемых столбцов в таблице;

− «2» – панель управления с кнопками «Добавить медицинскую организацию» и «Выгрузить данные»;

| Медицинские организации                        |                    |                          |                                 |     |        | Добавить медицинскую<br>организацию<br>Выгрузить данные |
|------------------------------------------------|--------------------|--------------------------|---------------------------------|-----|--------|---------------------------------------------------------|
| Настройки таблицы V<br>Медицинская организация | Регион             |                          |                                 | Дом |        | 0                                                       |
|                                                | Bce                | Город<br>Bce<br>$\times$ | Улица                           |     | Kopnyc | Статус<br>Bce                                           |
| Тестовая клиника                               | Курганская область | Курган                   | веселина                        | 43  |        | Активная                                                |
|                                                |                    |                          |                                 |     |        |                                                         |
|                                                |                    |                          |                                 |     |        |                                                         |
|                                                |                    |                          |                                 |     |        |                                                         |
|                                                |                    |                          |                                 |     |        |                                                         |
|                                                |                    |                          |                                 |     |        |                                                         |
|                                                |                    |                          |                                 |     |        |                                                         |
|                                                |                    |                          |                                 |     |        |                                                         |
|                                                |                    |                          |                                 |     |        |                                                         |
|                                                |                    |                          |                                 |     |        |                                                         |
|                                                |                    |                          |                                 |     |        |                                                         |
|                                                |                    |                          |                                 |     |        |                                                         |
|                                                |                    |                          | Предыдущин Страница 1 Следующин |     |        |                                                         |

− «3» – таблицу с данными – записями с данными о больницах.

Рисунок 26 – Раздел «Медицинские организации»

<span id="page-45-0"></span>Возможна настройка отображаемых столбцов в таблице. Для этого необходимо:

 $\textbf{H}$ ажать на кнопку Настройки таблицы  $\vee$ ;

− для скрытия столбцов нажать на названия столбцов в списке «Выбранные столбцы» и нажать на кнопку . Выбранные столбцы не будут отображаться в таблице;

для отображения скрытых столбцов нажать на названия столбцов в списке «Скрытые столбцы» и нажать на кнопку **.** Выбранные столбцы будут отображаться в таблице.

В таблице с данными возможна фильтрация данных по столбцам:

- Медицинская организация;
- Регион;
- − Город;
- − Улица;
- − Дом;
- − Корпус;

− Статус со значениями: «Все», «Активная», «Неактивная».

Информацию по медицинским организациям можно экспортировать в табличном формате (см. подпункт 4.3.1 Выгрузка данных руководства пользователя с ролью «Оператор»).

### **4.7.1 Просмотр информации МО**

Для просмотра информацией о конкретной МО необходимо выбрать ее из списка. Откроется страничка с подробной информацией о выбранной МО [\(Рисунок 27\)](#page-46-0).

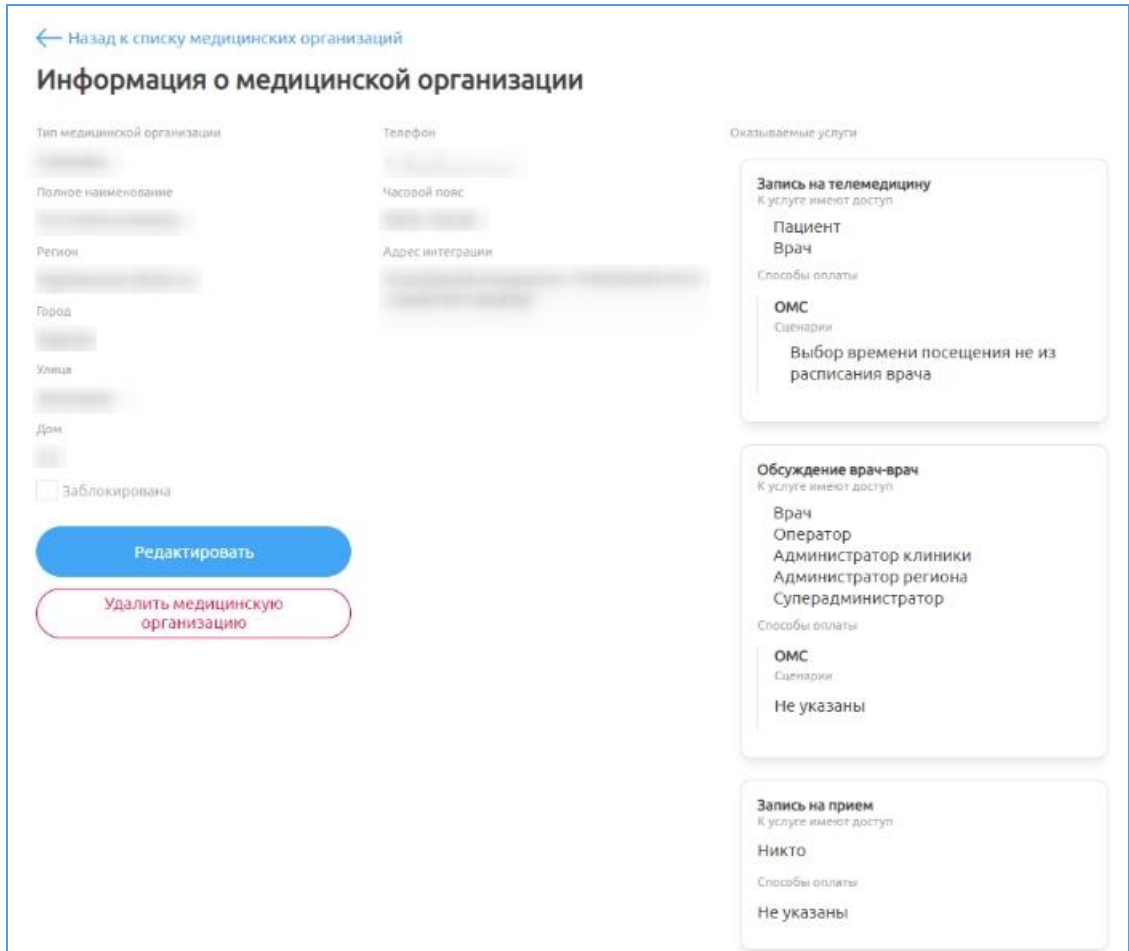

Рисунок 27 – Окно «Информация о медицинской организации»

## <span id="page-46-2"></span><span id="page-46-0"></span>**4.7.2 Добавление медицинской организации**

Для добавления медицинской организации необходимо:

- а) нажать на кнопку побавить медицинскую ;
- <span id="page-46-1"></span>б) ввести данные [\(Рисунок 28\)](#page-48-0):
	- 1) полное наименование;
- 2) регион;
- 3) город;
- 4) улица;
- 5) дом;
- 6) корпус;
- 7) тип медицинской организации;
- 8) телефон;
- 9) web-сайт;
- 10) email;
- 11) широта;
- 12) долгота;
- 13) часовой пояс;

14) адрес интеграции (например, [http://quick](http://quick-integration:19402/5fcb7eac6c65a300173f3af2)[integration:19402/5fcb7eac6c65a300173f3af2.](http://quick-integration:19402/5fcb7eac6c65a300173f3af2) При создании можно оставить «-», но необходимо после сохранения больницы отредактировать его значение на адрес интеграции данной МО: [http://quick](http://quick-integration:19402/5fcb7eac6c65a300173f3af1)[integration:19402/5fcb7eac6c65a300173f3af](http://quick-integration:19402/5fcb7eac6c65a300173f3af1)*1*, где 5fcb7eac6c65a300173f3af1 – идентификатор данной МО в БД, который появляется после создания МО. Идентификатор находится в строке url браузера в окне просмотра данных МО после слова «\*clinics/»: https://operator.tm-testoren.hostco.ru/#/clinics/5fcb7eac6c65a300173f3af1;

- 15) блокировка;
- 16) оказываемые услуги:

− обсуждение по пациенту (кто может создавать обсуждение врач-врач по пациенту: поставить все отметки);

мне только спросить (запись на услугу только спросить (информационную услугу, например, для дежурных врачей) в мобильном приложении пациента: пациент/платно);

48

запись на телемедицину: врач и/или пациент (в зависимости от того, кто сможет записывать/ся на телемедицину)/ОМС/указание расписания посещения);

в) нажать на кнопку «Сохранить» (кнопка станет активной после заполнения необходимых полей).

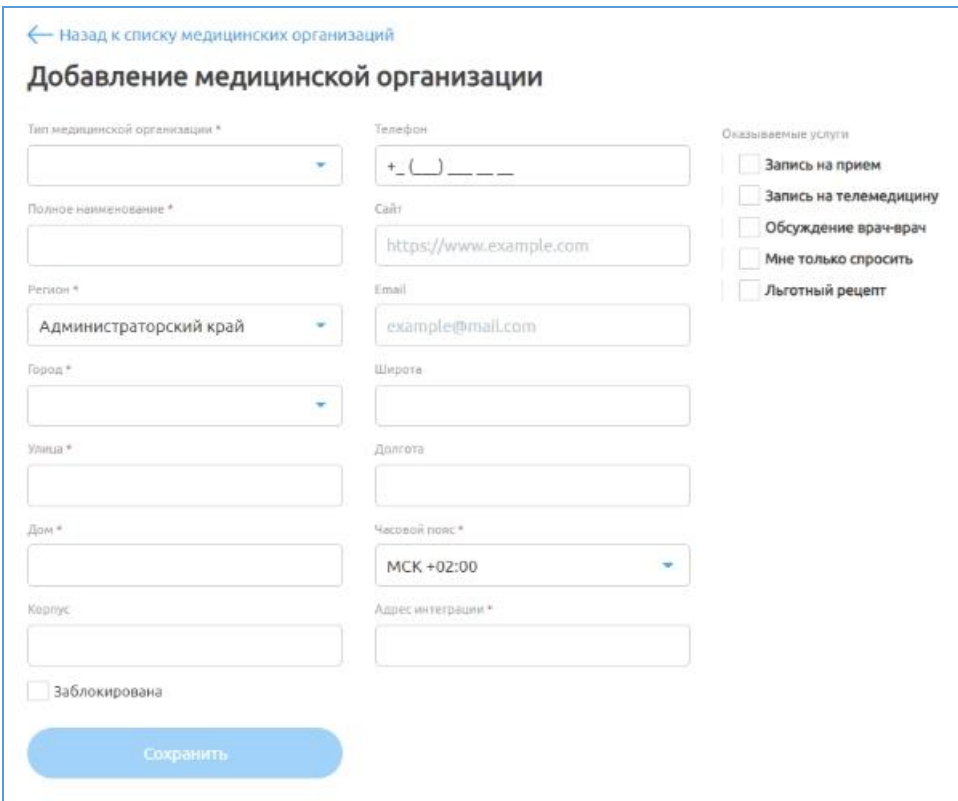

Рисунок 28 – Окно «Добавление медицинской организации»

### <span id="page-48-0"></span>**4.7.3 Редактирование медицинской организации**

Для редактирования данных о больнице необходимо:

- а) выбрать ее из списка;
- б) нажать на кнопку ;

в) ввести изменения в данные [\(Рисунок 29,](#page-49-0) см. шаг [б\)](#page-46-1) подпункта [4.7.2](#page-46-2) Добавление [медицинской организации](#page-46-2) настоящего руководства);

г) нажать на кнопку «Сохранить» (кнопка станет активной после заполнения необходимых полей).

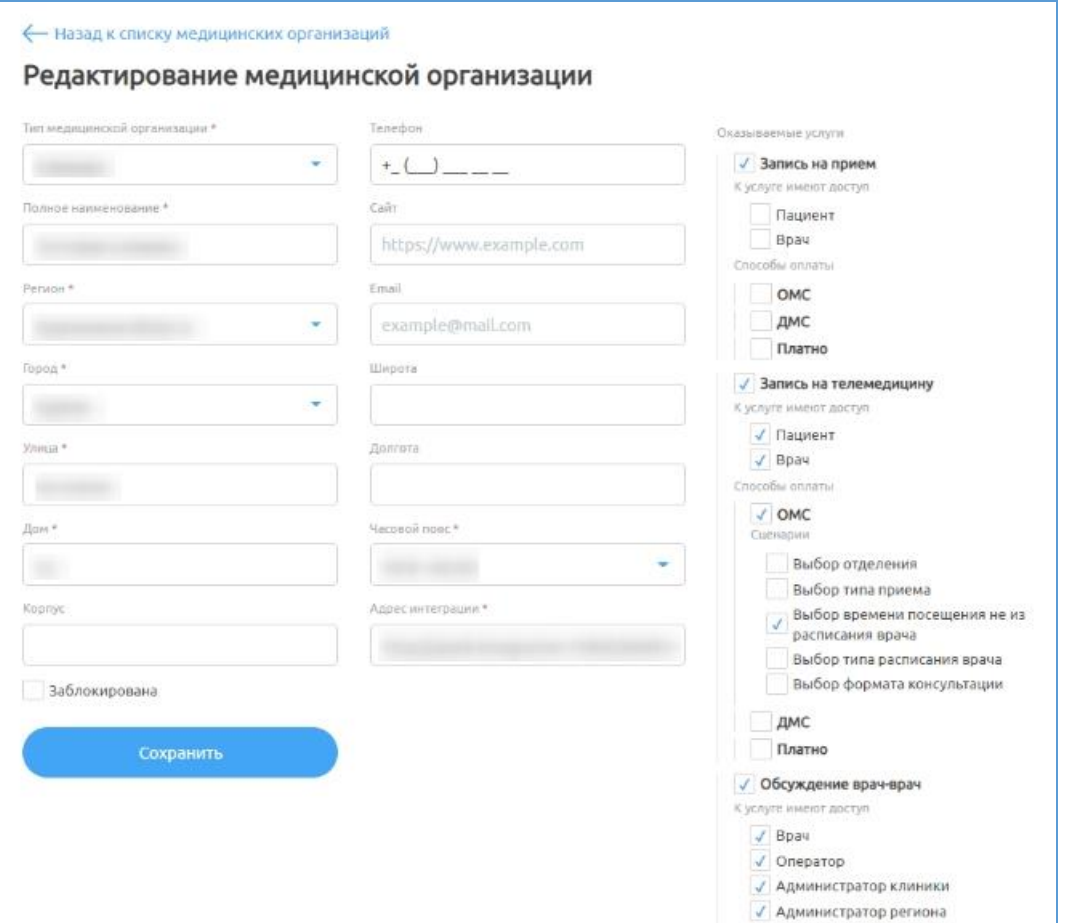

<span id="page-49-0"></span>Рисунок 29 – Окно «Редактирование медицинской организации»

### **4.7.4 Удаление медицинской организации**

Для удаления медицинской организации необходимо выбрать ее из

списка, нажать на кнопку <u>и организацию</u> и подтвердить удаление.

### **4.8 Раздел «Справочники»**

В данном разделе представлен справочник специализаций и регионов. Для перехода в раздел необходимо нажать на него на панели сверху. Раздел содержит [\(Рисунок 30\)](#page-50-0):

− «1» – панель управления с ссылками на подразделы «Специализации», «Регионы»;

− «2» – панель управления с кнопкой «Добавить специализацию»/ «Добавить регион»;

− «3» – область с данными.

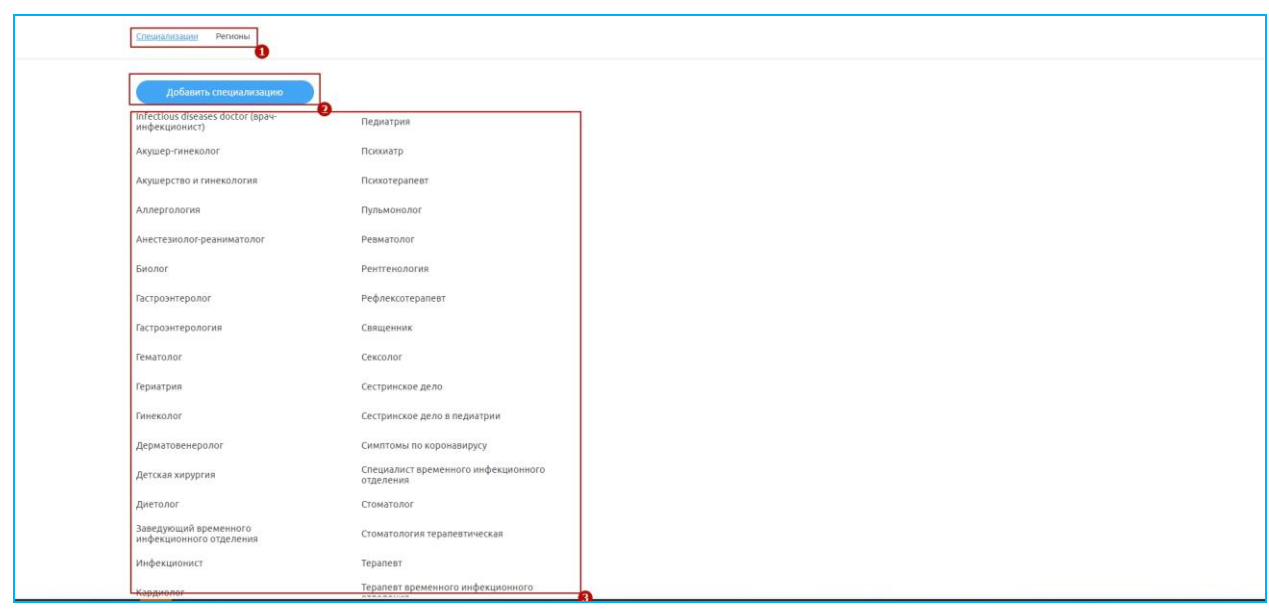

Рисунок 30 – Раздел «Справочники»

## <span id="page-50-0"></span>**4.8.1 Добавление специализации**

Для добавления специализации:

а) перейдите в подраздел «Специализации», нажав на него на панели;

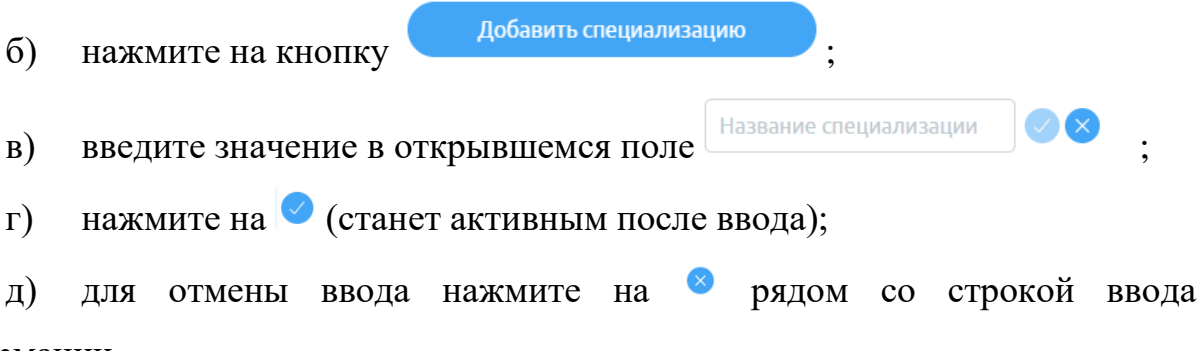

информации.

Для редактирования специализации наведите на нее мышью и нажмите на

справа. Строка будет доступна для редактирования. После внесения изменений и нажмите на  $\Omega$ . Для отмены ввода нажмите на  $\Omega$  рядом со строкой ввода информации.

### **4.8.2 Добавление региона**

Для добавления региона:

а) перейдите в подраздел «Регионы», нажав на него на панели;

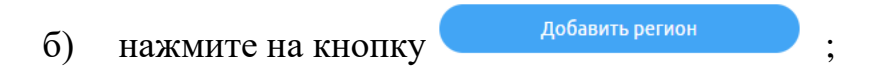

- в) введите значения в открывшемся поле **Название региона**
- $\Gamma$ ) нажмите на  $\bigcirc$  (станет активным после ввода);

д) для отмены ввода нажмите на Врядом со строкой ввода информации.

Для редактирования специализации наведите на нее мышью и нажмите на  $\mathscr{L}$ справа. Строка будет доступна для редактирования. После внесения изменений и нажмите на  $\bigcirc$ . Для отмены ввода нажмите на  $\bigcirc$  рядом со строкой ввода информации.

### **4.9 Раздел «ЧаВо»**

В данном разделе представлены вопросы и ответы о работе системы.

**Примечание**. Добавленные вопросы и ответы о работе системы отображаются пациенту в web-версии приложения и мобильном приложении.

Для перехода в раздел необходимо нажать на него на панели сверху. Раздел содержит [\(Рисунок 31\)](#page-51-0):

- − «1» панель управления с кнопкой «Добавить вопрос/ответ»;
- − «2» область вопросов и ответов.

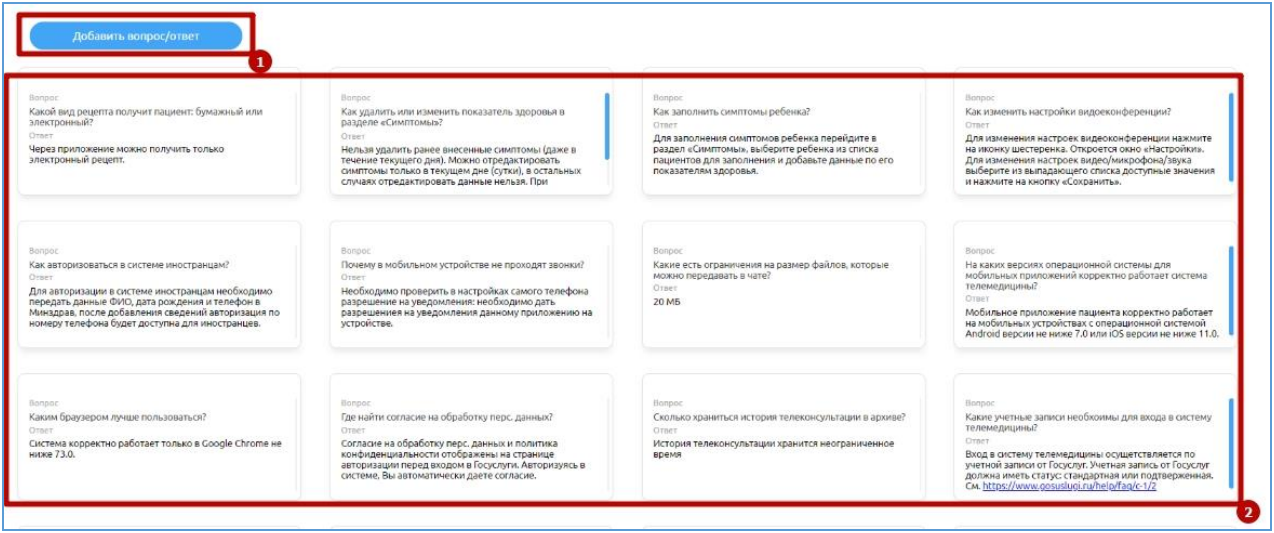

<span id="page-51-0"></span>Рисунок 31 – Подраздел «ЧаВо»

Для добавления вопроса и ответа:

а) перейдите в подраздел «ЧаВо», нажав на него на панели;

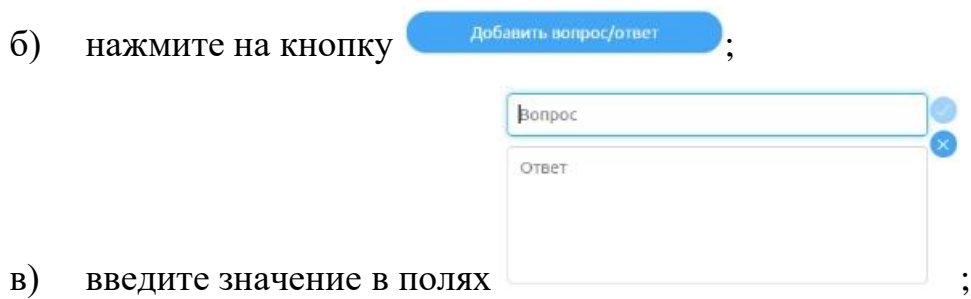

 $\Gamma$ ) нажмите на  $\bigcirc$  (станет активным после ввода);

д) для отмены ввода нажмите на рядом со строкой ввода информации.

Для редактирования вопроса и ответа наведите на них мышью и нажмите на справа. Строка будет доступна для редактирования. После внесения изменений и нажмите на . Для отмены ввода нажмите на • рядом со строкой ввода информации.

### **4.10 Просмотр профиля администратора**

Для просмотра профиля администратора, под которым осуществлен вход:

- а) нажмите на свое имя в правом верхнем углу;
- б) выберите пункт «Мой профиль»;

в) в открывшемся окне [\(Рисунок 32\)](#page-53-0) появится информация о ФИО, роли, регионе, городе администратора, под которым осуществлен вход.

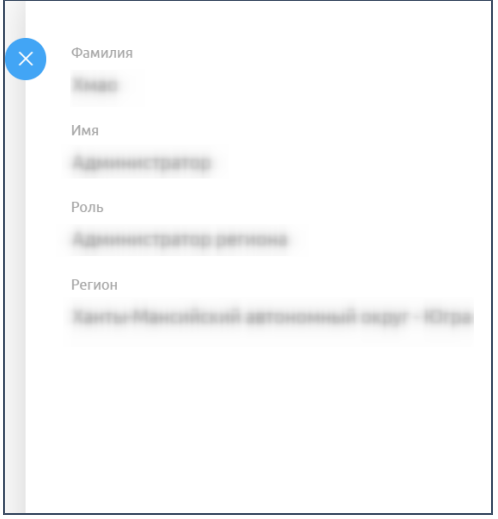

Рисунок 32 – Профиль врача

<span id="page-53-0"></span>Для выхода из системы нажмите на свое имя в правом верхнем углу и из выпадающего списка выберите пункт «Выйти из системы».

### **5 Аварийные ситуации**

**5.1 Действия в случае несоблюдения условий выполнения технологического процесса, в том числе при длительных отказах технических средств**

В случае несоблюдения условий технологического процесса либо при отказах технических средств персоналу, обслуживающему Систему, следует обратиться в соответствующее структурное подразделение, которое отвечает за эксплуатацию программных и технических средств (службу технической поддержки).

# **5.2 Действия по восстановлению программ и / или данных при отказе носителей или обнаружении ошибок в данных**

В случае возникновения какой-либо ошибки в ПО пользователю выводится соответствующее информационное сообщение.

После получения нестандартного сообщения об ошибке необходимо вернуться на предыдущую страницу (кнопка «Назад» (<—) в браузере) и попытаться повторить действие, которое привело к ошибке. В случае повторного возникновения нестандартного сообщения об ошибке персоналу, обслуживающему Систему, следует обратиться в соответствующее структурное подразделение, которое отвечает за эксплуатацию программных и технических средств (службу технической поддержки).

## **5.3 Действия в случаях обнаружения несанкционированного вмешательства в данные**

В случае обнаружения несанкционированного вмешательства в данные персоналу, обслуживающему Систему, следует обратиться в соответствующее структурное подразделение, которое отвечает за эксплуатацию технических средств (службу технической поддержки). При этом необходимо описать признаки и предполагаемый характер вмешательства, а также сообщить о перечне данных, подвергшихся вмешательству.

55

### **5.4 Действия в других аварийных ситуациях**

Если пользователь в процессе работы превысит стандартное время ожидания, предусмотренное в ПО, то дальнейшая работа будет невозможна. В данной ситуации заново авторизуйтесь в Системе.

Во время работы при плохом Интернет-соединении возможен разрыв связи с сервером ПО и, соответственно, возникновение внутренней ошибки сервера (HTTP 500). В данном случае завершите сеанс работы, после чего заново авторизуйтесь в Системе.

### **5.5 Служба технической поддержки системы**

При обращении в службу технической поддержки необходимо указать персональные и контактные данные пользователя, описание проблемы (сообщение об ошибке) и порядок действий, приведший к возникновению ошибки.

В случае необходимости связи с технической поддержкой создайте заявку в системе: [http://sd.72to.ru.](http://sd.72to.ru/) Руководство по оформлению и способу оформления заявок [https://citto.ru/content-pages/%20Receiving%20user%20requests.](https://citto.ru/content-pages/%20Receiving%20user%20requests)

# **Сокращения и обозначения**

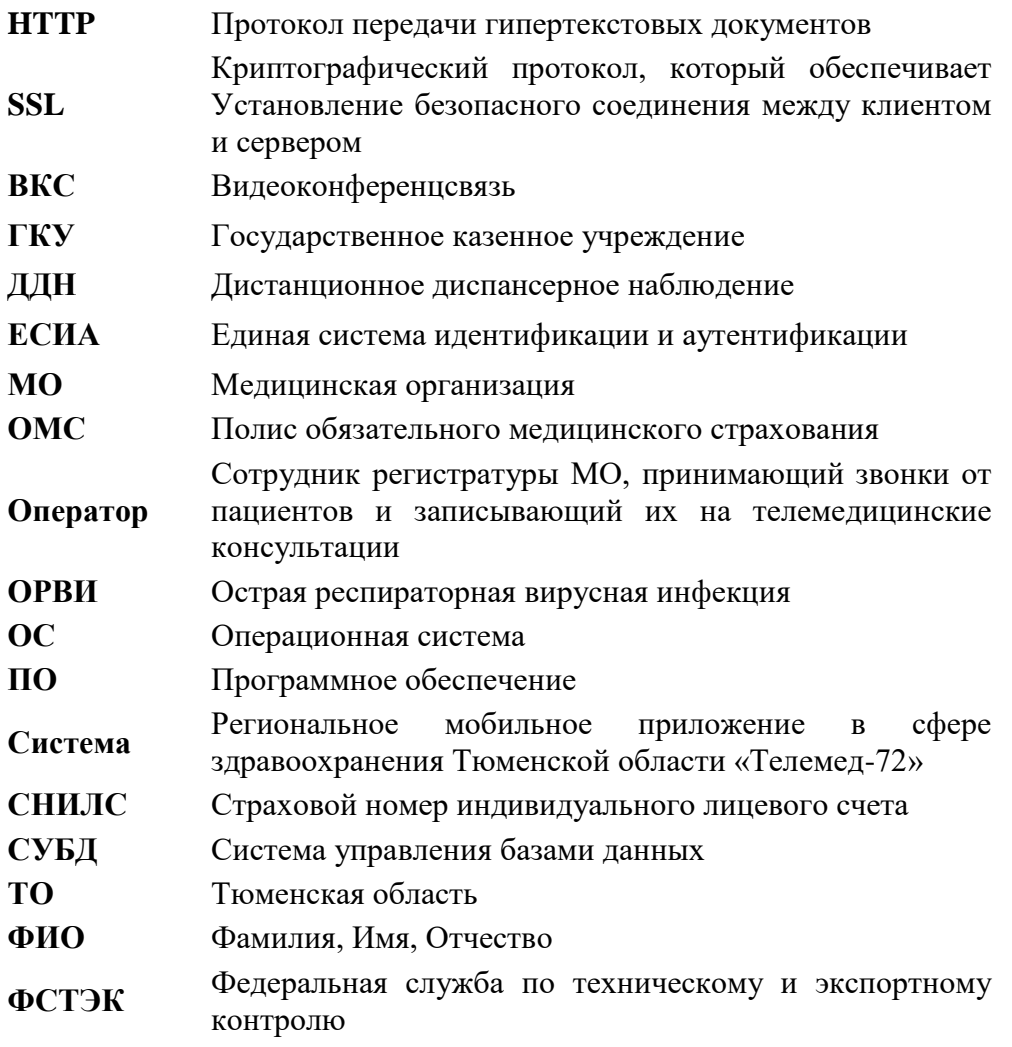

### **Аннотация**

Настоящий документ представляет собой руководство пользователя с ролью «Оператор» для Регионального мобильного приложения в сфере здравоохранения Тюменской области «Телемед-72».

Система предназначена для оказания помощи пациентам в части медицинских услуг: получение первичных консультаций со специалистом, записи на прием к врачу с возможностью записи в лист ожидания, вызова врача на дом, получения талона электронной очереди, отправка обращений в медицинскую организацию, просмотр электронных документов пациентом, прохождение анкетирования, получение информации о маршрутных листах, льготах, факторах риска, заболеваниях диспансерного учета, а также для взаимодействия врачей между собой для обсуждений и консультаций в Тюменской области.

Преимущества использования Системы:

безопасность пациентов и врачей;

доступность медицинской помощи для пациентов, входящих в группу риска и имеющих хронические заболевания;

ежедневный контроль состояния здоровья, постоянное наблюдение врача (карантин, ОРВИ, COVID-19 и пр.).

**Заказчик:** Государственное казенное учреждение Тюменской области «Центр информационных технологий Тюменской области» (https://citto.ru/), г. Тюмень.

**Исполнитель:** Группа Компаний ХОСТ [\(http://www.hostco.ru\)](http://www.hostco.ru/), Общество с ограниченной ответственностью «ХОСТ», г. Екатеринбург.

2

# **Содержание**

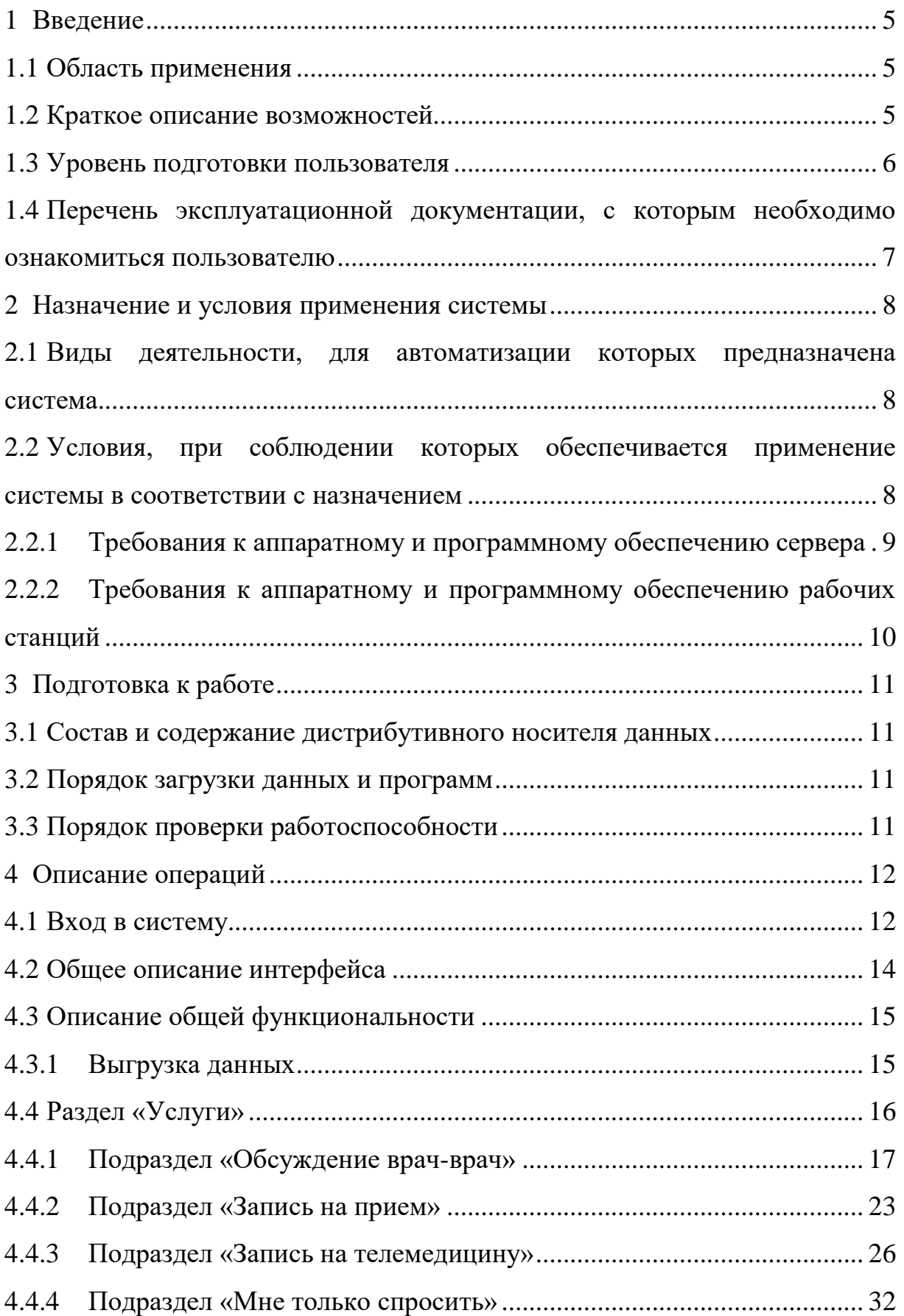

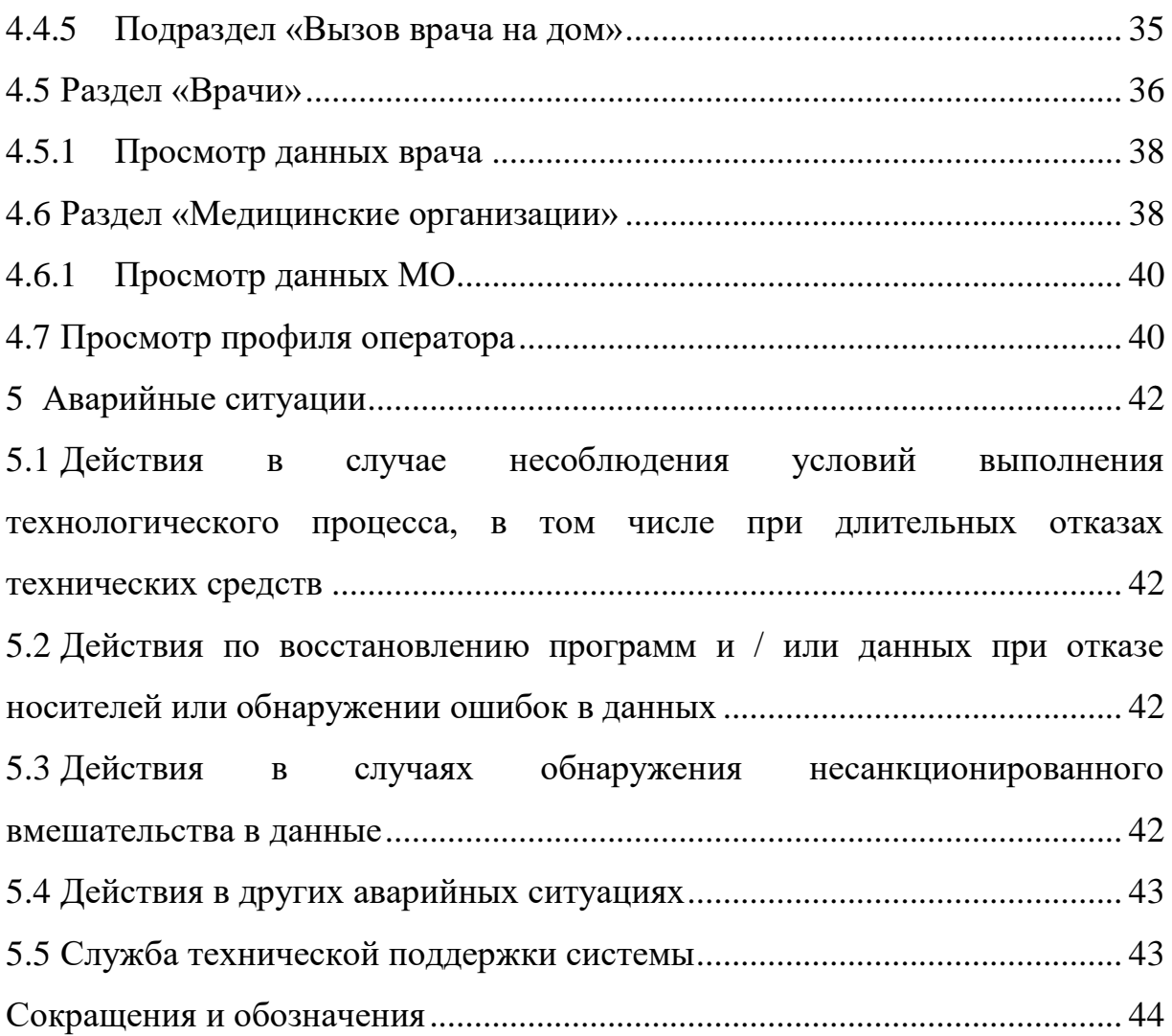

## <span id="page-60-0"></span>**1 Введение**

### **1.1 Область применения**

<span id="page-60-1"></span>Региональное мобильное приложение в сфере здравоохранения Тюменской области «Телемед-72» (далее – Система) применяется в подведомственных учреждениях Министерства здравоохранения Тюменской области.

Система предназначена для оказания онлайн-консультаций. Благодаря чему, пациентам не нужно лично посещать медицинские организации (далее – МО), стоять очереди в регистратуру и в кабинеты врачей. Находясь у себя дома, они могут получить необходимую помощь медицинских специалистов удаленно в режиме реального времени. Это поможет избежать осложнений в состоянии здоровья граждан.

### <span id="page-60-2"></span>**1.2 Краткое описание возможностей**

Пользователь Системы с ролью «Оператор» располагает следующими возможностями в рамках своей МО:

а) управление услугами;

б) просмотр врачей;

в) просмотр больниц.

В системе предусмотрены несколько услуг, которые задаются настройками администратором МО/региона для МО и врачей:

− Обсуждение врач-врач по пациенту – услуга консультирования врачврач по пациенту, в том числе между специалистами разных МО;

Запись на телемедицинскую консультацию – услуга записи на телемедицинскую консультацию к врачу. Консультацию может назначить сам врач, и тогда согласование заявки ответственным оператором не требуется, или пациент может подать заявку на телемедицинскую консультацию к специалисту, а ответственный оператор должен ее согласовать и переназначить к конкретному врачу;

5

− Только просить (информационная услуга) – услуга телемедицинской консультации, для которой не нужно согласование заявки ответственным оператором, чат создастся в момент обращения пациента к доступному врачу (например, к дежурному врачу), а врач сможет отвечать пациенту в любое время, определенное в МО.

## <span id="page-61-0"></span>**1.3 Уровень подготовки пользователя**

К пользователям с ролью «Оператор» относятся сотрудники медицинских организаций, координирующие работу медицинского персонала в рамках данной МО.

Эксплуатация системы должна проводиться пользователями, предварительно прошедшим инструктаж.

Пользователь системы должен иметь опыт работы с операционными системами (далее – ОС) Linux / Vista / Windows  $7$  / Windows  $8$  / Windows 10.

Квалификация пользователя должна позволять:

а) ориентироваться в основных процессах автоматизируемого технологического процесса;

б) ориентироваться в используемых данных;

в) ориентироваться в функциональности Системы после обучения;

г) выполнять стандартные процедуры в диалоговой среде ОС.

Пользователь должен обладать следующими базовыми навыками:

а) навыки работы на персональном компьютере с графическим пользовательским web-интерфейсом (клавиатура, мышь, управление окнами и приложениями, файловая система);

б) пользование стандартными клиентскими программами при работе в среде Интернет (подключение к сети, доступ к web-сайтам, навигация, работа с формами и другими типовыми интерактивными элементами);

в) пользование стандартными клиентскими программами при работе с документами;

г) знание основ и применение правил информационной безопасности.

6

# <span id="page-62-0"></span>**1.4 Перечень эксплуатационной документации, с которым необходимо ознакомиться пользователю**

Перед эксплуатацией Системы пользователю с ролью «Оператор» необходимо ознакомиться с данным документом.

Для полного понимания работы Системы необходимо ознакомиться с руководствами пользователя с ролями «Врач» и «Пациент»:

− 89304419.425730.018.ИЗ.01 Руководство пользователя с ролью «Врач»;

− 89304419.425730.018.ИЗ.02 Руководство пользователя с ролью «Пациент».

## <span id="page-63-0"></span>**2 Назначение и условия применения системы**

# <span id="page-63-1"></span>**2.1 Виды деятельности, для автоматизации которых предназначена система**

Система применяется для:

а) процесса консультирования врач-пациент с помощью телемедицинских консультаций;

б) процесса консультирования врач-врач с помощью телемедицинских консультаций;

в) занесения симптомов пациента;

г) процесса записи пациента на очный прием к врачу с возможностью записи в лист ожидания;

д) процесса вызова врача на дом к пациенту;

е) процесса записи пациента в электронную очередь МО;

ж) просмотра электронных медицинских документов;

з) получения обратной связи пациента в МО и техническую поддержку Системы;

и) прохождения пациентом анкетирования;

к) получения информации о маршрутных листах;

л) получения информации о льготах, факторах риска, заболеваниях диспансерного учета, отношения к приоритетной группе;

м) добавления сведений о родственниках пациента;

н) оценки качества оказанных услуг.

### <span id="page-63-2"></span>**2.2 Условия, при соблюдении которых обеспечивается**

#### **применение системы в соответствии с назначением**

Данные обрабатываются, передаются и хранятся в защищенной сети на территории России. При их передаче используется протокол HTTPS и SSLсертификат с самой высокой оценкой надежности А+. Способы шифрования

8

информации соответствуют требованиям Федеральной службы по техническому и экспортному контролю (далее – ФСТЭК).

# <span id="page-64-0"></span>**2.2.1 Требования к аппаратному и программному обеспечению сервера**

Требования к серверу приложения:

- − Процессор:
	- o Количество ядер: от 8;
	- o Частота процессора: от 2.5 ГГц;
	- o Оперативная память: от 8 Гб;
	- o Жесткий диск: SSD 100 Гб;
- − Программное обеспечение (далее ПО):
	- o Centos 7.4 и выше;
	- o Docker/Docker compose latest;
	- o Nginx 1.12 и выше;
	- o Система управления базами данных (далее СУБД) Mongo;
- − Доступы:
	- o на машине с приложением должны быть открыты порты на:
		- входящие соединения: 80 tcp (Http) и 443 tcp (Https);
- исходящие соединения: 443 tcp -all (для отправки push и обновления системы), 80 tcp-all (для отправки смс).

Требования к серверу видеоконференцсвязи (далее – ВКС):

- − Процессор:
	- o Количество ядер: от 8 (для 20 консультаций);
	- o Частота процессора: от 2.5 ГГц;
	- o Оперативная память: от 8 Гб;
	- o Жесткий диск: Система SSD 100 Гб, Данные 500 Гб;
- − Программное обеспечение:
	- o Windows Server 2012 и выше;
	- o Наличие SSL-сертификата;
- − Доступы:

o на машине с TrueConf Server должны быть открыты порты на [\(https://trueconf.ru/blog/baza-znaniy/kakie-portyi-ispolzuyutsya-pri-rabote-trueconf](https://trueconf.ru/blog/baza-znaniy/kakie-portyi-ispolzuyutsya-pri-rabote-trueconf-server.html)[server.html\)](https://trueconf.ru/blog/baza-znaniy/kakie-portyi-ispolzuyutsya-pri-rabote-trueconf-server.html):

входящие соединения: 4307 tcp (для передачи медиаданных между сервером Trueconf и клиентскими приложениями), 43000-45000 tcp/udp (необходим для работы WebRTC. Между сервером Trueconf и браузером пользователя);

исходящие соединения: 443 tcp-all (для работы Trueconf), 4310 tcp- reg.trueconf.com (для регистрации Trueconf), 43000-45000 tcp/udp – all (необходим для работы WebRTC. Между сервером Trueconf и браузером пользователя).

Требования к серверу TrueConf Server взяты с [https://trueconf.ru/support/system-requirements.html.](https://trueconf.ru/support/system-requirements.html)

<span id="page-65-0"></span>**2.2.2 Требования к аппаратному и программному обеспечению рабочих станций**

Минимальные требования к аппаратному обеспечению рабочих станций:

- процессор Intel Pentium 4 3000 МГц (или эквивалент) и выше;
- − оперативная память 2048 МБ и больше;
- − Ethernet 10/100;
- жесткий диск 40 Гб и больше;
- монитор 17" (разрешение 1024х768 и выше).

Требования к ПО рабочих станций:

− операционная система: Microsoft Windows Vista / Windows 7 / Windows 8 / Windows 10;

- − web-браузер: Chrome 86.0 и выше;
- − ПО MS Office или аналог;
- − антивирусное ПО.

# <span id="page-66-0"></span>**3 Подготовка к работе**

### **3.1 Состав и содержание дистрибутивного носителя**

### <span id="page-66-1"></span>**данных**

Основная функциональность Системы для пользователя с ролью «Оператор» представлена в виде web-интерфейса и не требует установки на локальный компьютер пользователя какого-либо программного обеспечения.

## <span id="page-66-2"></span>**3.2 Порядок загрузки данных и программ**

Загрузка Системы, выполненной по технологии «клиент-сервер», осуществляется автоматически через браузер. Для начала информационного диалога достаточно указать адрес сайта Системы в строке адреса браузера.

[https://operator.telemed.med-to.ru](https://operator.telemed.med-to.ru/)

## **3.3 Порядок проверки работоспособности**

<span id="page-66-3"></span>В строке адреса браузера пользователю необходимо ввести адрес сайта Системы. В случае работоспособности ПО, на данном шаге будет открыта стартовая страница Системы.

# <span id="page-67-0"></span>**4 Описание операций**

## <span id="page-67-1"></span>**4.1 Вход в систему**

 $\triangle$ **Внимание!** Пользователям с ролями «Оператор» необходимо иметь подтвержденную учетную запись от Госуслуг или логин/пароль от Системы. Если пользователь добавлен как «Врач» в Систему, и необходимо ему назначить еще роль «Оператор», то для роли «Оператора» авторизация должна быть задана по логину/паролю. Одновременная авторизация по учетной записи от Госуслуг для одного пользователя с ролями «Оператор» и «Врач» невозможна.

Данные, идентифицирующие учетную запись, должны храниться в тайне. Пользователь несет ответственность за неразглашение информации.

Для начала работы с Системой:

а) перейдите по ссылке https://operator.telemed.med-to.ru. Откроется диалоговое окно [\(Рисунок 1\)](#page-67-2);

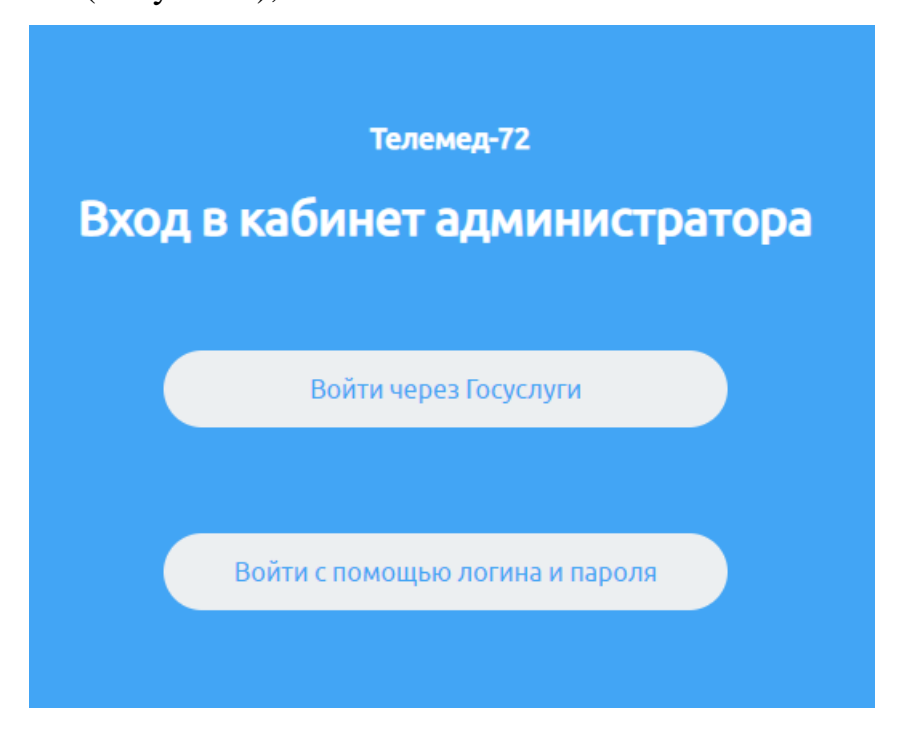

Рисунок 1 – Страница выбора способа входа

<span id="page-67-2"></span>б) выберите способ входа (через Госуслуги или по логину и паролю):

1) через логин/пароль: нажмите на кнопку «Войти с помощью логина и пароля»). Откроется страница [\(Рисунок 2\)](#page-68-0);

2) через Госуслуги: нажмите на кнопку «Войти через Госуслуги». Откроется форма авторизации на Госуслугах [\(Рисунок 3\)](#page-68-1);

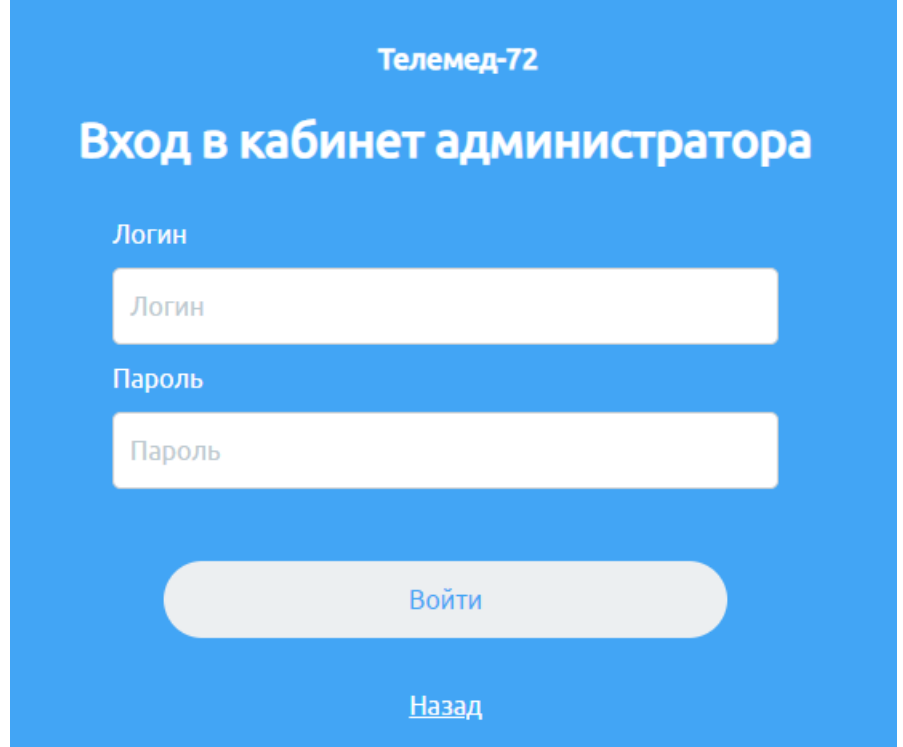

<span id="page-68-0"></span>Рисунок 2 – Страница авторизации с помощью логина и пароля

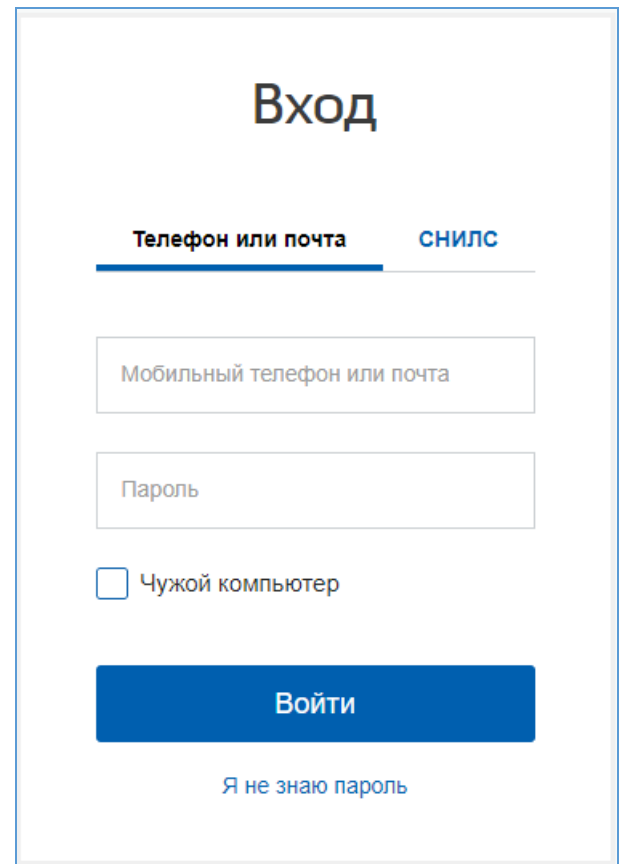

<span id="page-68-1"></span>Рисунок 3 – Страница авторизации через Госуслуги

в) после ввода данных своей учетной записи нажмите кнопку «Войти».

Откроется начальная страница Системы [\(Рисунок 4\)](#page-69-1);

|                     | Обсуждение врач-врач                                            | Запись на прием Запись на телемедицину |   |     | Мне только спросить | Вызов врача на дом |                |         |                   |                           |      |                                   |               |
|---------------------|-----------------------------------------------------------------|----------------------------------------|---|-----|---------------------|--------------------|----------------|---------|-------------------|---------------------------|------|-----------------------------------|---------------|
|                     | Запись на телемедицину                                          |                                        |   |     |                     |                    |                |         |                   |                           |      | Создать запись на<br>телемедицину |               |
|                     | Время создания услуги указано в вашем часовом поясе: МСК +02:00 |                                        |   |     |                     |                    |                |         |                   |                           |      |                                   |               |
|                     | Назначенное время указано в часовом поясе оказания услуги       |                                        |   |     |                     |                    |                |         |                   |                           |      | Выгрузить данные                  |               |
| Настройки таблицы V |                                                                 |                                        |   |     |                     |                    |                |         |                   |                           |      |                                   |               |
|                     |                                                                 |                                        |   |     |                     | Пациент            |                |         |                   | and the con-              | Врач |                                   |               |
| Статус              | Дата создания Назначен Фамилия                                  |                                        |   | Имя | Отчество            |                    | СНИЛС Дата рож | Телефон |                   | Прикрепл Специали Фамилия | Имя  | Отчество Медицинс Инициатор       |               |
| На согласо          |                                                                 |                                        |   |     |                     |                    |                |         |                   |                           |      |                                   | Bce<br>$\sim$ |
|                     | На соглас 19.09.2021 в 17:11  Любая бл                          |                                        | - |     |                     |                    |                |         | Медорган Терапевт |                           |      | Тестовая  Пациент                 |               |
|                     |                                                                 |                                        |   |     |                     |                    |                |         |                   |                           |      |                                   |               |
|                     |                                                                 |                                        |   |     |                     |                    |                |         |                   |                           |      |                                   |               |
|                     |                                                                 |                                        |   |     |                     |                    |                |         |                   |                           |      |                                   |               |
|                     |                                                                 |                                        |   |     |                     |                    |                |         |                   |                           |      |                                   |               |
|                     |                                                                 |                                        |   |     |                     |                    |                |         |                   |                           |      |                                   |               |
|                     |                                                                 |                                        |   |     |                     |                    |                |         |                   |                           |      |                                   |               |
|                     |                                                                 |                                        |   |     |                     |                    |                |         |                   |                           |      |                                   |               |
|                     |                                                                 |                                        |   |     |                     |                    |                |         |                   |                           |      |                                   |               |
|                     |                                                                 |                                        |   |     |                     |                    |                |         |                   |                           |      |                                   |               |

Рисунок 4 – Начальная страница Системы

<span id="page-69-1"></span>Для выхода из системы нажмите на свое имя в правом верхнем углу и из выпадающего списка выберите пункт «Выйти из системы».

## <span id="page-69-0"></span>**4.2 Общее описание интерфейса**

Начальная страница Системы состоит из [\(Рисунок 5\)](#page-70-2):

- − «1» логотип Системы;
- − «2» панель с основными разделами Системы;
- − «3» данные пользователя, под которым осуществлена авторизация;
- − «4» область, содержащая информацию в выбранных разделах.

|                     | Запись на телемедицину                                          |          |              |                |                        |                          |                   |                   |                   |                           |      | Создать запись на           |                      |
|---------------------|-----------------------------------------------------------------|----------|--------------|----------------|------------------------|--------------------------|-------------------|-------------------|-------------------|---------------------------|------|-----------------------------|----------------------|
|                     | Время создания услуги указано в вашем часовом поясе: МСК +02:00 |          |              |                |                        |                          |                   |                   |                   |                           |      | телемедицину                |                      |
|                     | Назначенное время указано в часовом поясе оказания услуги       |          |              |                |                        |                          |                   |                   |                   |                           |      | Выгрузить данные            |                      |
| Настройки таблицы V |                                                                 |          |              |                |                        |                          |                   |                   |                   |                           |      |                             |                      |
|                     |                                                                 |          |              |                |                        | Пациент                  |                   |                   |                   |                           | Врач |                             |                      |
| Статус              | Дата создания                                                   | Назначен | Фамилия      | Имя            | Отчество               |                          | СНИЛС Дата рож    | Телефон           |                   | Прикрепл Специали Фамилия | Имя  | Отчество Медицинс Инициатор |                      |
| На согласо          | and the collection                                              |          |              |                |                        |                          |                   |                   |                   |                           |      |                             | Bce<br>$\mathcal{R}$ |
|                     | На соглас 19.09.2021 в 17:11  Любая бл                          |          | <b>COLOR</b> | <b>Classic</b> | <b>Click Countries</b> | <b>SERVICE OF STREET</b> | <b>BRATISTICS</b> | <b>STATISTICS</b> | Медорган Терапевт |                           |      | Тестовая  Пациент           |                      |
|                     |                                                                 |          |              |                |                        |                          |                   |                   |                   |                           |      |                             |                      |
|                     |                                                                 |          |              |                |                        |                          |                   |                   |                   |                           |      |                             |                      |
|                     |                                                                 |          |              |                |                        |                          |                   |                   |                   |                           |      |                             |                      |
|                     |                                                                 |          |              |                |                        |                          |                   |                   |                   |                           |      |                             |                      |
|                     |                                                                 |          |              |                |                        |                          |                   |                   |                   |                           |      |                             |                      |
|                     |                                                                 |          |              |                |                        |                          |                   |                   |                   |                           |      |                             |                      |
|                     |                                                                 |          |              |                |                        |                          |                   |                   |                   |                           |      |                             |                      |
|                     |                                                                 |          |              |                |                        |                          |                   |                   |                   |                           |      |                             |                      |

Рисунок 5 – Интерфейс Системы

## <span id="page-70-2"></span><span id="page-70-0"></span>**4.3 Описание общей функциональности**

### **4.3.1 Выгрузка данных**

<span id="page-70-1"></span>В Системе предусмотрена возможно экспортировать данные заявок, для этого необходимо нажать на кнопку **<b>EDAPT AN AN AN HOPE 10**. Файл в формате \*.xls загрузиться в директорию браузера [\(Рисунок 6\)](#page-70-3). Данные настройки устанавливаются в настройках самого браузера.

|                     | Обсуждения врач-врач                           |           |              |                   |                       |                   |                       |                        |                 |                   |                             |                       | Создать обсуждение                      |              |
|---------------------|------------------------------------------------|-----------|--------------|-------------------|-----------------------|-------------------|-----------------------|------------------------|-----------------|-------------------|-----------------------------|-----------------------|-----------------------------------------|--------------|
| Показывать:         | Входящие                                       | Исходящие |              |                   |                       |                   |                       |                        |                 |                   |                             |                       | Выгрузить данные                        |              |
|                     | Время указано в вашем часовом поясе МСК +02:00 |           |              |                   |                       |                   |                       |                        |                 |                   |                             |                       |                                         |              |
| Настройки таблицы V |                                                |           |              |                   |                       |                   |                       |                        |                 |                   |                             |                       |                                         |              |
|                     |                                                |           |              | Пациент           |                       |                   | Врач-инициатор        |                        |                 |                   | Врач-консультант            |                       |                                         |              |
| Статус              | Дата создания                                  | Назначенн | Фамилия      | Имя               | Дата рожд             | Фамилия           | Имя                   | Медицинск              | Фамилия         | Имя               |                             |                       | Специализ Медицинск Срочность Видеозвон |              |
| Bce<br>$\mathbf{v}$ | and the company                                |           |              |                   |                       |                   |                       |                        |                 |                   |                             |                       | Bce                                     | Bce          |
| Отменено            | 13.09.2021 в 13:03 ( 13.09.2021                |           |              |                   |                       | <b>STATISTICS</b> |                       |                        |                 | $\cdots$          |                             |                       | Плановое                                | Нужен        |
| Отменено            | 13.09.2021 в 12:55 ( 14.09.2021                |           |              |                   | 120-221-120-231       | <b>Suite</b>      | <b>Simmonis</b>       |                        | The fillence of | 1984              | <b>DESCRIPTION</b>          | <b>Terry Holland</b>  | Плановое                                | Нужен        |
| Отменено            | 13.09.2021 в 12:43 ( 13.09.2021                |           |              |                   | Mc 111, 1984          | <b>Service</b>    |                       |                        | <b>TOTAL</b>    | <b>Taken</b>      | <b>Carry with</b>           | <b>Sale Street</b>    | Плановое                                | Нужен        |
| На согласо          | 13.09.2021 в 12:41 ( 13.09.2021                |           |              |                   | <b>ALCOHOL: YESHI</b> | <b>Terrator</b>   | <b>URISE</b>          | Denvis benefits to     | <b>Sidney</b>   | <b>STARS</b>      | <b><i>Class of Edit</i></b> | <b>Liensteinhoff</b>  | Плановое                                | <b>Нужен</b> |
| Отклонено           | 13.09.2021 a 12:25 ( 13.09.2021                |           |              |                   | 1111040               | <b>SHAFF</b>      | <b>Excess Control</b> | <b>Service Advised</b> | المعاويات       | <b>SERVICE</b>    | <b>THE CONSTRUCTION</b>     | <b>Hornada Banker</b> | Плановое                                | Нужен        |
| Отклонено           | 13.09.2021 в 12:24 ( 13.09.2021                |           |              |                   | <b>STARTING</b>       | <b>STATE</b>      | <b>Statement</b>      |                        | <b>STERN</b>    | <b>TENS</b>       | <b>TOY CORNERS</b>          | <b>Recommend</b>      | Плановое                                | Нужен        |
| Отменено            | 13.09.2021 в 11:37 ( 13.09.2021                |           |              |                   | <b>SERVICE STATES</b> | <b>Common</b>     | <b>Talket</b>         |                        |                 |                   | $\sim$                      | <b>TEST ENGINEER</b>  | Плановое                                | Нужен        |
| На согласо          | 08.09.2021 в 12:38 ( 08.09.2021                |           | mar          | <b>TANK</b>       | 作動車につき物               | <b>Company</b>    | <b>COLOR</b>          |                        |                 | <b>Commercial</b> | <b>TURNIET</b>              | Taler consider        | Плановое                                | Нужен        |
| Завершено           | 14.07.2021 в 14:35 ( 15.07.2021                |           | <b>STEEP</b> | <b>START TOWN</b> | <b>START CREW</b>     | <b>THER AND</b>   | <b>Strategic</b>      |                        |                 |                   | <b>RELEASE</b>              | Timmake               | Плановое                                | Нужен        |
| Завершено           | 30.06.2021 в 13:51 ( 02.07.2021                |           | arno         | <b>TERRORISMS</b> | <b>TERRA PRINT</b>    | tradition.        | <b>BERNSTEIN</b>      |                        |                 |                   | <b>Carried Boards</b>       | <b>Circumstant</b>    | Плановое                                | Нужен        |
| Отклонено           | 30.06.2021 в 10:16 ( 30.06.2021                |           |              |                   |                       | -                 | .                     |                        |                 |                   |                             | <b>Haraconae</b>      | Плановое                                | Нужен        |
| Завершено           | 30.06.2021 в 9:57 (М., 30.06.2021              |           |              |                   |                       | miliois           |                       |                        |                 |                   |                             | Link of Lands         | Плановое                                | Нужен        |

<span id="page-70-3"></span>Рисунок 6 – Выгруженный файл

## **4.4 Раздел «Услуги»**

<span id="page-71-0"></span>Для перехода в раздел «Услуги» необходимо нажать на него на панели с основными разделами Системы. Откроется страница, представленная ниже [\(Рисунок 7\)](#page-71-1).

Раздел «Услуги» содержит подразделы:

− «Обсуждение врач-врач» – подраздел, содержащий все услуги обсуждения врач-врач;

− «Запись на прием» – подраздел, содержащий информацию об услуге записи на очный прием к врачу;

«Запись на телемедицину» – подраздел, содержащий информацию об услуге записи на телемедицинскую консультацию;

− «Только спросить» – подраздел, содержащий информацию о запрашиваемых справках пациентами;

«Вызов врача на дом» – подраздел, содержащий информацию об услуге вызова врача на дом.

|                     |                                                                 |                  | Обсуждение врач-врач - Запись на прием - Запись на телемедицину |              | Мне только спросить Вызов врача на дом |                       |                      |         |                   |                           |      |                             |     |
|---------------------|-----------------------------------------------------------------|------------------|-----------------------------------------------------------------|--------------|----------------------------------------|-----------------------|----------------------|---------|-------------------|---------------------------|------|-----------------------------|-----|
|                     | Запись на телемедицину                                          |                  |                                                                 |              |                                        |                       |                      |         |                   |                           |      | Создать запись на           |     |
|                     | Время создания услуги указано в вашем часовом поясе: МСК +02:00 |                  |                                                                 |              |                                        |                       |                      |         |                   |                           |      | телемедицину                |     |
|                     | Назначенное время указано в часовом поясе оказания услуги       |                  |                                                                 |              |                                        |                       |                      |         |                   |                           |      | Выгрузить данные            |     |
| Настройки таблицы V |                                                                 |                  |                                                                 |              |                                        |                       |                      |         |                   |                           |      |                             |     |
|                     |                                                                 |                  |                                                                 |              |                                        | Пациент               |                      |         |                   |                           | Врач |                             |     |
| Статус              | Дата создания                                                   | Назначен Фамилия |                                                                 | Имя          | Отчество                               |                       | СНИЛС Дата рож       | Телефон |                   | Прикрепл Специали Фамилия | Имя  | Отчество Медицинс Инициатор |     |
| На согласо          | and the case                                                    |                  |                                                                 |              |                                        | 22                    |                      |         |                   |                           |      |                             | Bce |
|                     |                                                                 |                  |                                                                 |              |                                        |                       |                      |         |                   |                           |      |                             |     |
|                     | На соглас 19.09.2021 в 17:11  Любая бл                          |                  | <b>PERSON</b>                                                   | <b>Harry</b> | <b>Pittsmann</b>                       | <b>SENSIBILITY S.</b> | <b>START</b><br>1910 |         | Медорган Терапевт |                           |      | Тестовая  Пациент           |     |
|                     |                                                                 |                  |                                                                 |              |                                        |                       |                      |         |                   |                           |      |                             |     |
|                     |                                                                 |                  |                                                                 |              |                                        |                       |                      |         |                   |                           |      |                             |     |
|                     |                                                                 |                  |                                                                 |              |                                        |                       |                      |         |                   |                           |      |                             |     |
|                     |                                                                 |                  |                                                                 |              |                                        |                       |                      |         |                   |                           |      |                             |     |
|                     |                                                                 |                  |                                                                 |              |                                        |                       |                      |         |                   |                           |      |                             |     |
|                     |                                                                 |                  |                                                                 |              |                                        |                       |                      |         |                   |                           |      |                             |     |
|                     |                                                                 |                  |                                                                 |              |                                        |                       |                      |         |                   |                           |      |                             |     |

<span id="page-71-1"></span>Рисунок 7 – Раздел «Услуги»
**Внимание!** Для возможности врачам оказывать данную услугу и отображения оператору записей по оказанным услугам в данном разделе, у МО и врача должна быть добавлена услуга «Обсуждение по пациенту» в настройках ответственным администратором, также у врача должно быть задано расписание приема. Создания обсуждения врач-врач по пациенту возможно между врачами из разных МО.

Для перехода в подраздел «Обсуждение врач-врач» необходимо нажать на него на панели сверху. Подраздел содержит [\(Рисунок 8\)](#page-74-0):

панель управления с кнопками:

o «1» – фильтр услуг по параметрам «Входящие» и «Исходящие»;

o «2» – панель управления с кнопками «Создать обсуждение» и «Выгрузить данные»;

− «3» – таблицу с данными – записями с данными об услугах.

В данном подразделе содержатся все услуги, которые создаются на обсуждение между врачами. Обсуждения могут быть:

− входящими (если врач-консультант находится в МО, к которой относится данный оператор);

исходящими (если врач-консультант находится в другом МО, к которой не относится данный оператор).

Возможна настройка отображаемых столбцов в таблице. Для этого необходимо:

 $\textbf{H}$ ажать на кнопку Настройки таблицы $\vee$ :

для скрытия столбцов нажать на названия столбцов в списке «Выбранные столбцы» и нажать на кнопку . Выбранные столбцы не будут отображаться в таблице;

для отображения скрытых столбцов нажать на названия столбцов в списке «Скрытые столбцы» и нажать на кнопку **.** Выбранные столбцы будут отображаться в таблице.

В таблице с данными возможна фильтрация данных по столбцам:

− Статус со значениями: «Все», «На согласовании», «Согласовано»,

«Отклонено», «Отменено», «Завершено», «Черновик заявки»;

**Внимание!** Статусы заявок на обсуждение:

- На согласовании – когда оператор МО консультирования/ администратор клиники консультирования/ врач-консультант должны согласовать заявку;

- Согласовано – заявка согласована;

- Отменено – заявка отменена МО инициализации консультации;

- Завершено – услуга оказана;

- Отклонено – заявка отклонена МО консультирования.

− дата создания со значением диапазона дат;

− назначенное время (фильтрация по данному столбцу не

предусмотрена);

данные пациента:

o фамилия;

o имя;

o дата рождения (фильтрация по данному столбцу не предусмотрена);

данные врача-инициатора:

o фамилия;

o имя;

o медицинская организация;

данные врача-консультанта:

o фамилия;

o имя;

o специализация;

o медицинская организация;

− Срочность обсуждения со значениями «Все», «Неотложное», «Плановое», «Заключение»;

Видеозвонок со значениями «Все», «Нужен», «Не нужен».

Информацию по услуге можно экспортировать в табличном формате (см. пункт [4.3.1](#page-70-0) [Выгрузка данных](#page-70-0) настоящего руководства).

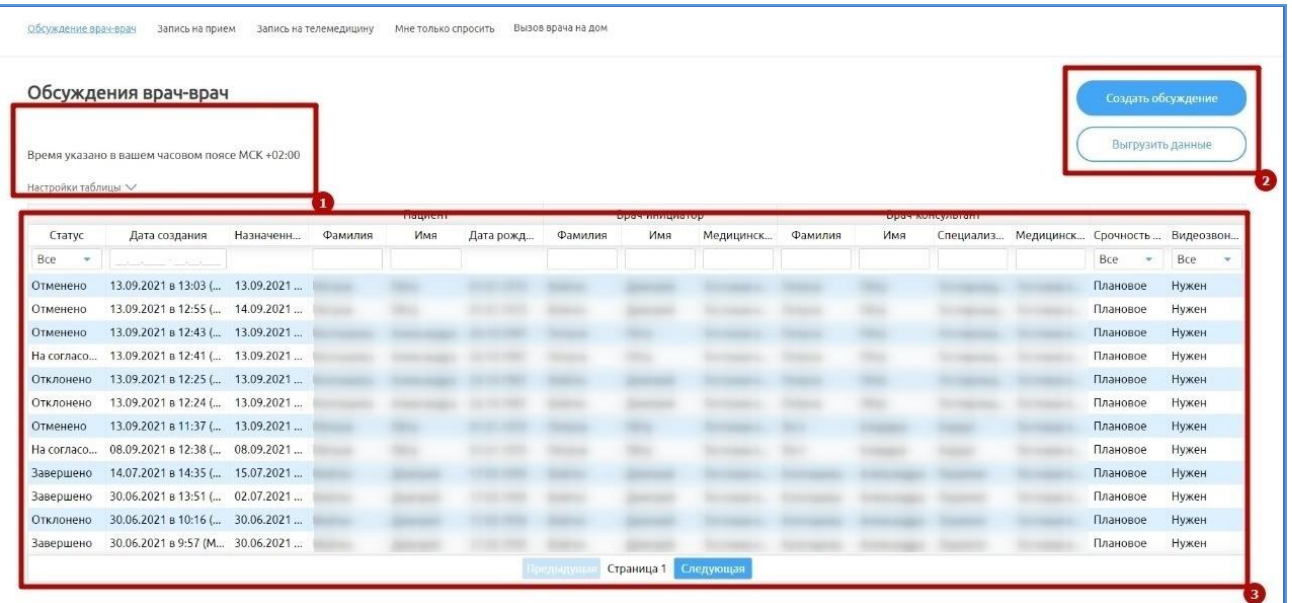

Рисунок 8 – Подраздел «Обсуждение врач-врач»

### <span id="page-74-0"></span>**4.4.1.1 Создание обсуждения**

Для создания обсуждения необходимо:

- а) нажать на кнопку Создать обсуждение
- б) заполнить информацию [\(Рисунок 9\)](#page-75-0):

**Внимание!** У врачей и его МО должны стоять в настройках услуги «Обсуждение врач-врач» и у врача должен быть настроен график, иначе не будет доступных свободных талонов на запись в календаре, и кнопка «Сохранить» не станет активной.

- 1) врач-инициатор:
	- − клиника (выбрать из выпадающего списка);
	- специализация (выбрать из выпадающего списка);
	- − врач (выбрать из выпадающего списка);
- 2) врач-консультант:
	- − клиника (выбрать из выпадающего списка);
	- специализация (выбрать из выпадающего списка);
	- − врач (выбрать из выпадающего списка);
	- дата и время консультации;
- 3) пациент:
	- − Фамилия, имя и отчество (далее ФИО) (ввести вручную);

− дата рождения (ввести вручную);

− Страховой номер индивидуального лицевого счета (далее – СНИЛС) (ввести вручную);

− полис обязательного медицинского страхования (далее – ОМС): номер и серия (ввести вручную);

- телефон (ввести вручную);
- 4) дополнительная информация:
	- − тема (ввести вручную);
	- − цель (ввести вручную);
	- − диагноз (начните ввод кода международной классификации

болезней (далее – МКБ-10) или название диагноза, и Система предложит возможные варианты, которые необходимо выбрать);

- − нужна видеоконференция (поставить/снять отметку);
- − файлы (загрузить файлы);

5) нажать кнопку «Сохранить».

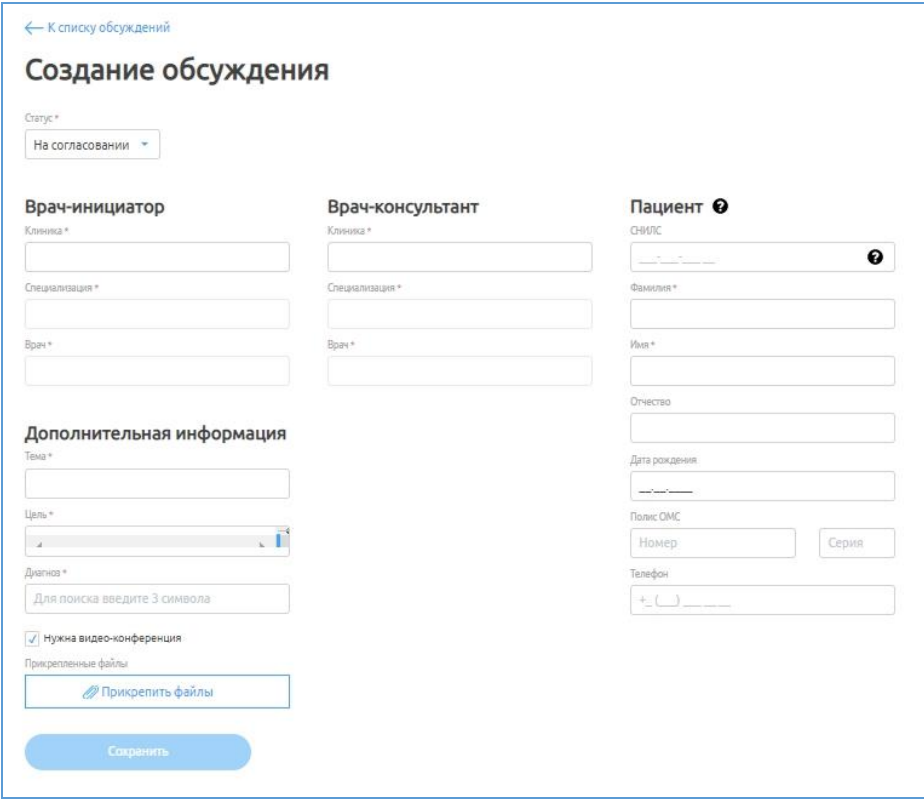

<span id="page-75-0"></span>Рисунок 9 – Окно «Создание обсуждения»

**Внимание!** Заявка на обсуждение должна быть согласована врачомконсультантом/Оператором МО консультирования или Администратором клиники консультирования/региона.

### **4.4.1.2 Просмотр заявки**

Для просмотра заявки необходимо выбрать ее из соответствующей таблицы (входящие/исходящие). Откроется страница «Информация об обсуждении» [\(Рисунок 10\)](#page-76-0), которая содержит:

- − кнопку «Редактировать»;
- информацию об обсуждении.

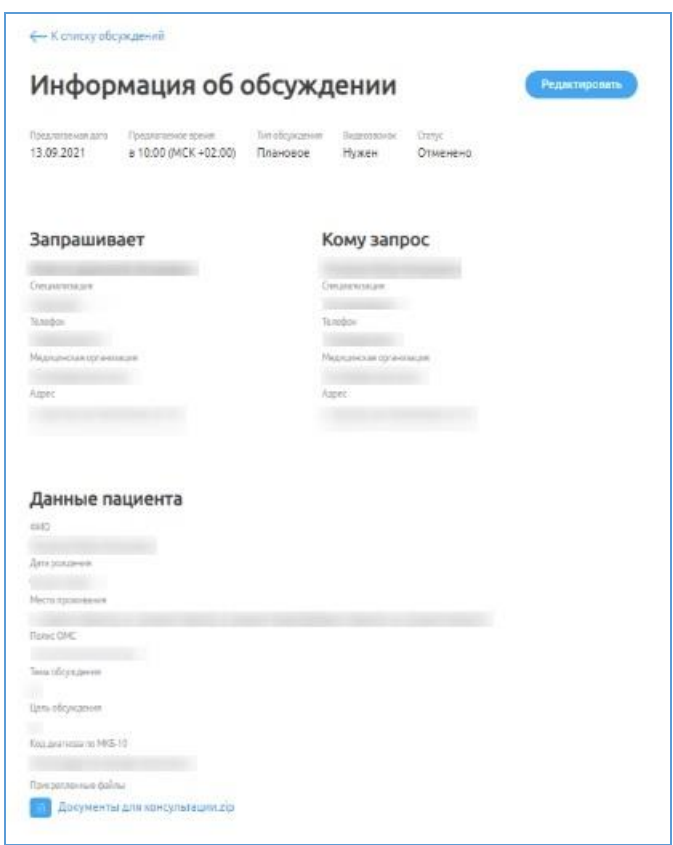

Рисунок 10 – Страница «Информация об обсуждении»

### **4.4.1.3 Редактирование заявки**

<span id="page-76-0"></span>Для редактирования заявки необходимо:

а) выбрать заявку в соответствующей таблице, откроется страница «Информация об обсуждении» [\(Рисунок 10\)](#page-76-0);

# б) справа сверху нажать на кнопку Редактировать, откроется окно для

внесения изменений [\(Рисунок 11\)](#page-77-0).

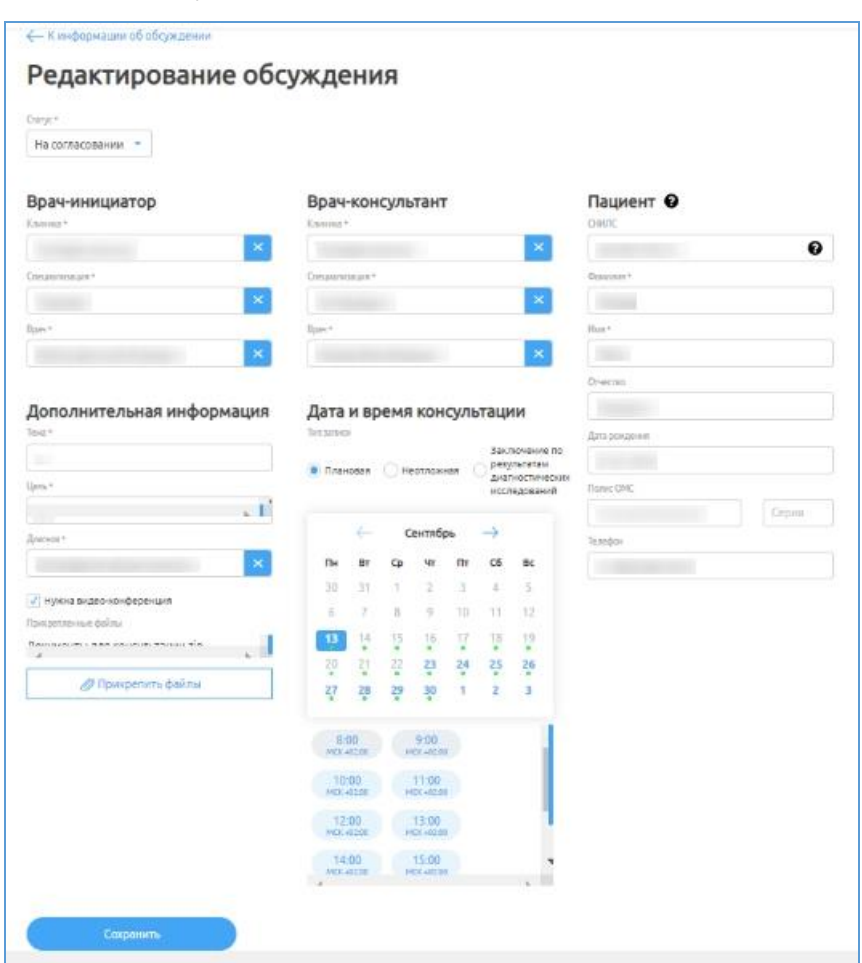

Рисунок 11 – Окно «Редактирование консультации»

<span id="page-77-0"></span>в) внести изменения и нажать на кнопку .

### **4.4.1.4 Отмена заявки**

Для отмены исходящей заявки на консультирование необходимо:

а) выбрать заявку в таблице с примененным фильтром «Исходящие»;

б) справа сверху нажать на кнопку Редактировать, откроется окно для внесения изменений [\(Рисунок 11\)](#page-77-0);

в) выбрать статус «Отменено».

Статус заявки изменится на «Отменено».

### **4.4.1.5 Отклонение заявки**

Для отклонения входящей заявки необходимо:

- а) выбрать заявку в таблице с примененным фильтром «Входящие»;
- б) справа сверху нажать на кнопку ;
- в) откроется окно для внесения изменений [\(Рисунок 11\)](#page-77-0);
- г) выбрать статус «Отклонено».

Статус заявки сменится на «Отклонено».

### **4.4.1.6 Согласование заявки**

Для согласования входящей заявки необходимо:

- а) выбрать заявку в таблице с примененным фильтром «Входящие»;
- б) справа сверху нажать на кнопку ;
- в) откроется окно для внесения изменений [\(Рисунок 11\)](#page-77-0);
- г) выбрать статус «Согласовано».

У врачей появится чат по данному пациенту для консультации врач-врач.

### **4.4.2 Подраздел «Запись на прием»**

Для перехода в подраздел «Запись на прием» необходимо нажать на него на панели сверху. Подраздел содержит [\(Рисунок](#page-79-0) 12):

− «1» – настройку отображаемых столбцов в таблице;

− «2» – панель управления с кнопками «Создать запись на прием» и «Выгрузить данные»;

− «3» – таблицу с данными – записи с данными об услугах.

В данном подразделе содержатся все услуги на прием к врачу [\(Рисунок](#page-79-0) 12).

Возможна настройка отображаемых столбцов в таблице. Для этого необходимо:

 $\text{H}$ ажать на кнопку Настройки таблицы $\vee$ ;

для скрытия столбцов нажать на названия столбцов в списке «Выбранные столбцы» и нажать на кнопку  $\leq$ . Выбранные столбцы не будут отображаться в таблице;

для отображения скрытых столбцов нажать на названия столбцов в списке «Скрытые столбцы» и нажать на кнопку **.** Выбранные столбцы будут отображаться в таблице.

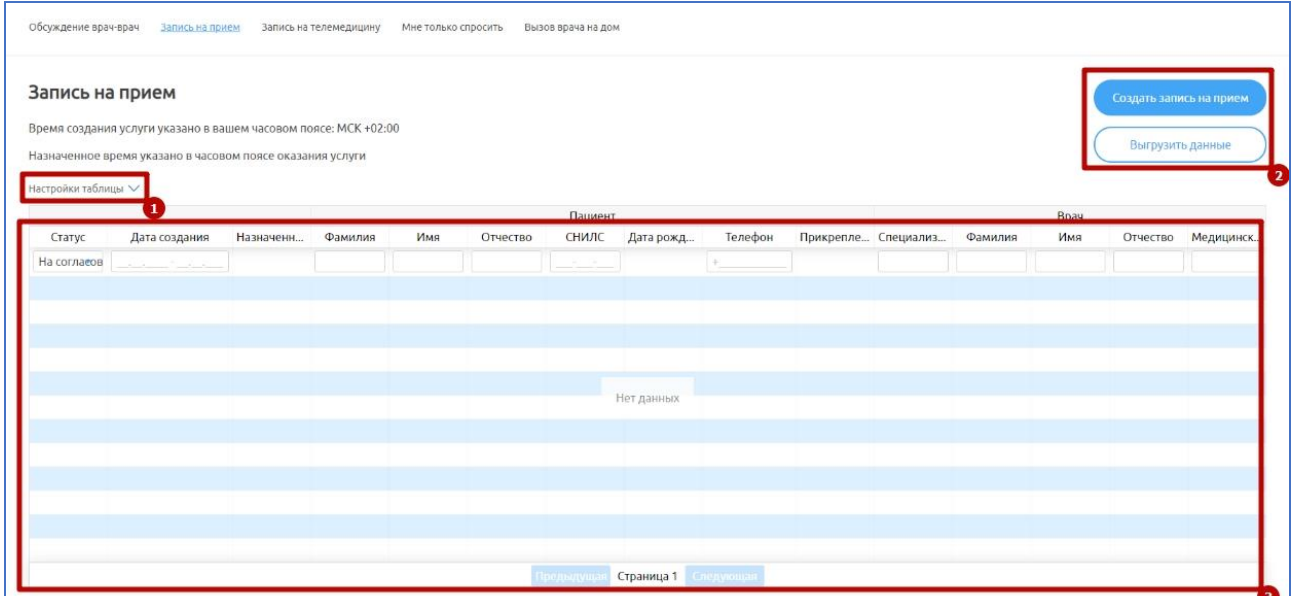

Рисунок 12 – Подраздел «Запись на прием»

<span id="page-79-0"></span>В таблице с данными возможна фильтрация данных по столбцам:

− Статус со значениями: «Все», «Отменено», «Завершено»;

**Внимание!** Статусы записей на прием:

- Отменено заявка отменена пациентом;
- Завершено услуга оказана.
	- дата создания со значением диапазона дат;

назначенное время (фильтрация по данному столбцу не предусмотрена);

- данные пациента:
	- o фамилия;
	- o имя;
- o отчество;
- o СНИЛС;

o дата рождения (фильтрация по данному столбцу не предусмотрена);

o телефон;

o прикрепление (фильтрация по данному столбцу не предусмотрена);

− данные врача:

- o специализация;
- o фамилия;
- o имя;
- o отчество;
- o медицинская организация.

### **4.4.2.1 Просмотр записи на прием**

Для просмотра записи необходимо выбрать ее из соответствующей таблицы «Запись на прием». Откроется страница «Информация о записи на прием» [\(Рисунок 13\)](#page-80-0), которая содержит информацию о записи на прием.

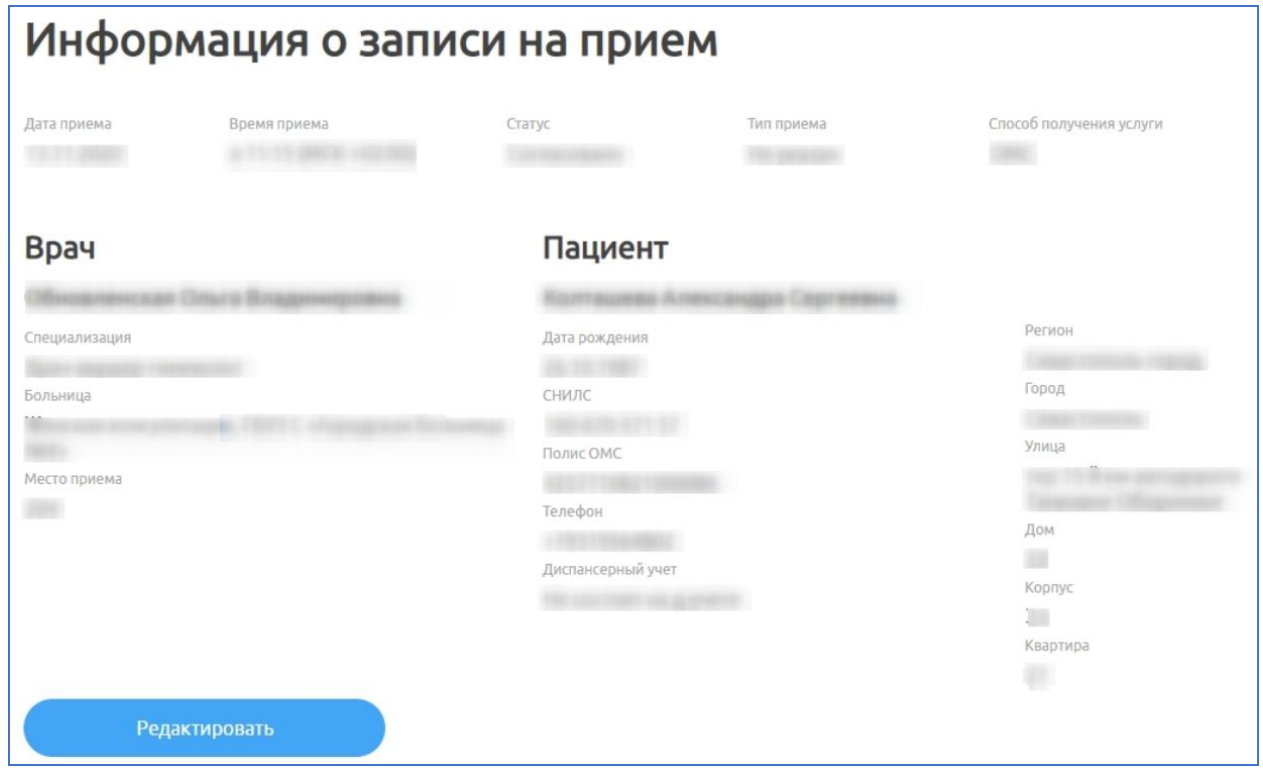

<span id="page-80-0"></span>Рисунок 13 – Окно «Информация о записи на прием»

**Примечание**. Оператор имеет возможность просмотреть заявки на телемедицину в рамках своей МО.

Для перехода в подраздел «Запись на телемедицину» необходимо нажать на него на панели сверху. Подраздел содержит [\(Рисунок 14\)](#page-82-0):

− «1» – настройку отображаемых столбцов в таблице;

− «2» – панель управления кнопками «Создать запись на телемедицину» и «Выгрузить данные»;

− «3» – таблицу с данными – записями с данными об услугах.

В данном подразделе содержатся все услуги записи на телемедицину.

**Внимание!** Для возможности проведения телемедицинской консультации и отображения записей по проведенным консультациям в данном разделе, у МО и врача в настройках должна быть добавлена услуга «Запись на телемедицину» ответственным администратором.

Возможна настройка отображаемых столбцов в таблице. Для этого необходимо:

 $\text{H}$ ажать на кнопку Настройки таблицы $\vee$ ;

для скрытия столбцов нажать на названия столбцов в списке «Выбранные столбцы» и нажать на кнопку . Выбранные столбцы не будут отображаться в таблице;

для отображения скрытых столбцов нажать на названия столбцов в списке «Скрытые столбцы» и нажать на кнопку  $\geq$ . Выбранные столбцы будут отображаться в таблице.

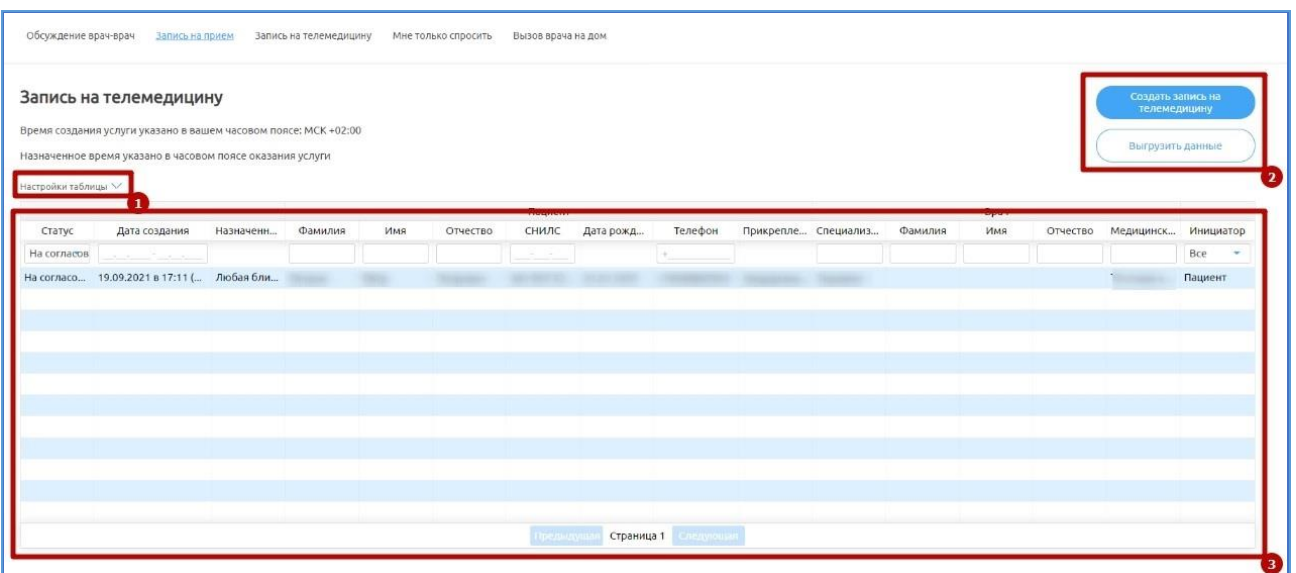

Рисунок 14 – Подраздел «Запись на телемедицину»

<span id="page-82-0"></span>В таблице с данными возможна фильтрация данных по столбцам:

− Статус со значениями: «Все», «На согласовании», «Согласовано»,

«Отклонено», «Отклонено», «Завершено», «Черновик заявки»;

**Внимание!** Статусы заявок на телемедицину:

- На согласовании когда оператор МО / администратор МО должны согласовать заявку, которая была создана пациентом;
- Согласовано заявка согласована;

- Отменено – заявка отменена пациентом;

- Завершено – услуга оказана;

- Отклонено – заявка отклонена оператором/администратором.

дата создания со значением диапазона дат;

назначенное время (фильтрация по данному столбцу не предусмотрена);

данные пациента:

 $\circ$  ФИО;

o СНИЛС;

o дата рождения (фильтрация по данному столбцу не предусмотрена);

o телефон;

o прикрепление (фильтрация по данному столбцу не предусмотрена);

− данные врача:

o специализация;

 $O$   $\Phi$ *MO*:

- o медицинская организация;
- инициатор заявки со значениями: «Все», «Врач», «Пациент».

Информацию по услуге можно экспортировать в табличном формате (см. подпункт [4.3.1](#page-70-0) [Выгрузка данных](#page-70-0) настоящего руководства).

### **4.4.3.1 Создание заявки на телемедицину**

Оператор может создать заявку на телемедицину для пациента. Для этого необходимо:

- а) нажать на кнопку создать запись на
- б) ввести информацию:
	- 1) статус;
	- 2) тип приема;
	- 3) формат консультации;
	- 4) данные врача;
		- − клиника (выбрать из выпадающего списка);
		- специализация (выбрать из выпадающего списка);
		- − врач (выбрать из выпадающего списка);
		- − место приема (ввести данные вручную);
		- − дата;
		- время;
	- 5) данные пациента:
		- − ФИО (ввести вручную);
		- − дата рождения (ввести вручную);
		- − СНИЛС (ввести вручную);
		- − полис ОМС: номер и серия (ввести вручную);
- − телефон (ввести вручную);
- − регион (выбрать из выпадающего списка);
- − город (выбрать из выпадающего списка);
- − улица (ввести вручную);
- − дом (ввести вручную);
- − корпус (ввести вручную);
- − квартира (ввести вручную);
- в) нажать кнопку «Сохранить».

### **4.4.3.2 Просмотр записи на телемедицину**

Для просмотра записи необходимо выбрать ее из соответствующей таблицы «Запись на телемедицину». Откроется страница «Информация о записи на телемедицину» [\(Рисунок 15\)](#page-84-0), которая содержит:

- − информацию о заявке на телемедицину;
- − кнопку «Редактировать».

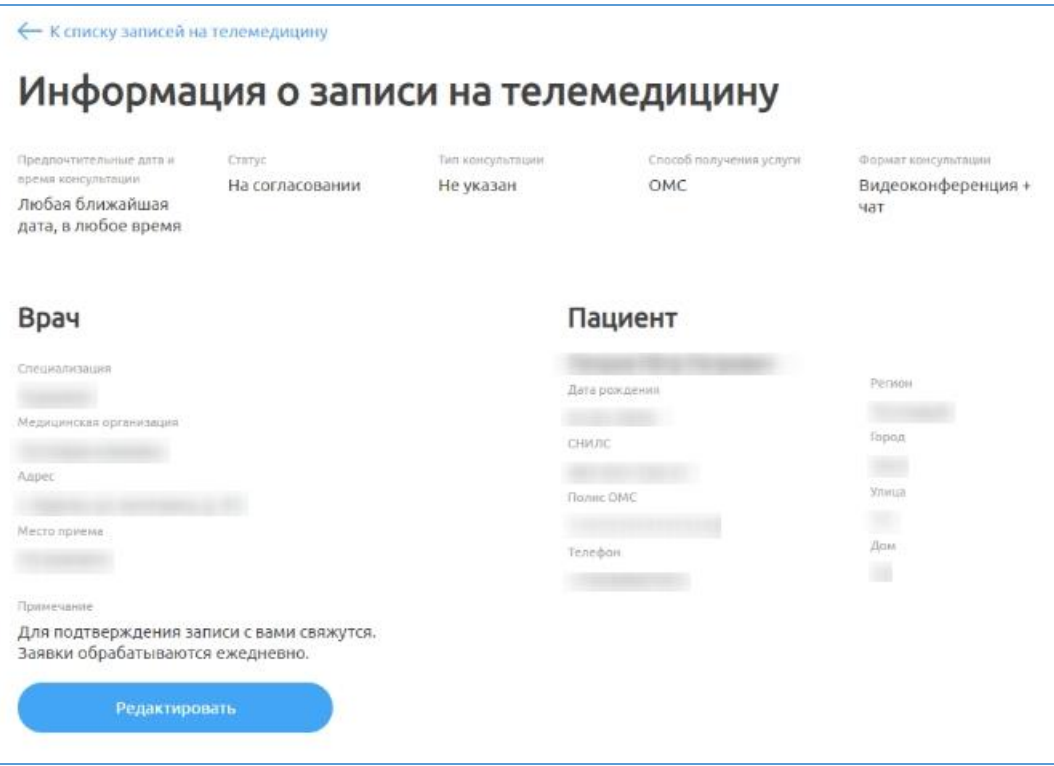

<span id="page-84-0"></span>Рисунок 15 – Окно «Информация о записи на телемедицину»

### **4.4.3.3 Редактирование записи на телемедицину**

**Примечание**. На странице редактирования заявки на телемедицину в поле «Клиника» реализован контекстный поиск, т.е. поиск по фрагменту наименования.

Для редактирования записи необходимо:

а) выбрать заявку в таблице, откроется страница «Информация о записи на телемедицину» [\(Рисунок 15\)](#page-84-0);

б) нажать на кнопку в редактировать, откроется страница, представленная ниже [\(Рисунок 16\)](#page-86-0);

в) ввести изменения в необходимые поля:

- 1) дата;
- 2) время;
- 3) статус;
- 4) тип приема;
- 5) способ получения услуги ОМС;
- 6) данные врача:
	- − клиника (выбрать из выпадающего списка);
	- специализация (выбрать из выпадающего списка);
	- − врач (выбрать из выпадающего списка);
	- место приема (ввести данные вручную);
- 7) данные пациента:
	- − ФИО (ввести вручную);
	- − дата рождения (ввести вручную);
	- − СНИЛС (ввести вручную);
	- − полис ОМС: номер и серия (ввести вручную);
	- − телефон (ввести вручную);
	- − комментарий пациента (ввести вручную);
	- − регион (выбрать из выпадающего списка);
	- город (выбрать из выпадающего списка);
- − улица (ввести вручную);
- дом (ввести вручную);
- − корпус (ввести вручную);
- квартира (ввести вручную);
- г) нажать на кнопку «Сохранить».

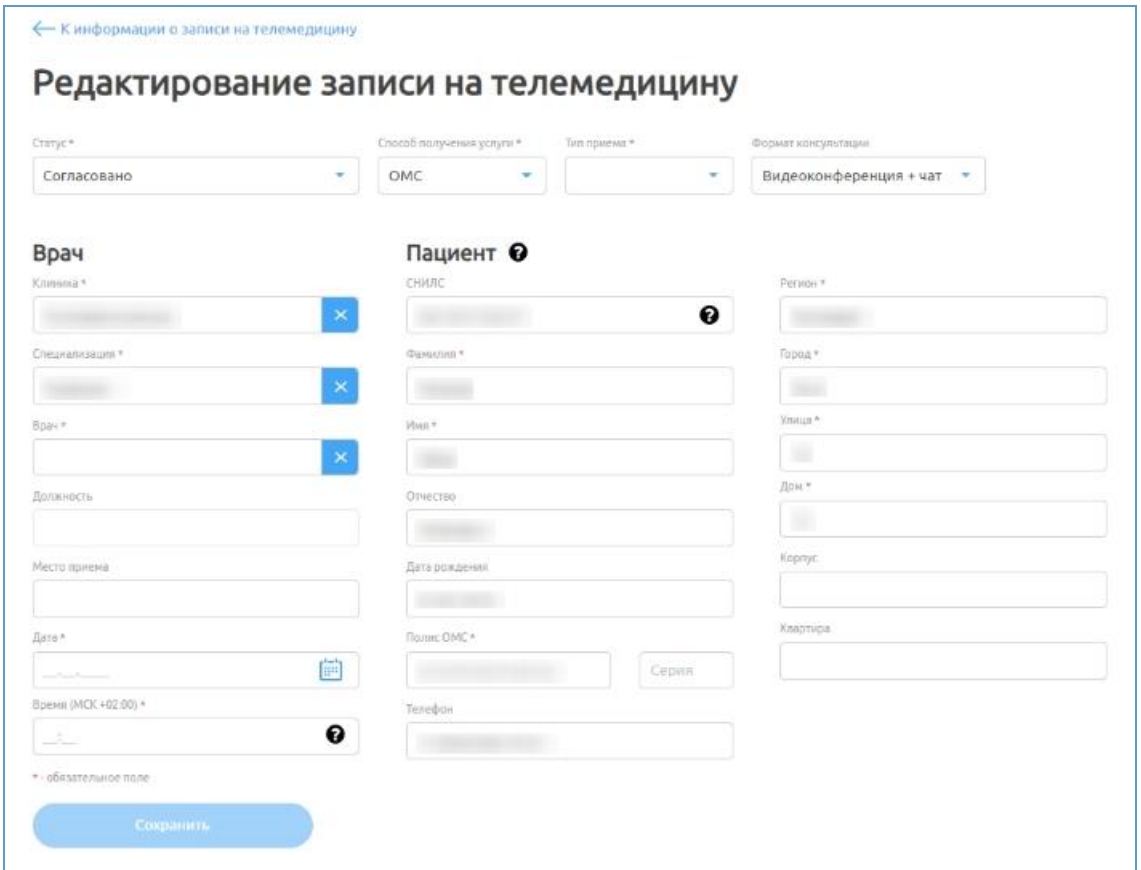

Рисунок 16 – Окно «Редактирование записи на телемедицину»

<span id="page-86-0"></span>**Внимание**! Если в поле выбора врача указан конкретный врач, то значение в поле «Статус» автоматически меняется на «Согласовано». Если выбран «Любой врач» и статус «Согласовано», то кнопка «Сохранить» неактивна.

### **4.4.3.4 Отклонение записи на телемедицину**

При отклонении записи на телемедицину необходимо:

а) выбрать заявку в таблице, откроется страница «Информация о записи

на телемедицину» [\(Рисунок 15\)](#page-84-0);

б) нажать на кнопку ;

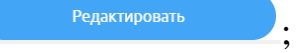

в) выбрать заявке статус «Отклонено» и указать причину отклонения;

г) нажать на кнопку «Сохранить». Статус заявки сменится на «Отклонено».

**Внимание**! Можно перевести запись в статус «Отклонено» при любом значении в поле врач («Любой врач» или конкретный). При этом обязательно к заполнению становится поле «Причина отклонения заявки», иначе кнопка «Сохранить» будет неактивна.

### **4.4.3.5 Отмена заявки на телемедицину**

Для отмены заявки на телемедицину необходимо:

а) выбрать заявку в таблице, откроется страница «Информация о записи

на телемедицину» [\(Рисунок 15\)](#page-84-0);

- б) нажать на кнопку ;
- в) выбрать статус «Отменено».

### **4.4.3.6 Согласование записи на телемедицину**

Для согласования записи на телемедицину необходимо:

а) выбрать заявку в таблице, откроется страница «Информация о записи

на телемедицину» [\(Рисунок 15\)](#page-84-0);

- б) нажать на кнопку ;
- в) выбрать заявке статус «Согласовано»;
- г) нажать на кнопку «Сохранить».

Статус заявки изменится на «Согласовано». Врачу и пациенту придут соответствующие push-уведомления. У врача и пациента появится чат для начала телемедицинской консультации в назначенное время.

**Внимание!** Оператор МО при согласовании записи на ТМ может назначить проведение ТМ к любому врачу для любой МО.

### **4.4.4 Подраздел «Мне только спросить»**

**Внимание!** Для возможности проведения услуги «Только спросить» (информационная услуга) и отображения записей по проведенным услугам «Только спросить» в данном разделе, у МО и врача в настройках должна быть добавлена услуга «Только спросить» ответственным администратором. Данная услуга не требует согласования заявки оператором, чат создается сразу, после обращения пациента в своем мобильном приложении к доступному врачу по данной услуге. Врач может консультировать по ней в любое определенное в МО для этого время.

Для перехода в подраздел «Мне только спросить» необходимо нажать на него на панели сверху. Подраздел содержит [\(Рисунок 17\)](#page-89-0):

а) «1» – настройку отображаемых столбцов в таблице;

б) «2» – панель управления с кнопкой «Выгрузить данные»;

в) «3» – таблицу с данными – записями с данными об услугах.

В данном подразделе содержатся все услуги, которые создаются при заявке пациента на информационную консультацию из мобильного приложения.

Возможна настройка отображаемых столбцов в таблице. Для этого необходимо:

 $\text{H}$ ажать на кнопку Настройки таблицы $\vee$ ;

для скрытия столбцов нажать на названия столбцов в списке «Выбранные столбцы» и нажать на кнопку . Выбранные столбцы не будут отображаться в таблице;

для отображения скрытых столбцов нажать на названия столбцов в списке «Скрытые столбцы» и нажать на кнопку <sup>3</sup>. Выбранные столбцы будут отображаться в таблице.

В таблице с данными возможна фильтрация данных по столбцам:

− Статус со значениями: «Все», «Согласовано», «Отклонено», «Завершено», «Черновик заявки»;

**Внимание!** Статусы заявок на услугу «Мне только спросить»:

- Согласовано – заявка согласована;

- Отклонено – заявка отклонена оператором;

- Завершена – услуга оказана.

дата создания со значением диапазона дат;

назначенное время (фильтрация по данному столбцу не предусмотрена);

- данные пациента:
	- o фамилия;
	- o имя;
	- o отчество;
	- o СНИЛС;

o дата рождения (фильтрация по данному столбцу не предусмотрена);

o телефон;

o прикрепление (фильтрация по данному столбцу не предусмотрена);

- − данные врача:
	- o специализация;
	- o фамилия;
	- o имя;
	- o отчество;
	- o медицинская организация.

Информацию по услуге можно экспортировать в табличном формате (см. подпункт **[4.3.1](#page-70-0) [Выгрузка данных](#page-70-0)** настоящего руководства).

| Обсуждение врач-врач                       | Запись на прием                                                                                                    |             | Запись на телемедицину | Мне только спросить |          | Вызов врача на дом |                         |         |                            |         |     |          |                  |
|--------------------------------------------|----------------------------------------------------------------------------------------------------|-------------|------------------------|---------------------|----------|--------------------|-------------------------|---------|----------------------------|---------|-----|----------|------------------|
| Мне только спросить<br>Настройки таблицы < | Время создания услуги указано в вашем часовом поясе: МСК +02:00<br>Назначенное время указано в часовом поясе оказания услуги |             |                        |                     |          |                    |                         |         |                            |         |     |          | Выгрузить данные |
| Статус                                     | Дата создания                                                                                                    | Назначенное | Фамилия                | <b>Имя</b>          | Отчество | снилс              | Дата рождения           | Телефон | Прикрепление Специализация | Фамилия | Имя | Отчество | Медицинская      |
| Bce<br>$\sim$                              | and the state of the state of                                                                                                |             |                        |                     |          | ساخت الشباط        |                         |         |                            |         |     |          |                  |
|                                            |                                                                                                    |             |                        |                     |          |                    |                         |         |                            |         |     |          |                  |
|                                            |                                                                                                    |             |                        |                     |          |                    |                         |         |                            |         |     |          |                  |
|                                            |                                                                                                    |             |                        |                     |          |                    |                         |         |                            |         |     |          |                  |
|                                            |                                                                                                    |             |                        |                     |          |                    | Нет данных              |         |                            |         |     |          |                  |
|                                            |                                                                                                    |             |                        |                     |          |                    |                         |         |                            |         |     |          |                  |
|                                            |                                                                                                    |             |                        |                     |          |                    |                         |         |                            |         |     |          |                  |
|                                            |                                                                                                    |             |                        |                     |          |                    |                         |         |                            |         |     |          |                  |
|                                            |                                                                                                    |             |                        |                     |          |                    |                         |         |                            |         |     |          |                  |
|                                            |                                                                                                    |             |                        |                     |          |                    |                         |         |                            |         |     |          |                  |
|                                            |                                                                                                    |             |                        |                     |          | <b>DRITHATYOT</b>  | Страница 1<br>Следующая |         |                            |         |     |          |                  |

<span id="page-89-0"></span>Рисунок 17 – Подраздел «Мне только спросить»

### **4.4.5 Подраздел «Вызов врача на дом»**

Для перехода в подраздел «Вызов врача на дом» необходимо нажать на него на панели сверху. Подраздел содержит [\(Рисунок 18\)](#page-91-0):

а) «1» – настройку отображаемых столбцов в таблице;

б) «2» – панель управления с кнопкой «Выгрузить данные»;

в) «3» – таблицу с данными – записями с данными об услугах.

В данном подразделе содержатся все услуги, которые создаются при заявке пациента на вызов врача на дом из мобильного приложения.

Возможна настройка отображаемых столбцов в таблице. Для этого необходимо:

 $\textbf{H}$ ажать на кнопку Настройки таблицы  $\vee$ :

для скрытия столбцов нажать на названия столбцов в списке «Выбранные столбцы» и нажать на кнопку . Выбранные столбцы не будут отображаться в таблице;

для отображения скрытых столбцов нажать на названия столбцов в списке «Скрытые столбцы» и нажать на кнопку  $\geq$ . Выбранные столбцы будут отображаться в таблице.

В таблице с данными возможна фильтрация данных по столбцам:

− Статус со значениями: «Все», «Согласовано», «Отклонено», «Завершено», «Черновик заявки»;

**Внимание!** Статусы заявок на услугу «Вызов врача на дом»:

- Согласовано – заявка согласована;

- Отклонено – заявка отклонена оператором;

- Завершена – услуга оказана.

дата создания со значением диапазона дат;

назначенное время (фильтрация по данному столбцу не предусмотрена);

данные пациента:

o фамилия;

- o имя;
- o отчество;
- o СНИЛС;

o дата рождения (фильтрация по данному столбцу не предусмотрена);

- o телефон;
- − данные врача:
	- o специализация;
	- o фамилия;
	- o имя;
	- o отчество;
	- o медицинская организация.

Информацию по услуге можно экспортировать в табличном формате (см. подпункт [4.3.1](#page-70-0) [Выгрузка данных](#page-70-0) настоящего руководства).

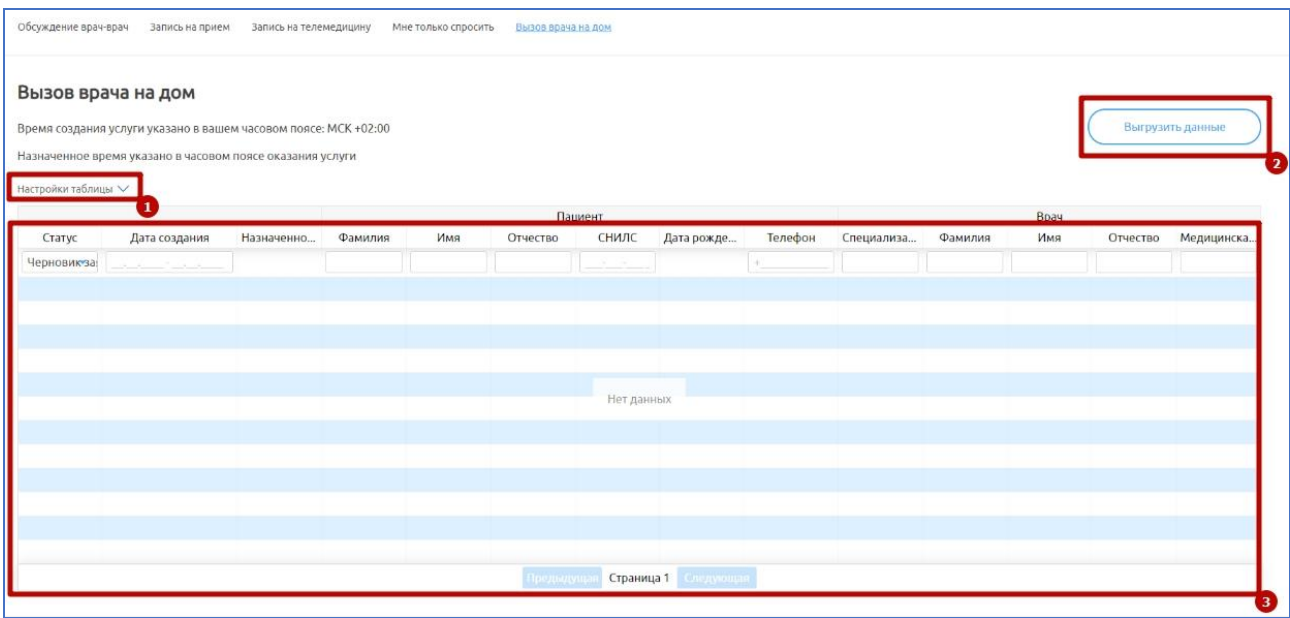

Рисунок 18 – Подраздел «Вызов врача на дом»

### <span id="page-91-0"></span>**4.5 Раздел «Врачи»**

В данном разделе представлены все врачи МО, к которой относится Оператор. Оператору доступен только просмотр данных врачей.

Для перехода в раздел «Врачи» необходимо нажать на него на панели сверху. Раздел содержит [\(Рисунок 19\)](#page-92-0):

- а) «1» настройку отображаемых столбцов в таблице;
- б) «2» панель управления с кнопкой «Выгрузить данные»;
- в) «3» таблицу с данными записями с данными о врачах.

| Врачи                                               |                |                   |                |         |                                |                           | Выгрузить данные |
|-----------------------------------------------------|----------------|-------------------|----------------|---------|--------------------------------|---------------------------|------------------|
|                                                     |                |                   |                |         |                                |                           |                  |
| Настройки таблицы<br><b><i><u>Assumed</u></i></b> 1 | <b>Massey</b>  | Observer          | Constantinopen | Beaumor | <b>Manuscripto annuscripto</b> | Tagadian                  | Autumn           |
|                                                     |                |                   |                |         |                                | $\overline{\phantom{a}}$  | $\Delta a$       |
|                                                     |                | <b>CONTRACTOR</b> |                |         | <b>THE CONSULTANCE</b>         | 120000                    | Дa               |
| <b>SHOULD</b>                                       | die.           |                   |                |         | <b>TAXABLE IN ENTIRE IS</b>    | да да                     |                  |
| <b>COMMERCIAL</b>                                   | <b>SERVICE</b> | <b>GEORGIA</b>    |                |         | Were not be convenient         | <b><i>Villageness</i></b> | Да               |
| <b>Allan</b>                                        | 1894           | <b>Streets</b>    |                |         | Statements committee           | -construction             | Да               |
|                                                     |                | Milenessippin     |                |         | <b>CONTRACTOR</b> CONTRACTO    | <b>TARONTO CARDS</b>      | Да               |
|                                                     |                |                   |                |         | <b>USE SERVICE CONTRACT</b>    |                           | Да               |
|                                                     |                |                   |                |         |                                |                           |                  |
|                                                     |                |                   |                |         |                                |                           |                  |
|                                                     |                |                   |                |         |                                |                           |                  |
|                                                     |                |                   |                |         |                                |                           |                  |
|                                                     |                |                   |                |         |                                |                           |                  |
|                                                     |                |                   |                |         |                                |                           |                  |
|                                                     |                |                   |                |         |                                |                           |                  |
|                                                     |                |                   |                |         |                                |                           |                  |

Рисунок 19 – Раздел «Врачи»

<span id="page-92-0"></span>Возможна настройка отображаемых столбцов в таблице. Для этого необходимо:

 $-$  Нажать на кнопку Настройки таблицы $\vee$ ;

− для скрытия столбцов нажать на названия столбцов в списке «Выбранные столбцы» и нажать на кнопку . Выбранные столбцы не будут отображаться в таблице;

для отображения скрытых столбцов нажать на названия столбцов в списке «Скрытые столбцы» и нажать на кнопку **.** Выбранные столбцы будут отображаться в таблице.

В таблице с данными возможна фильтрация данных по столбцам:

- − Фамилия;
- − Имя;
- − Отчество;
- Специализация;
- − Должность;
- Медицинская организация;
- − Телефон;
- − Активен со значениями: «Все», «Да», «Нет».

### **4.5.1 Просмотр данных врача**

Для просмотра информации о конкретном враче необходимо выбрать его из списка. Откроется страница с подробной информацией о выбранном враче [\(Рисунок 20\)](#page-93-0).

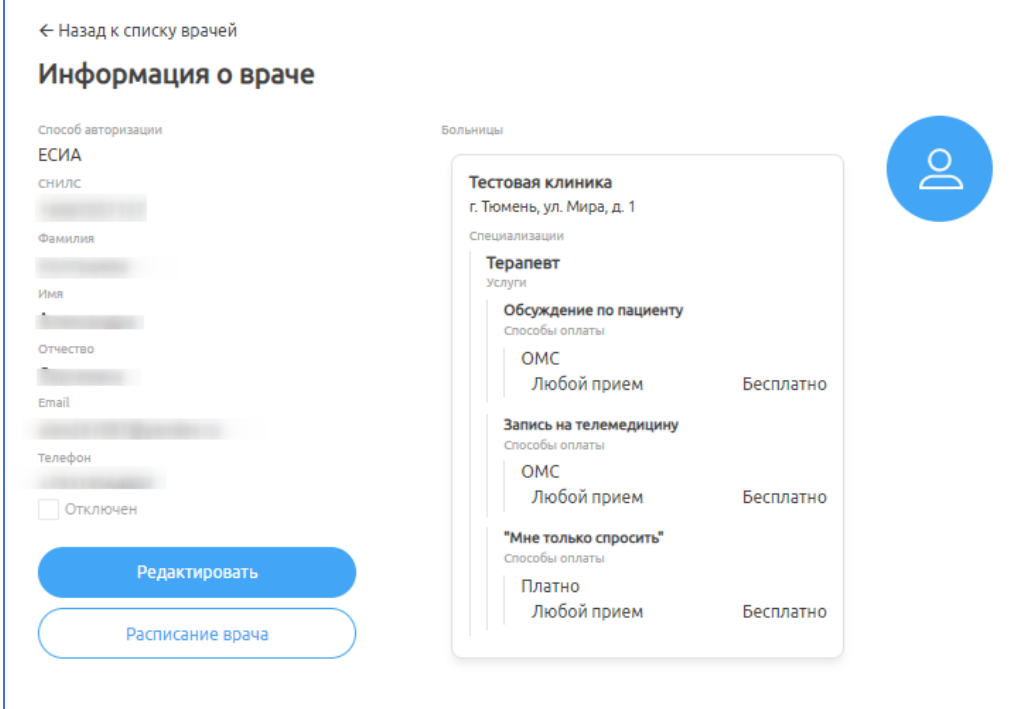

Рисунок 20 – Окно «Информация о враче»

### <span id="page-93-0"></span>**4.6 Раздел «Медицинские организации»**

В данном разделе представлен список МО, доступных для оператора в рамках одного города (тех, к которым относится его учетная запись). Оператору доступен только просмотр данных МО. Для перехода в раздел необходимо нажать на него на панели сверху. Раздел содержит [\(Рисунок 21\)](#page-94-0):

- а) «1» настройку отображаемых столбцов в таблице;
- б) «2» панель управления с кнопкой «Выгрузить данные»;
- в) «3» таблицу с данными записями с данными о больницах.

| Медицинские организации                        | Выгрузить данные      |                                |                                 |     |        |                        |
|------------------------------------------------|-----------------------|--------------------------------|---------------------------------|-----|--------|------------------------|
| Настройки таблицы ∨<br>Медицинская ор. 1 зация | Регион                | Город                          | Улица                           | Лом | Kopnyc | $\mathbf{z}$<br>Crarvo |
|                                                | $\pmb{\times}$<br>Bce | Bce<br>$\overline{\mathbf{x}}$ |                                 |     |        | Bce                    |
| Тестовая клиника                               | Курганская область    | Курган                         | веселина                        | 43  |        | Активная               |
|                                                |                       |                                |                                 |     |        |                        |
|                                                |                       |                                |                                 |     |        |                        |
|                                                |                       |                                |                                 |     |        |                        |
|                                                |                       |                                |                                 |     |        |                        |
|                                                |                       |                                |                                 |     |        |                        |
|                                                |                       |                                |                                 |     |        |                        |
|                                                |                       |                                |                                 |     |        |                        |
|                                                |                       |                                |                                 |     |        |                        |
|                                                |                       |                                |                                 |     |        |                        |
|                                                |                       |                                |                                 |     |        |                        |
|                                                |                       |                                |                                 |     |        |                        |
|                                                |                       |                                | Предмаушан Страница 1 Следующин |     |        |                        |
|                                                |                       |                                |                                 |     |        | 3                      |

Рисунок 21 – Раздел «Медицинские организации»

<span id="page-94-0"></span>Возможна настройка отображаемых столбцов в таблице. Для этого необходимо:

 $\text{H}$ ажать на кнопку Настройки таблицы $\vee$ ;

для скрытия столбцов нажать на названия столбцов в списке «Выбранные столбцы» и нажать на кнопку . Выбранные столбцы не будут отображаться в таблице;

для отображения скрытых столбцов нажать на названия столбцов в списке «Скрытые столбцы» и нажать на кнопку <sup>3</sup>. Выбранные столбцы будут отображаться в таблице.

В таблице с данными возможна фильтрация данных по столбцам:

- Медицинская организация;
- − Регион;
- − Город;
- − Улица;
- − Дом;
- − Корпус;
- − Статус со значениями: «Все», «Активная», «Неактивная».

### **4.6.1 Просмотр данных МО**

Для просмотра информации о конкретной МО необходимо выбрать ее из списка. Откроется страница с подробной информацией о выбранной МО [\(Рисунок 22\)](#page-95-0).

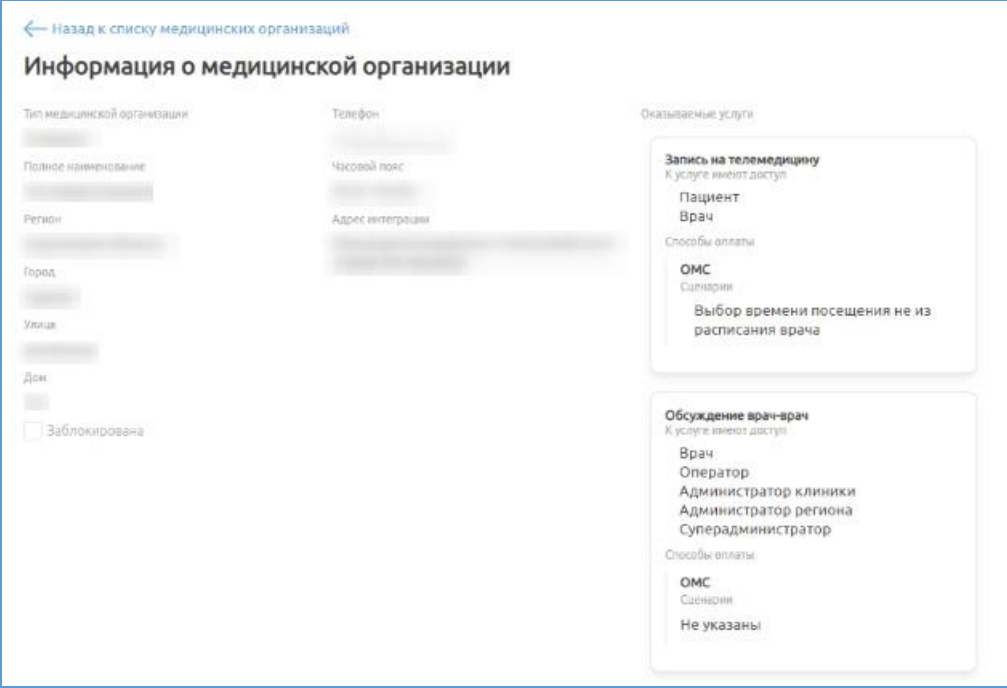

Рисунок 22 – Окно «Информация о больнице»

### <span id="page-95-0"></span>**4.7 Просмотр профиля оператора**

Для просмотра профиля оператора, под которым осуществлен вход:

- а) нажмите на свое имя в правом верхнем углу;
- б) выберите пункт «Мой профиль»;
- в) в открывшемся окне [\(Рисунок 23\)](#page-96-0) появится информация о ФИО,

регионе, городе, МО оператора, под которым осуществлен вход.

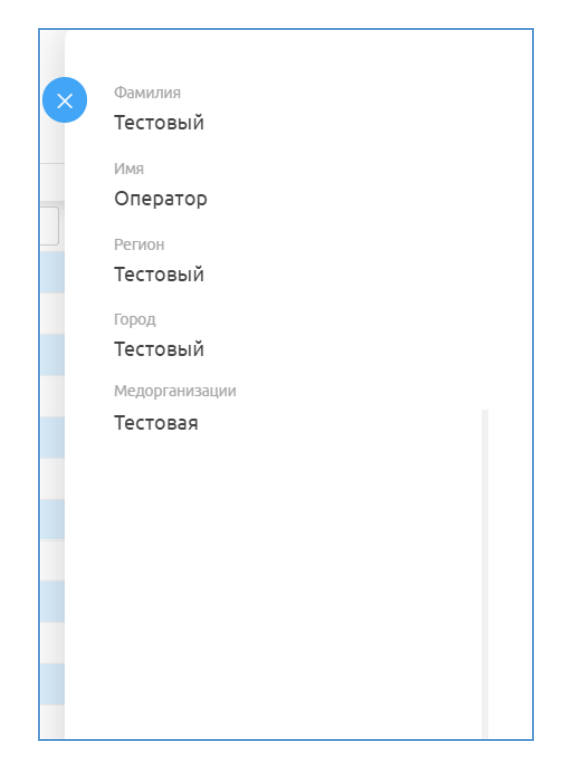

Рисунок 23 – Профиль оператора

<span id="page-96-0"></span>Для выхода из системы нажмите на свое имя в правом верхнем углу и из выпадающего списка выберите пункт «Выйти из системы».

# **5 Аварийные ситуации**

# **5.1 Действия в случае несоблюдения условий выполнения технологического процесса, в том числе при длительных отказах технических средств**

В случае несоблюдения условий технологического процесса либо при отказах технических средств персоналу, обслуживающему Систему, следует обратиться в соответствующее структурное подразделение, которое отвечает за эксплуатацию программных и технических средств (службу технической поддержки).

## **5.2 Действия по восстановлению программ и / или данных при отказе носителей или обнаружении ошибок в данных**

В случае возникновения какой-либо ошибки в ПО пользователю выводится соответствующее информационное сообщение.

После получения нестандартного сообщения об ошибке необходимо вернуться на предыдущую страницу (кнопка «Назад» (<—) в браузере) и попытаться повторить действие, которое привело к ошибке. В случае повторного возникновения нестандартного сообщения об ошибке персоналу, обслуживающему Систему, следует обратиться в соответствующее структурное подразделение, которое отвечает за эксплуатацию программных и технических средств (службу технической поддержки).

### **5.3 Действия в случаях обнаружения**

#### **несанкционированного вмешательства в данные**

В случае обнаружения несанкционированного вмешательства в данные персоналу, обслуживающему Систему, следует обратиться в соответствующее структурное подразделение, которое отвечает за эксплуатацию технических средств (службу технической поддержки). При этом необходимо описать

признаки и предполагаемый характер вмешательства, а также сообщить о перечне данных, подвергшихся вмешательству.

### **5.4 Действия в других аварийных ситуациях**

Если пользователь в процессе работы превысит стандартное время ожидания, предусмотренное в ПО, то дальнейшая работа будет невозможна. В данной ситуации заново авторизуйтесь в Системе.

Во время работы при плохом Интернет-соединении возможен разрыв связи с сервером ПО и, соответственно, возникновение внутренней ошибки сервера (HTTP 500). В данном случае завершите сеанс работы, после чего заново авторизуйтесь в Системе.

### **5.5 Служба** т**ехнической поддержки системы**

При обращении в службу технической поддержки необходимо указать персональные и контактные данные пользователя, описание проблемы (сообщение об ошибке) и порядок действий, приведший к возникновению ошибки.

В случае необходимости связи с технической поддержкой создайте заявку в системе: [http://sd.72to.ru.](http://sd.72to.ru/) Руководство по оформлению и способу оформления заявок [https://citto.ru/content-pages/%20Receiving%20user%20requests.](https://citto.ru/content-pages/%20Receiving%20user%20requests)

# **Сокращения и обозначения**

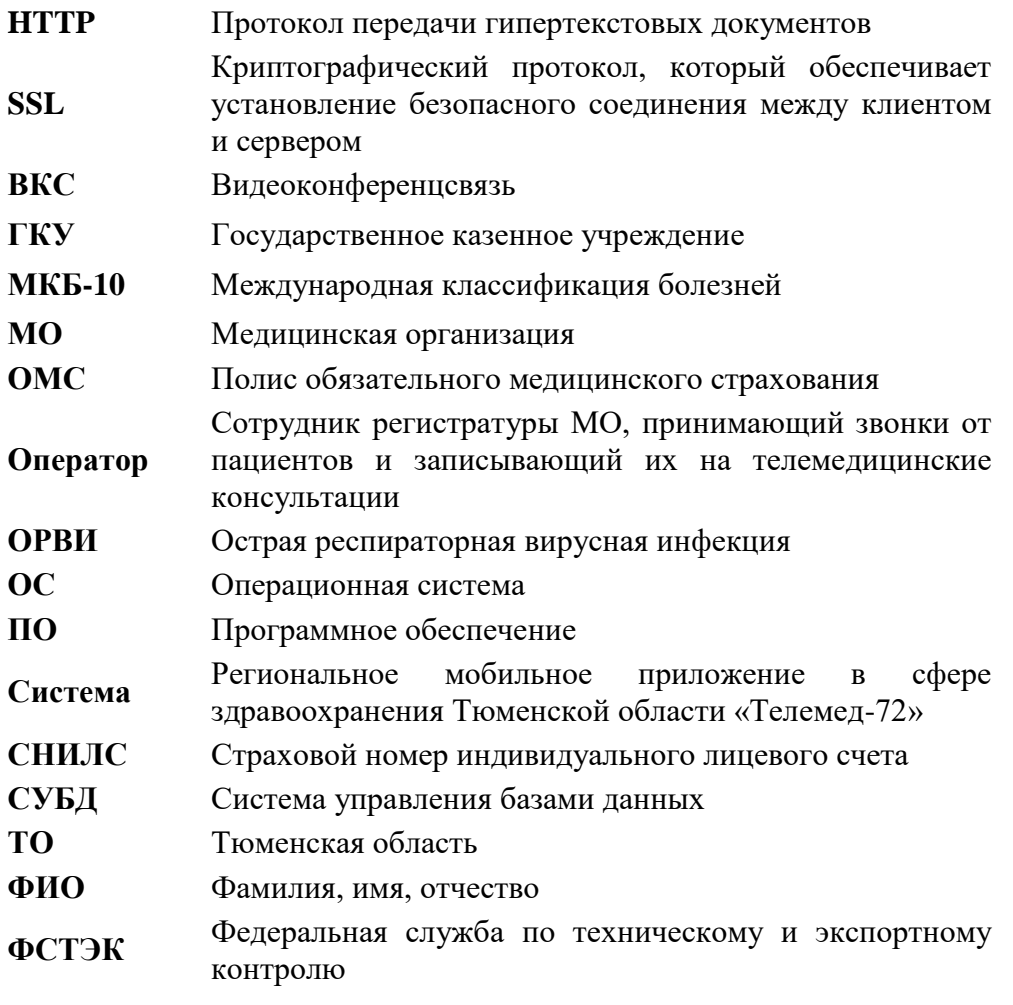

### **Аннотация**

Настоящий документ представляет собой руководство пользователя с ролью «Врач» для Регионального мобильного приложения в сфере здравоохранения Тюменской области «Телемед-72».

Система предназначена для оказания помощи пациентам в части медицинских услуг: получение первичных консультаций со специалистом, записи на прием к врачу с возможностью записи в лист ожидания, вызова врача на дом, получения талона электронной очереди, отправка обращений в медицинскую организацию, просмотр электронных документов пациентом, прохождение анкетирования, получение информации о маршрутных листах, льготах, факторах риска, заболеваниях диспансерного учета, а также для взаимодействия врачей между собой для обсуждений и консультаций в Тюменской области.

Преимущества использования Система:

безопасность пациентов и врачей;

доступность медицинской помощи для пациентов, входящих в группу риска и имеющих хронические заболевания;

ежедневный контроль состояния здоровья, постоянное наблюдение врача (карантин, ОРВИ, COVID-19 и пр.).

**Заказчик:** Государственное казенное учреждение Тюменской области «Центр информационных технологий Тюменской области» (https://citto.ru/), г. Тюмень.

**Исполнитель:** Группа Компаний ХОСТ [\(http://www.hostco.ru\)](http://www.hostco.ru/), Общество с ограниченной ответственностью «ХОСТ», г. Екатеринбург.

# **Содержание**

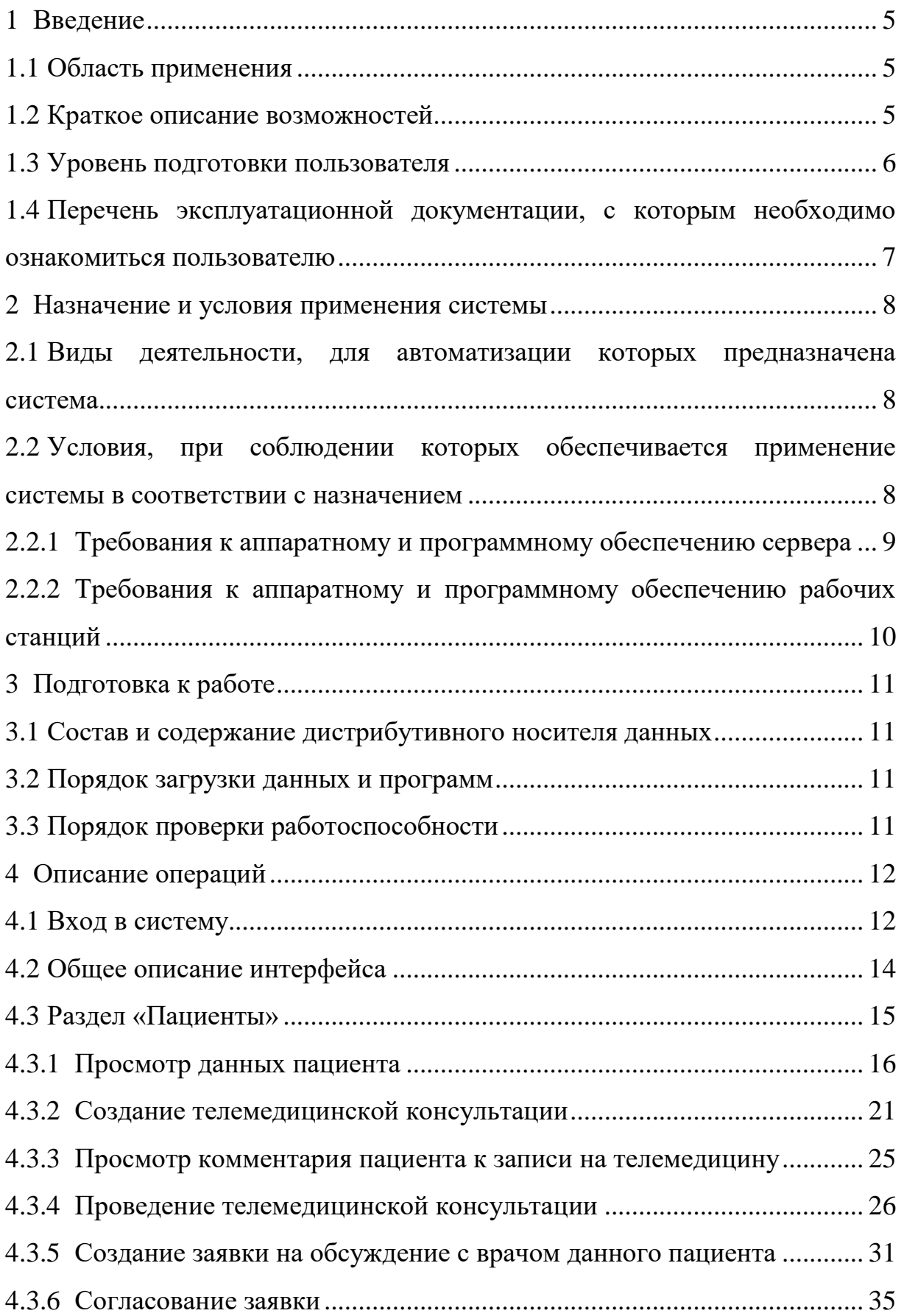

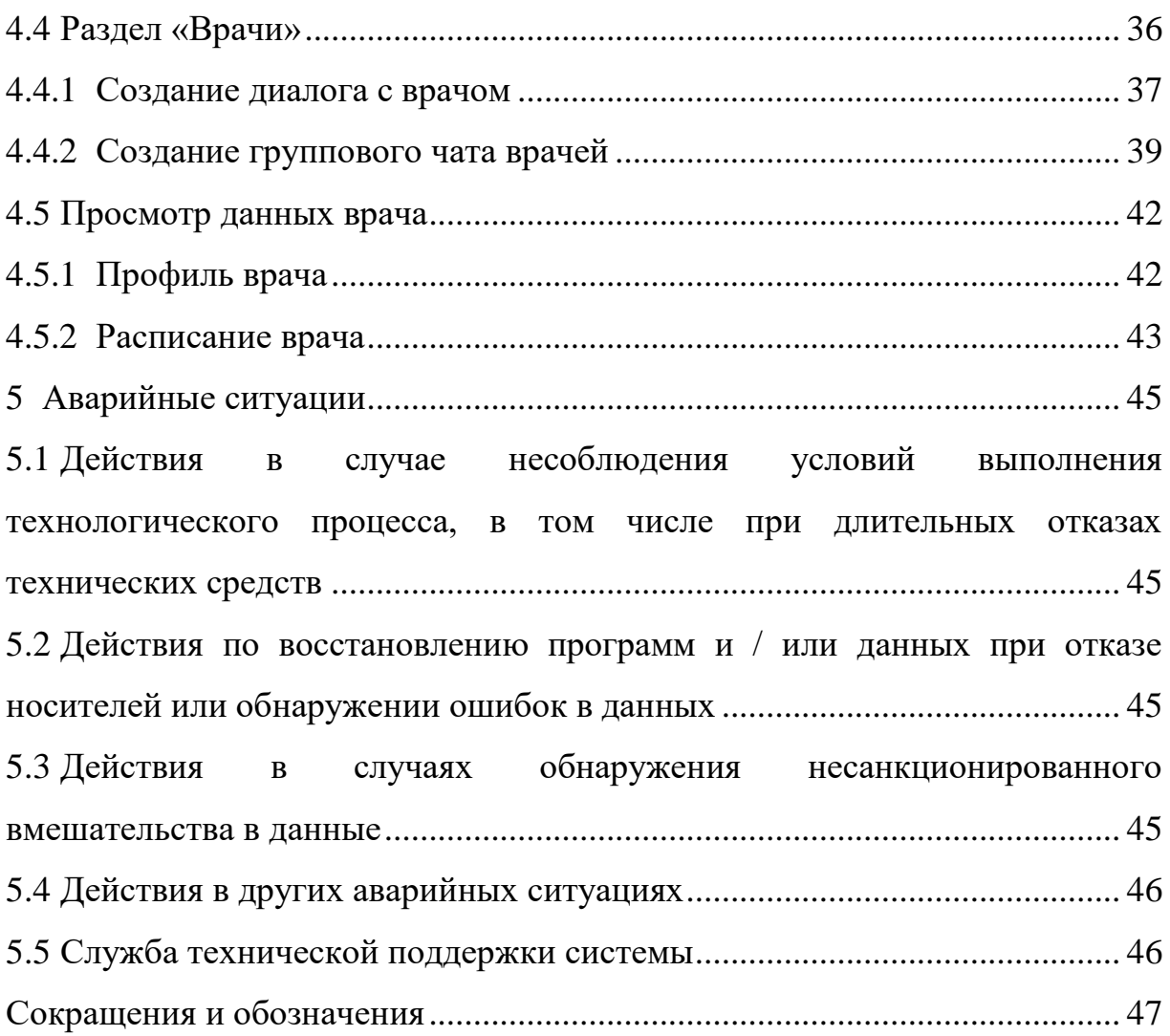

### <span id="page-103-0"></span>**1 Введение**

#### **1.1 Область применения**

<span id="page-103-1"></span>Региональное мобильное приложение в сфере здравоохранения Тюменской области «Телемед-72» (далее – Система) применяется в подведомственных учреждениях Министерства здравоохранения Тюменской области.

Система предназначена для оказания онлайн-консультаций. Благодаря чему, пациентам не нужно лично посещать медицинские организации (далее – МО), стоять очереди в регистратуру и в кабинеты врачей. Находясь у себя дома, они могут получить необходимую помощь медицинских специалистов удаленно в режиме реального времени. Это поможет избежать осложнений в состоянии здоровья граждан.

#### <span id="page-103-2"></span>**1.2 Краткое описание возможностей**

Пользователю с ролью «Врач» в Системе доступно:

а) проведение онлайн-консультаций врач-пациент;

б) проведение онлайн-консультаций врач-врач (в том числе создание групповых чатов с несколькими врачами и чата врач-врач по пациенту);

в) обмен данными в чате (текст, файлы, аудио, видео);

- г) просмотр данных пациента;
- д) просмотр расписания своей работы;
- е) просмотр своих данных;
- ж) просмотр симптомов пациентов;
- з) просмотр архивных консультаций.

В системе предусмотрены несколько услуг, которые задаются настройками администратором МО/региона для МО и врачей:

− Обсуждение врач-врач по пациенту – услуга консультирования врачврач по пациенту, в том числе между специалистами разных МО;

Запись на телемедицинскую консультацию – услуга записи на телемедицинскую консультацию к врачу. Консультацию может назначить сам

врач, и тогда согласование заявки ответственным оператором не требуется, или пациент может подать заявку на телемедицинскую консультацию к специалисту, а ответственный оператор должен ее согласовать и переназначить к конкретному врачу;

− Только просить (информационная услуга) – услуга телемедицинской консультации, для которой не нужно согласование заявки ответственным оператором, чат создастся в момент обращения пациента к доступному врачу (например, к дежурному врачу), а врач сможет отвечать пациенту в любое время, определенное в МО.

#### <span id="page-104-0"></span>**1.3 Уровень подготовки пользователя**

К пользователям с ролью «Врач» относятся сотрудники медицинских организаций, оказывающие телемедицинские консультации (далее – ТМ) пациентам по их здоровью.

Эксплуатация системы должна проводиться персоналом, предварительно прошедшим инструктаж.

Пользователь системы должен иметь опыт работы с операционными системами (далее – ОС) Linux / Vista / Windows  $7$  / Windows  $8$  / Windows 10.

Квалификация пользователя должна позволять:

а) ориентироваться в основных процессах автоматизируемого технологического процесса;

б) ориентироваться в используемых данных;

в) ориентироваться в функциональности Системы после обучения;

г) выполнять стандартные процедуры в диалоговой среде ОС.

Пользователь должен обладать следующими базовыми навыками:

а) навыки работы на персональном компьютере с графическим пользовательским web-интерфейсом (клавиатура, мышь, управление окнами и приложениями, файловая система);

б) пользование стандартными клиентскими программами при работе в среде Интернет (подключение к сети, доступ к web-сайтам, навигация, работа с формами и другими типовыми интерактивными элементами);

в) пользование стандартными клиентскими программами при работе с документами;

г) уметь осуществлять видео- и аудиозвонки;

д) знание основ и применение правил информационной безопасности.

## <span id="page-105-0"></span>**1.4 Перечень эксплуатационной документации, с которым необходимо ознакомиться пользователю**

Перед эксплуатацией Системы пользователю с ролью «Врач» достаточно ознакомиться с данным документом.

### <span id="page-106-0"></span>**2 Назначение и условия применения системы**

<span id="page-106-1"></span>**2.1 Виды деятельности, для автоматизации которых предназначена система**

Система применяется для:

а) процесса консультирования врач-пациент с помощью телемедицинских консультаций;

б) процесса консультирования врач-врач с помощью телемедицинских консультаций;

в) занесения симптомов пациента;

г) процесса записи пациента на очный прием к врачу с возможностью записи в лист ожидания;

д) процесса вызова врача на дом к пациенту;

е) процесса записи пациента в электронную очередь МО;

ж) просмотра электронных медицинских документов;

з) получения обратной связи пациента в МО и техническую поддержку Системы;

и) прохождения пациентом анкетирования;

к) получения информации о маршрутных листах;

л) получения информации о льготах, факторах риска, заболеваниях диспансерного учета, отношения к приоритетной группе;

м) добавления сведений о родственниках пациента;

н) оценки качества оказанных услуг.

## <span id="page-106-2"></span>**2.2 Условия, при соблюдении которых обеспечивается применение системы в соответствии с назначением**

Данные обрабатываются, передаются и хранятся в защищенной сети на территории России. При их передаче используется протокол HTTPS и SSLсертификат с самой высокой оценкой надежности А+. Способы шифрования информации соответствуют требованиям Федеральной службы по техническому и экспортному контролю (далее – ФСТЭК).

## <span id="page-107-0"></span>**2.2.1 Требования к аппаратному и программному обеспечению сервера**

Требования к серверу приложения:

- − Процессор:
	- o Количество ядер: от 8;
	- o Частота процессора: от 2.5 ГГц;
	- o Оперативная память: от 8 Гб;
	- o Жесткий диск: SSD 100 Гб;
- − Программное обеспечение (далее ПО):
	- o Centos 7.4 и выше;
	- o Docker/Docker compose latest;
	- $\circ$  Nginx 1.12 и выше;
	- o Система управления базами данных (далее СУБД) Mongo;
- − Доступы:
	- o на машине с приложением должны быть открыты порты на:
		- входящие соединения: 80 tcp (Http) и 443 tcp (Https);

▪ исходящие соединения: 443 tcp -all (для отправки push и обновления системы), 80 tcp-all (для отправки смс).

Требования к серверу видеоконференции (далее – ВКС):

- − Процессор:
	- o Количество ядер: от 8 (для 20 консультаций);
	- $\circ$  Частота процессора: от 2.5 ГГц;
	- o Оперативная память: от 8 Гб;
	- o Жесткий диск: Система SSD 100 Гб, Данные 500 Гб;
- − Программное обеспечение:
	- o Windows Server 2012 и выше;
	- o Наличие SSL-сертификата;
- − Доступы:
o на машине с TrueConf Server должны быть открыты порты на [\(https://trueconf.ru/blog/baza-znaniy/kakie-portyi-ispolzuyutsya-pri-rabote-trueconf](https://trueconf.ru/blog/baza-znaniy/kakie-portyi-ispolzuyutsya-pri-rabote-trueconf-server.html)[server.html\)](https://trueconf.ru/blog/baza-znaniy/kakie-portyi-ispolzuyutsya-pri-rabote-trueconf-server.html):

■ входящие соединения: 4307 tcp (для передачи медиаданных между сервером Trueconf и клиентскими приложениями), 43000-45000 tcp/udp (необходим для работы WebRTC. Между сервером Trueconf и браузером пользователя);

исходящие соединения: 443 tcp-all (для работы Trueconf), 4310 tcp- reg.trueconf.com (для регистрации Trueconf), 43000-45000 tcp/udp – all (необходим для работы WebRTC. Между сервером Trueconf и браузером пользователя).

Требования к серверу TrueConf Server взяты с [https://trueconf.ru/support/system-requirements.html.](https://trueconf.ru/support/system-requirements.html)

# **2.2.2 Требования к аппаратному и программному обеспечению рабочих станций**

Минимальные требования к аппаратному обеспечению рабочих станций:

- процессор Intel Pentium 4 3000 МГц (или эквивалент) и выше;
- − оперативная память 2048 МБ и больше;
- Ethernet 10/100:
- жесткий диск 40 Гб и больше;
- − монитор 17'' (разрешение 1024х768 и выше);
- − наушники/колонки;
- − микрофон;
- − видеокамера.

Требования к ПО рабочих станций:

− операционная система: Microsoft Windows Vista / Windows 7 / Windows 8 / Windows 10;

- − web-браузер: Chrome 86.0 и выше;
- − ПО MS Office или аналог;
- − антивирусное ПО.

# **3 Подготовка к работе**

## **3.1 Состав и содержание дистрибутивного носителя данных**

Основная функциональность Системы для пользователя с ролью «Врач» представлена в виде web-интерфейса и не требует установки на локальный компьютер пользователя какого-либо программного обеспечения.

## **3.2 Порядок загрузки данных и программ**

Загрузка Системы, выполненной по технологии «клиент-сервер», осуществляется автоматически через браузер. Для начала информационного диалога достаточно указать адрес сайта Системы в строке адреса браузера.

<https://telemed.med-to.ru/doctor>

## **3.3 Порядок проверки работоспособности**

В строке адреса браузера пользователю необходимо ввести адрес сайта Системы. В случае работоспособности ПО, на данном шаге будет открыта стартовая страница Системы.

# **4 Описание операций**

# **4.1 Вход в систему**

**Внимание!** Пользователь должен иметь подтвержденную учетную запись на Госуслугах. Данные, идентифицирующие учетную запись, должны храниться в тайне. Пользователь несет ответственность за неразглашение информации.

Для начала работы с Системой:

а) перейдите по ссылке [https://telemed.med-to.ru/doctor.](https://telemed.med-to.ru/doctor) Откроется диалоговое окно [\(Рисунок 1\)](#page-110-0);

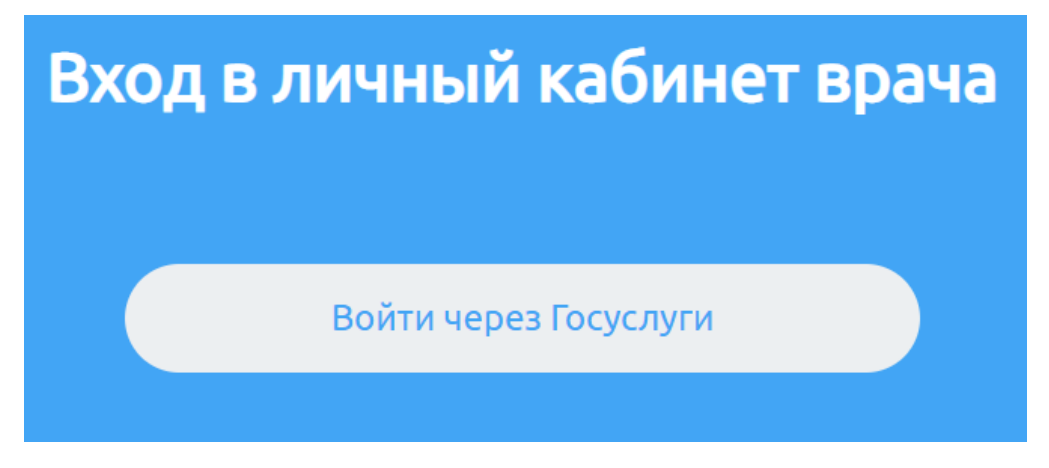

Рисунок 1 – Страница выбора роли

<span id="page-110-0"></span>б) откроется диалоговое окно, нажмите на кнопку «Войти через Госуслуги»;

в) откроется форма авторизации на Госуслугах [\(Рисунок 2\)](#page-111-0);

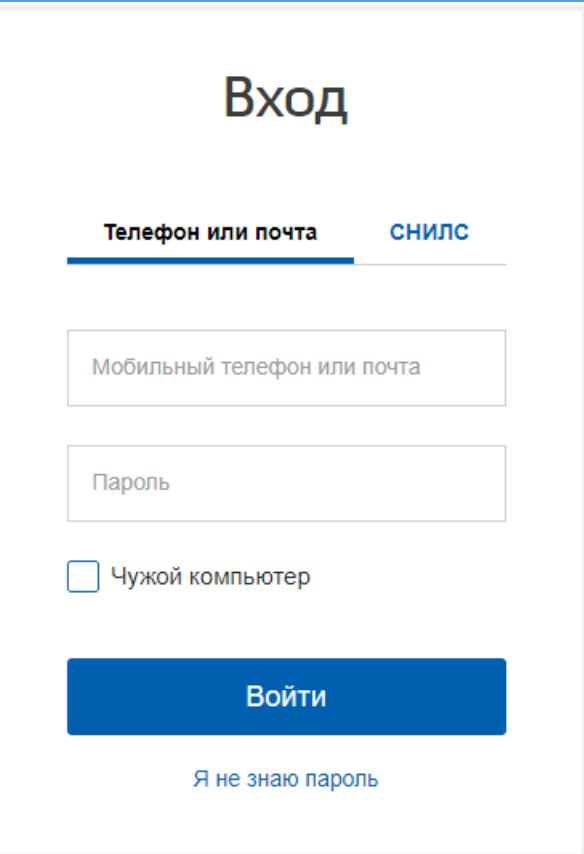

Рисунок 2 – Страница авторизации через Госуслуги

<span id="page-111-0"></span>г) после введения данных своей учетной записи нажмите кнопку «Войти». Откроется начальная страница Системы [\(Рисунок 3\)](#page-111-1);

| Телемед-72                                   |                   | Моё расписание |
|----------------------------------------------|-------------------|----------------|
| Пациенты<br>Врачи                            | Пациент не выбран |                |
| $\mathsf Q$<br>Поиск пациентов               |                   |                |
| Сортировать<br>По алфавиту ⊥<br>$\mathbf{w}$ |                   |                |
| <b>Chengame CO.O.</b>                        |                   |                |
| + Добавить пациента                          |                   |                |

<span id="page-111-1"></span>Рисунок 3 – Начальная страница Системы

**Внимание!** Если не удается осуществить вход и появляется сообщение «Ошибка авторизации. Вы не являетесь врачом», необходимо проверить корректность введенных данных вашей учетной записи (особенно страховой номер индивидуального лицевого счета (далее – СНИЛС)), также проверить на Госуслугах Ваш регион, чтобы он совпадал с регионом, к которому относится МО врача. В противном случае необходимо обратиться в службу технической поддержки (см. раздел [5.5](#page-144-0) [Служба технической](#page-144-0) [поддержки системы](#page-144-0) настоящего руководства).

Для выхода из системы нажмите на свое имя в правом верхнем углу и из выпадающего списка выберите пункт «Выйти из системы» [\(Рисунок 4,](#page-112-0) см. подраздел [4.5.1](#page-140-0) [Профиль](#page-140-0) врача настоящего руководства).

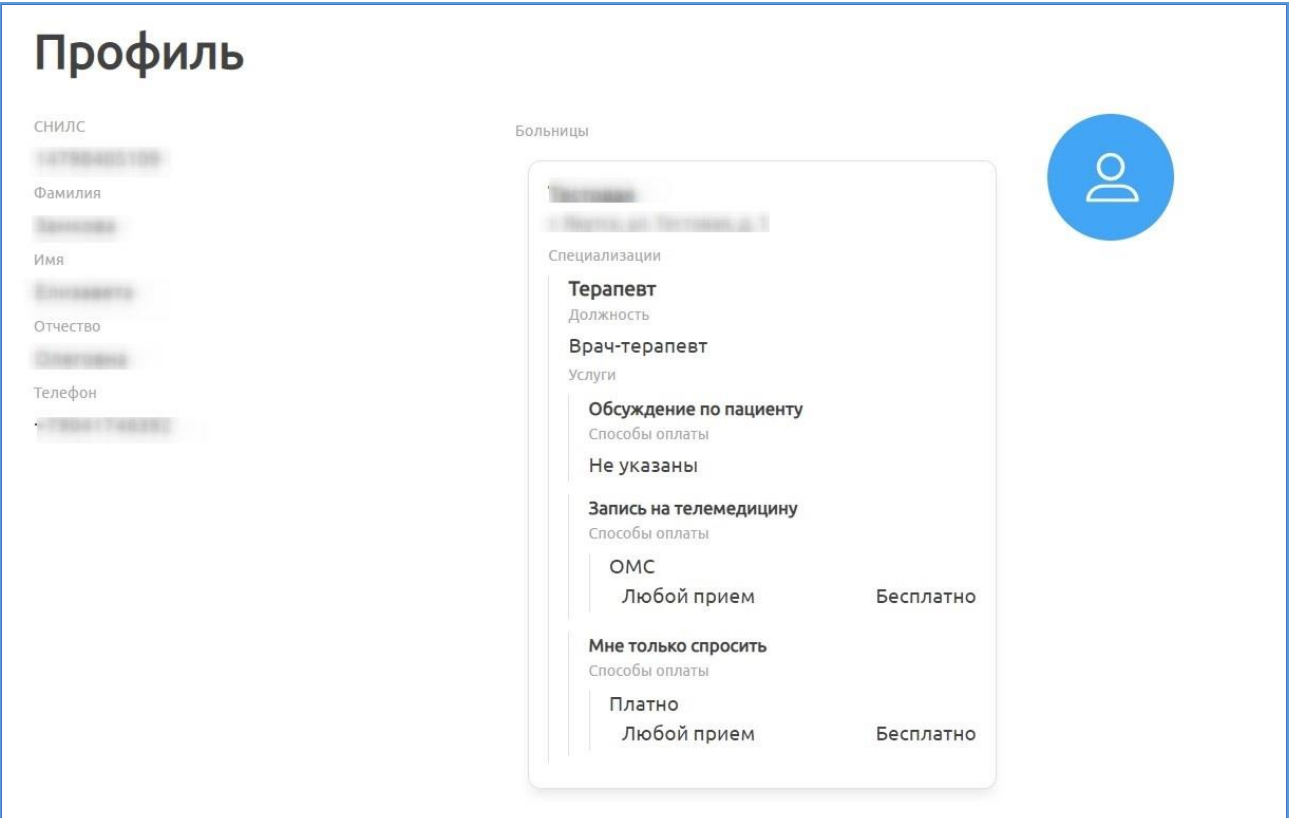

Рисунок 4 – Профиль врача

### <span id="page-112-0"></span>**4.2 Общее описание интерфейса**

Начальная страница системы содержит [\(Рисунок 5\)](#page-113-0):

− «1» – кнопку просмотра расписания врача;

− «2» – профиль пользователя, под которым осуществлена авторизация;

− «3» – область, содержащую разделы «Пациенты» и «Врачи»;

− «4» – область, содержащую основные объекты выбранных разделов

(чаты, карточки с консультациями и т.д.).

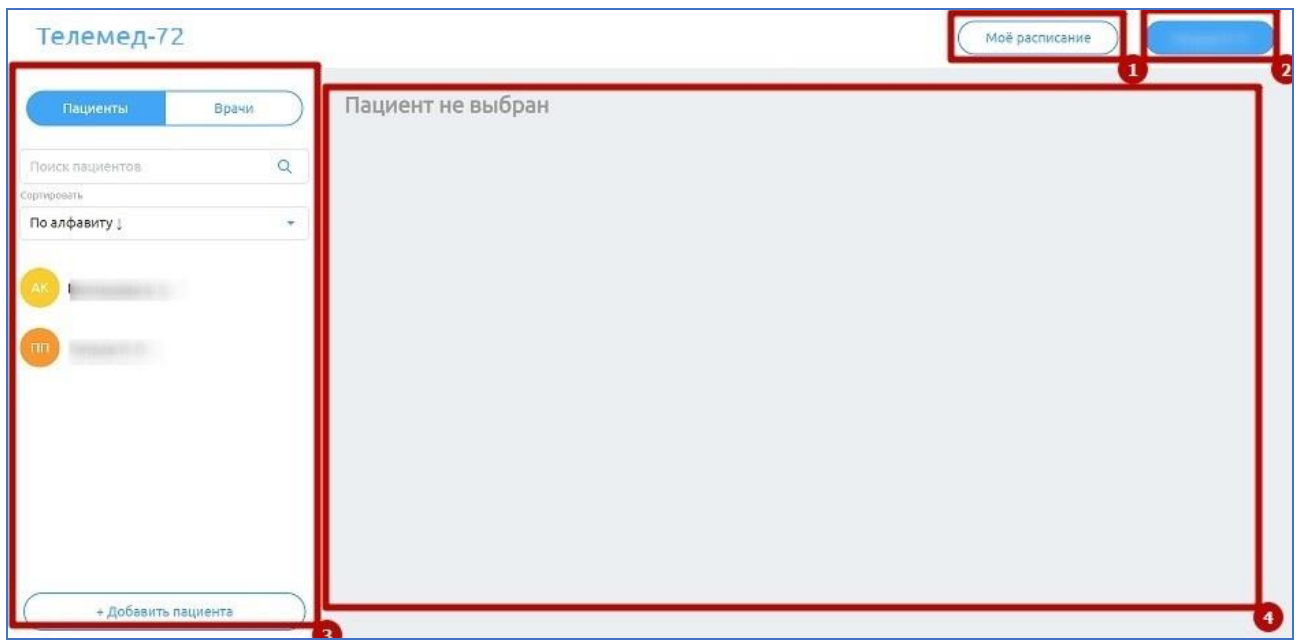

## Рисунок 5 – Интерфейс системы

## <span id="page-113-0"></span>**4.3 Раздел «Пациенты»**

Для перехода в раздел «Пациенты» необходимо нажать на него на панели слева. Откроется страница, представленная ниже [\(Рисунок 6\)](#page-113-1).

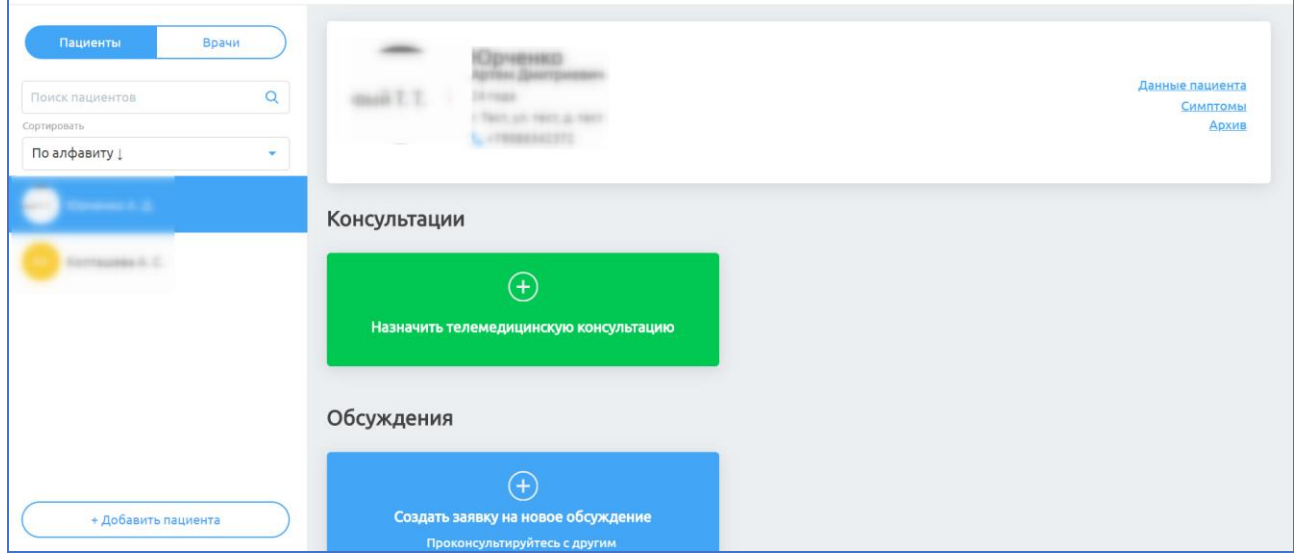

Рисунок 6 – Раздел «Пациенты»

<span id="page-113-1"></span>В разделе «Пациенты» предусмотрены возможности:

а) создание ТМ с пациентом;

б) создание обсуждения с врачом по пациенту (при условии, что у врача-консультанта задан график работы в системе и администратор добавил данные услуги для врача и его МО);

в) просмотр данных пациента, его состояния здоровья, активных и архивных консультаций.

#### **4.3.1 Просмотр данных пациента**

#### **4.3.1.1 Данные пациента**

Для просмотра данных пациентов необходимо:

а) выбрать пациента в списке «Пациенты» (см. шаг [б\)](#page-119-0) пункт [4.3.2](#page-119-1) [Создание телемедицинской консультации](#page-119-1) настоящего руководства);

б) нажать на ссылку данные пациента в области с информацией о выбранном пациенте. Откроется страница с данными пациента [\(Рисунок 7\)](#page-115-0), которая содержит:

- 1) фамилия;
- 2) имя;
- 3) отчество;
- 4) пол;
- 5) дата рождения;
- 6) телефон;
- 7) СНИЛС;
- 8) полис обязательного медицинского страхования (далее ОМС);
- 9) данные адреса;
- 10) данные детей пациента:
	- − Фамилия, имя и отчество (далее ФИО);
	- − пол;
	- − дата рождения;
	- − СНИЛС;
	- − полис ОМС;

в) для выхода из просмотра данных нажмите на < рядом с фамилией

пациента.

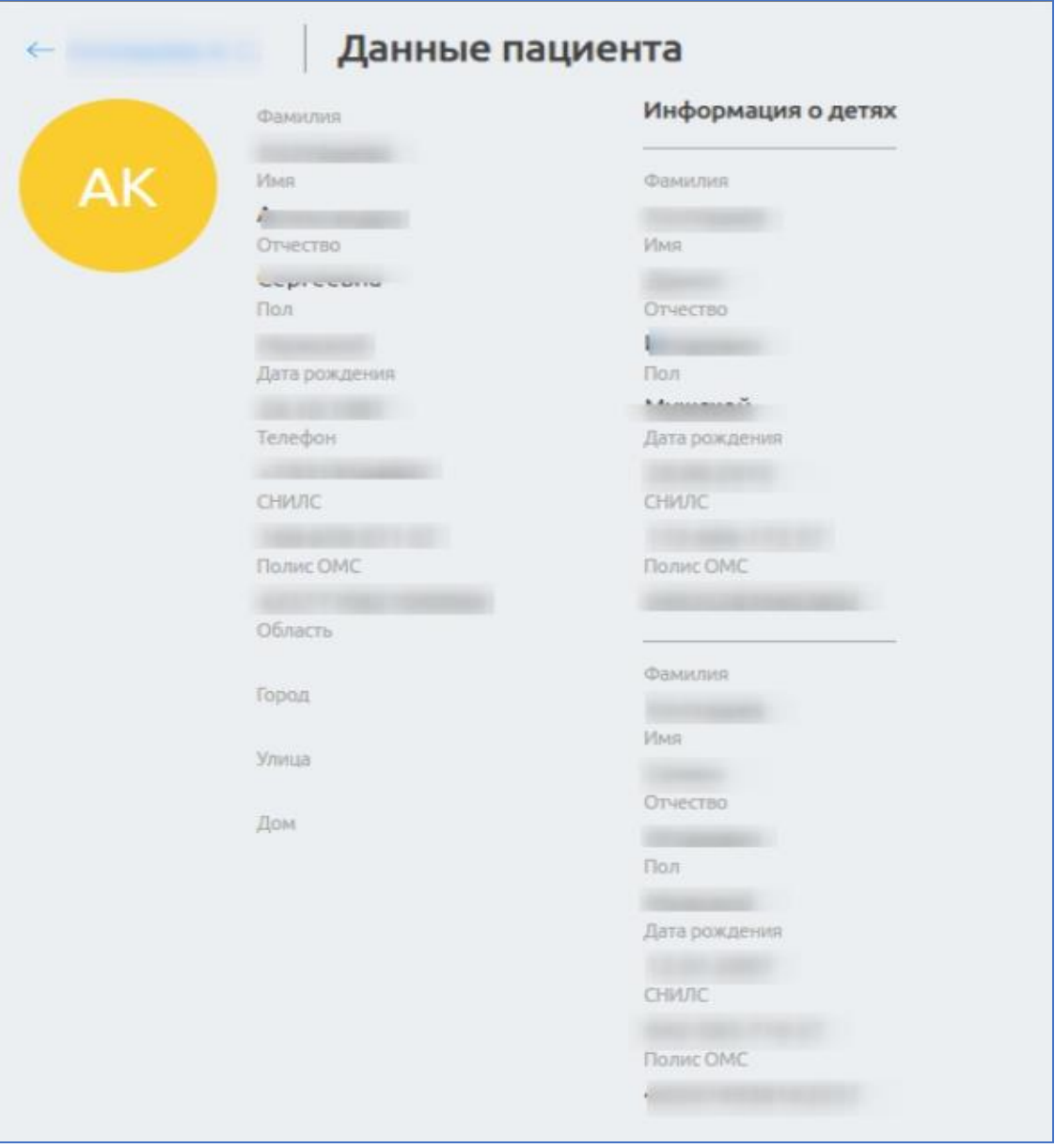

Рисунок 7 – Страница «Данные пациента»

#### <span id="page-115-0"></span>**4.3.1.2 Симптомы пациента**

Для просмотра симптомов пациента необходимо:

а) выбрать пациента в списке «Пациенты» (см. шаг [б\)](#page-119-0) пункт [4.3.2](#page-119-1) [Создание телемедицинской консультации](#page-119-1) настоящего руководства);

б) нажать на ссылку симптомы в области с информацией о выбранном пациенте. Откроется страница, представленная ниже [\(Рисунок 8\)](#page-116-0).

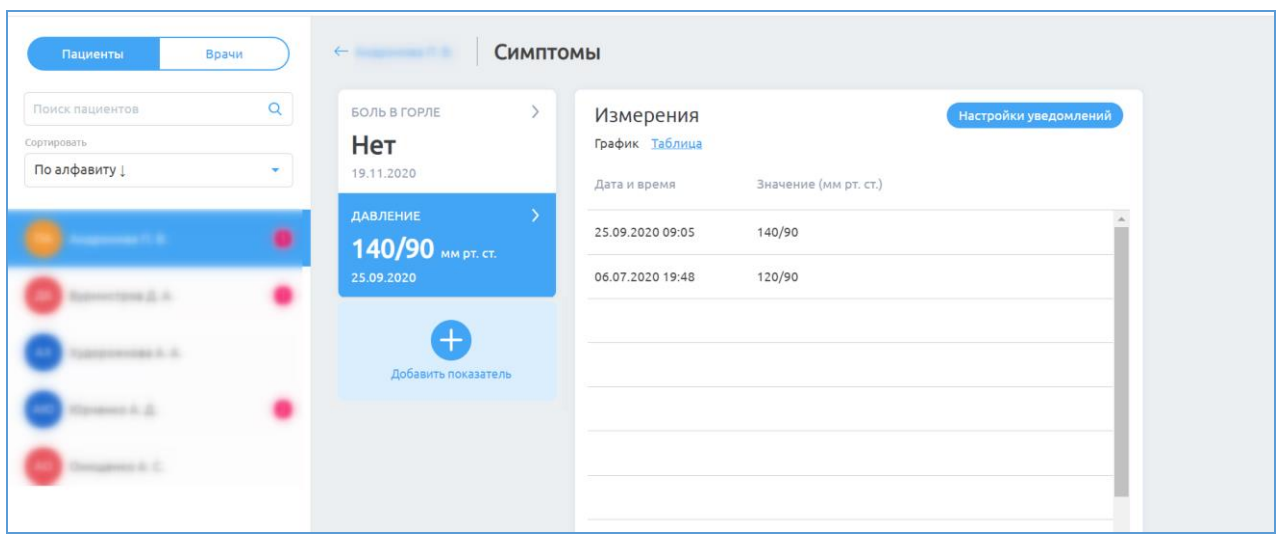

Рисунок 8 – Подраздел «Симптомы»

<span id="page-116-0"></span>В данном подразделе содержатся симптомы, которые пациент занес в приложение под своей учетной записью. Для просмотра каждого показателя необходимо нажать на него в списке.

Значения можно отображать как в виде графика, так и в виде списка в таблице, если значения показателя вводятся вручную, а не выбираются из списка. Для изменения вида отображения нажмите соответственно на ссылке в выбранном показателе на окне отображения результатов «Измерения». В случае табличного отображения предусмотрена возможность постраничного просмотра измерений, используя панель навигации снизу  $\tau$ аблицы ( Предыдущая Страница 1 из 1 Следущая ).

Врач может подписаться на уведомления о выходе конкретного показателя здоровья за пределы установленной нормы для пациента, для этого необходимо:

а) из выпадающего списка выбрать необходимый набор показателей и нажать на него в списке;

б) нажать на кнопку Настройки уведомлений

в) поставить отметку об уведомлении и задать значение показателя из списка или верхнее и нижние пороговые значения показателя для данного пациента [\(Рисунок 9\)](#page-117-0);

г) при необходимости включить напоминание для пациента о заполнении значений показателя, поставив отметку о включении напоминания, указав время напоминания и настройки повтора напоминания;

д) указать дату окончания отслеживания. После указанной даты врач больше не будет получать push-уведомления о значениях показателя, а пациент больше не будет получать напоминания о необходимости заполнения значений показателя;

е) нажать кнопку «Сохранить». Если пациент введет показатель здоровья, который будет выходить за пределы установленной врачом нормы, то врачу придет соответствующее push-уведомление. Если включено напоминание для пациента о заполнении значений показателя, то пациенту придет соответствующее push-уведомление.

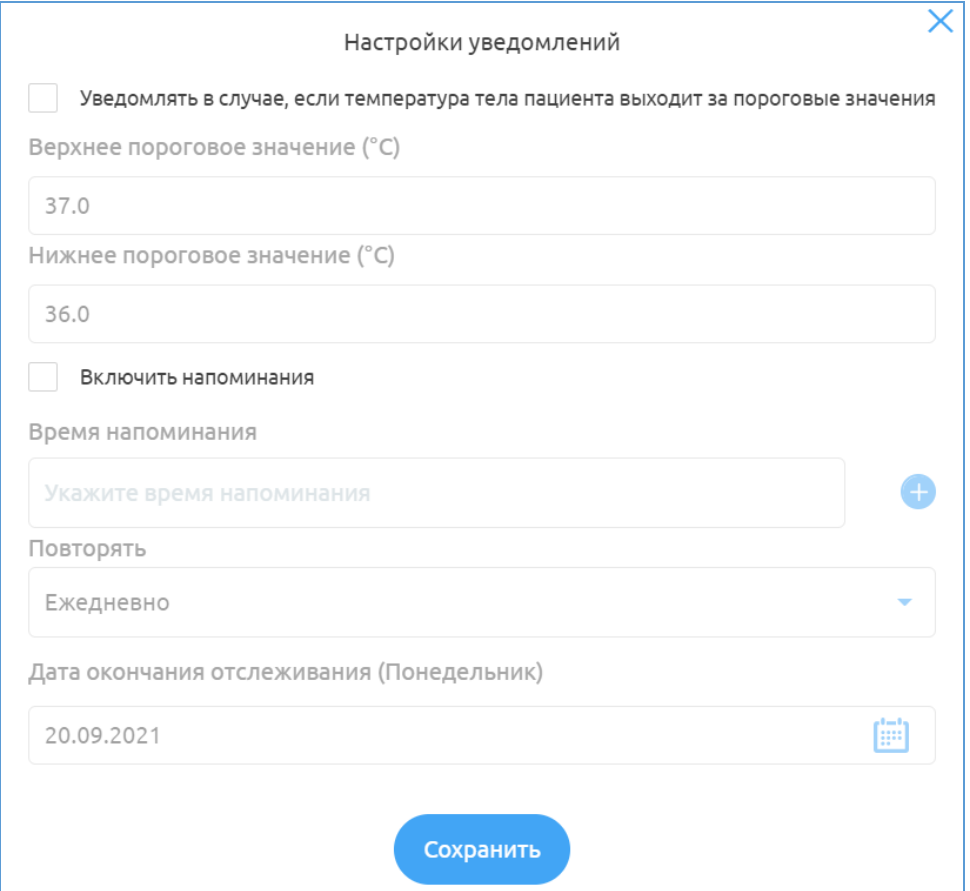

<span id="page-117-0"></span>Рисунок 9 – Окно «Настройки уведомлений»

#### **4.3.1.3 Архив консультаций пациента**

Чтобы посмотреть архивные консультации пациента, необходимо нажать на ссылку Архив в области с информацией о выбранном пациенте. На странице появятся архивные консультации пациента [\(Рисунок 10\)](#page-118-0).

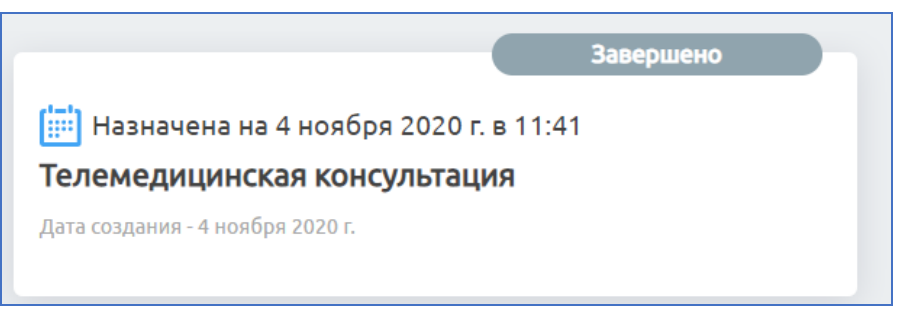

Рисунок 10 – Карточка архивной консультации

<span id="page-118-0"></span>Нажав на карточку консультации, откроется чат архивной консультации [\(Рисунок 11\)](#page-118-1). Чат можно просматривать, но ничего нельзя в него писать.

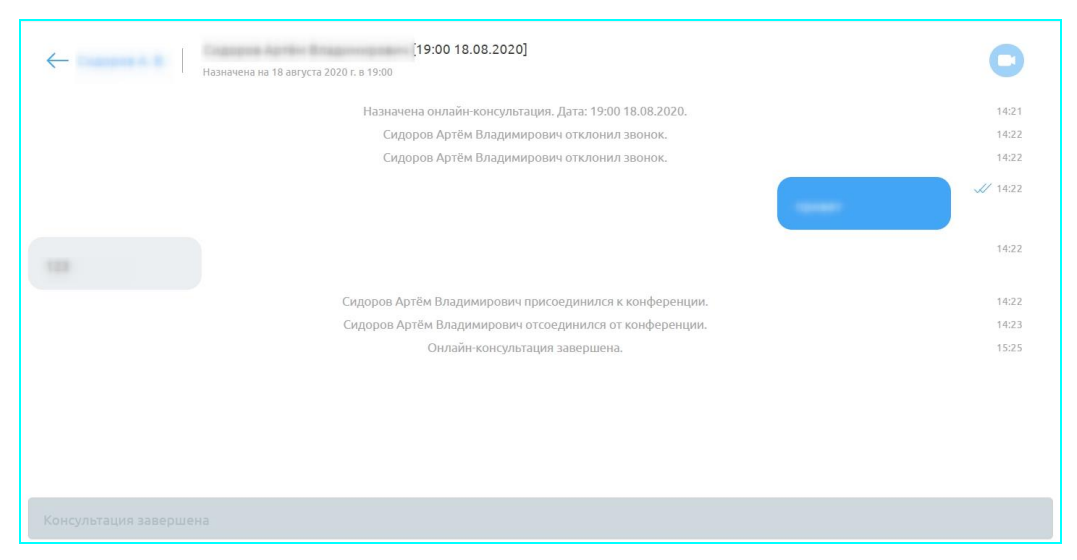

Рисунок 11 – Чат архивной консультации

<span id="page-118-1"></span>Нажав на кнопку (при наличии комментария к заявке от пациента) на карточке записи, откроется окно «Комментарий пациента к заявке» [\(Рисунок](#page-119-2) 12).

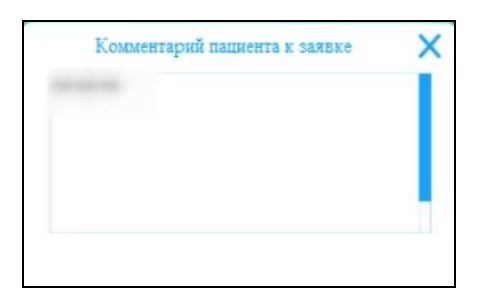

Рисунок 12– Окно «Комментарий пациента к заявке»

### <span id="page-119-2"></span><span id="page-119-1"></span>**4.3.2 Создание телемедицинской консультации**

# $\overline{\mathbf{B}}$ Внимание!

Врач может провести пациенту телемедицинскую консультацию в 3 случаях: - есть запрос в медицинской информационной системе (далее – МИС) или другой информационной системе МО, куда пришел запрос на услугу ТМ, тогда врач сам создает заявку на телемедицину на данного пациента; - оператор МО переназначил заявку на ТМ, созданную пациентом через интерфейс мобильного приложения);

Для создания ТМ необходимо:

а) нажать на раздел «Пациенты»;

<span id="page-119-0"></span>б) выбрать пациента, которому необходимо онлайн консультация. Возможны несколько вариантов:

1) если данный врач уже оказывал консультацию данному пациенту, то пациент будет отображаться в списке пациентов. Врачу необходимо выбрать его из списка пациента в разделе «Пациенты»;

2) если врач никогда не оказывал данному пациенту консультацию, то пациента нет в списке. Тогда врачу необходимо добавить требуемого пациента к себе в список. Врачу необходимо нажать на кнопку

+ Добавить пациента , расположенную после списка пациентов. В открывшемся окне [\(Рисунок 13\)](#page-120-0) ищет его в списке и нажимает кнопку «Далее»;

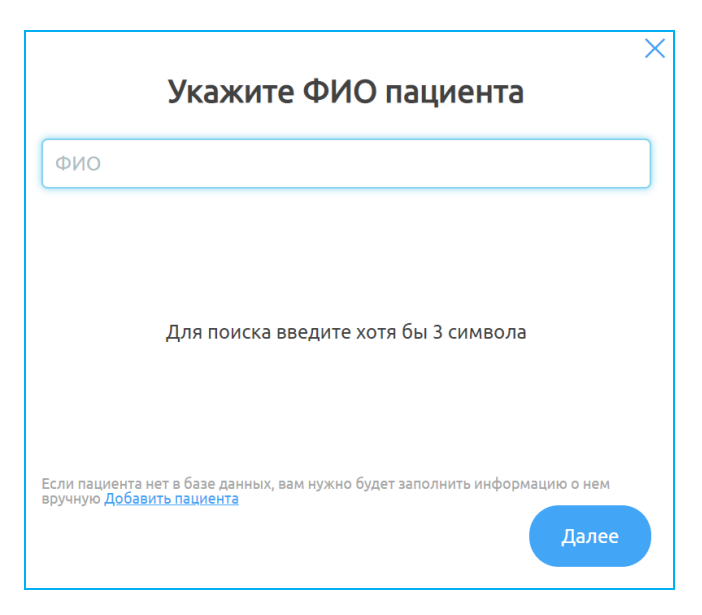

Рисунок 13 – Окно поиска пациента

<span id="page-120-0"></span>3) если врач никогда не оказывал данному пациенту консультацию и пациента нет в списке для добавления (см. п. 2 см. подраздела [4.3.2](#page-119-1) [Создание](#page-119-1)  [телемедицинской консультации](#page-119-1) настоящего руководства), т.е. пациент никогда не заходил в Систему, тогда врачу необходимо создать пациента. Для этого

необходимо нажать на кнопку  $($  + добавить пациента  $\overline{\hspace{1cm}}$  расположенную после списка пациентов. В открывшемся окне [\(Рисунок 13\)](#page-120-0) нажать ссылку «Добавить пациента». В открывшемся окне [\(Рисунок 14\)](#page-121-0) ввести данные пациента (информацию о пациенте необходимо взять из МИС или от Оператора МО):

- − Фамилия;
- − Имя;
- − Отчество;
- − СНИЛС;
- − Дата рождения;
- − Область;
- − Город;
- − Улица;
- − Дом;
- − Квартира;
- − Номер полиса ОМС;
- − Код территории;
- − Код страховой организации;
- 4) нажать на кнопку «Далее» (кнопка станет активной после

заполнения всех обязательных полей);

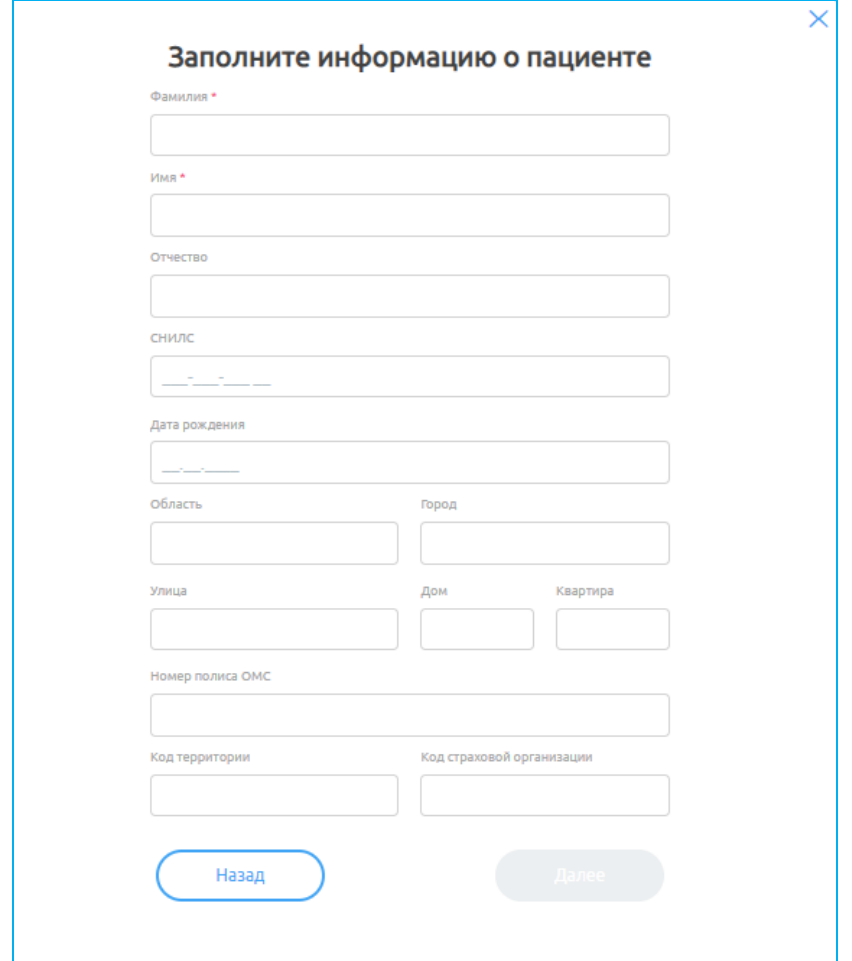

Рисунок 14 – Окно добавления пациента

<span id="page-121-0"></span>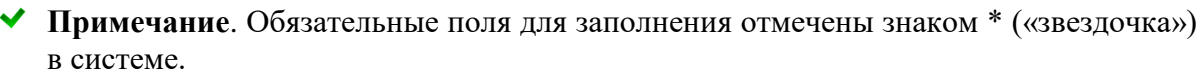

в) после выбора пациента для создания новой консультации необходимо нажать на кнопку «Назначить телемедицинскую консультацию» (Рисунок 10);

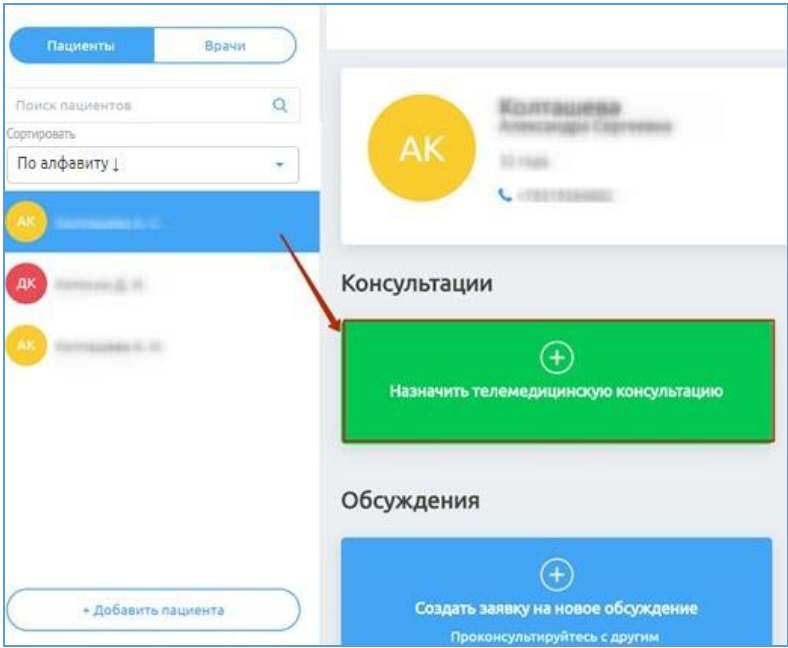

Рисунок 15 – Блок «Назначить телемедицинскую консультацию»

г) в открывшемся окне [\(Рисунок 16\)](#page-122-0) выбрать форму оказания медицинской помощи, способ оплаты (ОМС), указать дату и время консультации и нажать «Создать запись»;

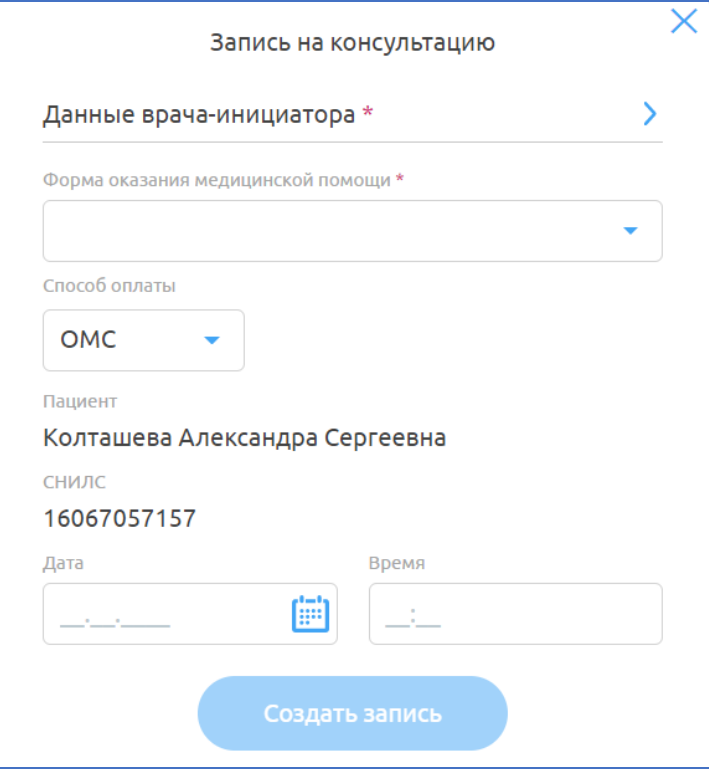

<span id="page-122-0"></span>Рисунок 16 – Окно «Запись на консультацию»

д) после того, как консультация назначена, на вкладке пациента появится/изменится индикатор количества консультаций с данным пациентом

. Также на вкладке с консультациями появится запись с назначенной консультацией, врачу и пациенту придут push-уведомления о назначенной консультации в приложении [\(Рисунок 17\)](#page-123-0).

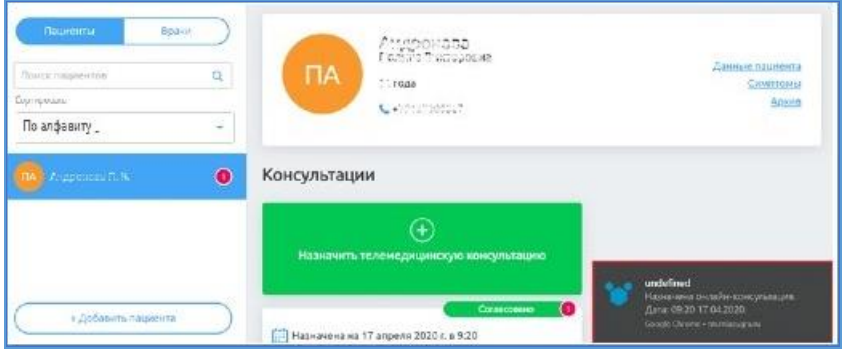

Рисунок 17 – Push-уведомления о назначенной консультации

### <span id="page-123-0"></span>**4.3.3 Просмотр комментария пациента к записи на телемедицину**

Чтобы посмотреть комментарий пациента, оставленный при записи на

телемедицину, необходимо нажать на кнопку на карточке записи [\(Рисунок](#page-123-1) 18). Откроется окно «Комментарий пациента к заявке» [\(Рисунок 19\)](#page-123-2).

<span id="page-123-1"></span>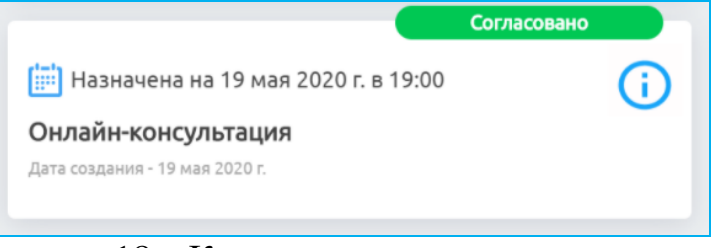

Рисунок 18 – Карточка записи на телемедицину

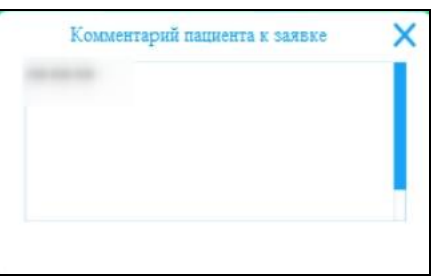

<span id="page-123-2"></span>Рисунок 19 – Окно «Комментарий пациента к заявке»

### **4.3.4 Проведение телемедицинской консультации**

Для проведения ТМ необходимо: выбрать пациента в списке, которому

уже назначена консультация, откроется чат с пациентом [\(Рисунок 20\)](#page-124-0).

**Примечание** Врач и пациент могут отправлять сообщения в чате еще до начала назначенной ТМ.

### <span id="page-124-1"></span>**4.3.4.1 Описание общей функциональности работы в чате**

Интерфейс чата представлен на рисунке ниже [\(Рисунок 20\)](#page-124-0):

- − «1» список чатов врача;
- − «2» переход к блоку всех ТМ данного пациента;
- − «3» данные ТМ (ФИО пациента, дата и время ТМ);
- − «4» кнопка инициализации вызова;
- − «5» закрытие конференции;
- − «6» область с диалогом в чате;
- − «7» иконка для прикрепления файлов;
- − «8» поле для ввода сообщений;
- − «9» иконка отправки сообщений.

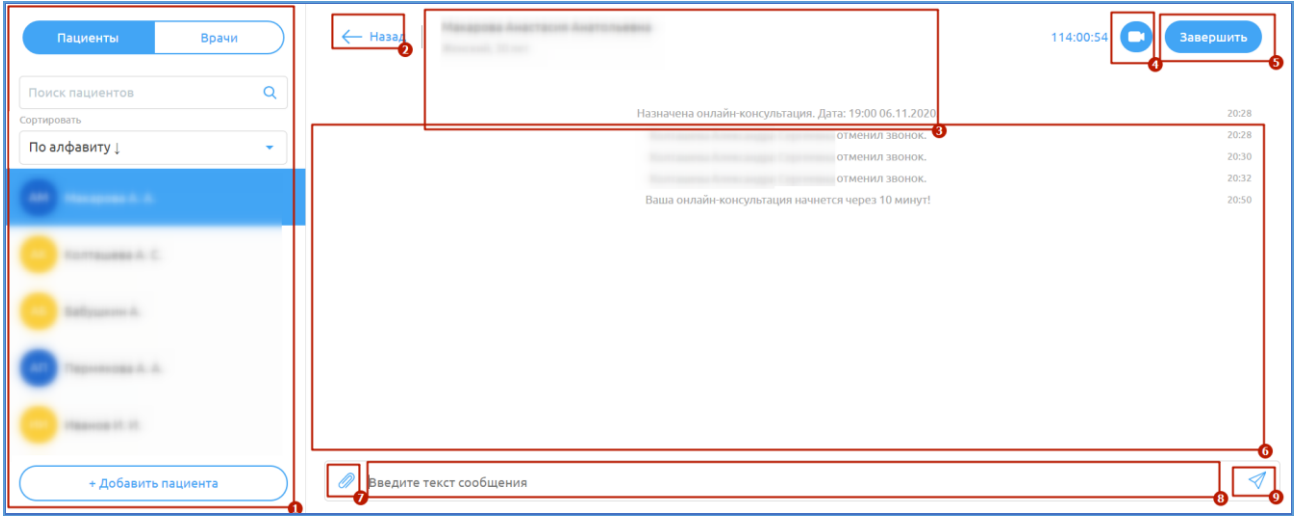

## Рисунок 20 – Интерфейс чата

<span id="page-124-0"></span>Функции, доступные врачу в чате с пациентом, представлены в таблице ниже [\(Таблица 1\)](#page-125-0).

<span id="page-125-0"></span>Таблица 1 – Функции, доступные врачу в чате с пациентов

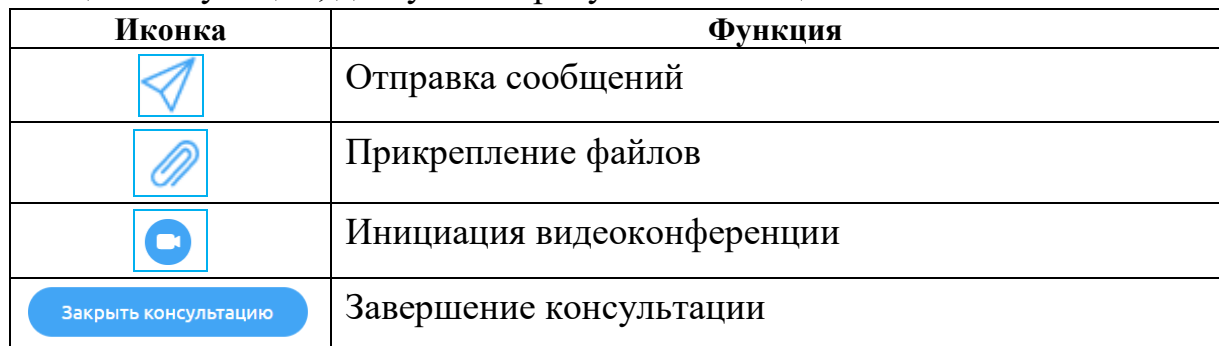

### **4.3.4.2 Ввод сообщений в чате**

Для отправки сообщений необходимо:

а) ввести текст сообщения в поле для ввода сообщений (элемент «8»,

[Рисунок 20\)](#page-124-0) и нажать на клавишу «Enter» или на кнопку  $\blacksquare$  справа в поле ввода сообщений для отправки сообщения);

б) отправленное сообщение появится в диалоге с пациентом («6», [Рисунок 20\)](#page-124-0).

## **4.3.4.3 Прикрепление файлов в чате**

Врач может отправлять файлы (документы, фотографии и т.д.) в чате. Для прикрепления файлов и их отправки в чате необходимо:

а) нажать на иконку слева от поля ввода сообщения;

б) выбрать необходимые файлы и нажать на кнопку «Открыть» в диалоговом окне). Файлы появятся в чате.

Пациент или врач могут скачать себе данные файлы, нажав на них в чате [\(Рисунок 21\)](#page-125-1). Файлы загрузятся в директорию браузера (данные настройки устанавливаются в настройках самого браузера).

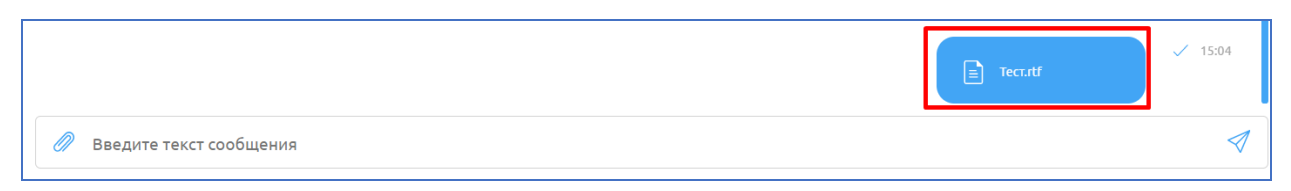

### Рисунок 21 – Файл в чате с пациентом

## <span id="page-125-1"></span>**4.3.4.4 Начало звонка**

**Внимание!** Начать звонок может только врач.

Для начала видеоконференции (инициализации звонка) пользователю с ролью «Врач» необходимо:

а) нажать на иконку **В** в правом верхнем углу чата [\(Рисунок 22\)](#page-126-0). Откроется видеоконференция [\(Рисунок 24\)](#page-127-0);

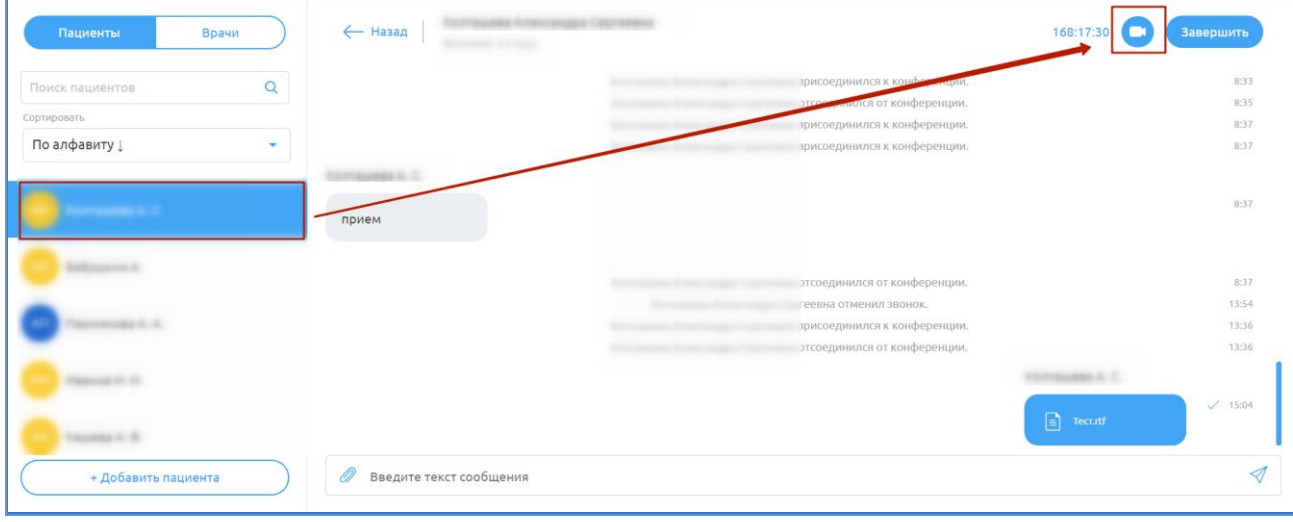

Рисунок 22 – Иконка «Начать звонок»

<span id="page-126-0"></span>б) в случае, если видеоконференция назначается между врачами, для ответа на входящий вызов/отклонения входящего вызова от другого врача необходимо нажать  $\Box$  «Ответить»/  $\Box$  «Отклонить» [\(Рисунок 23\)](#page-126-1);

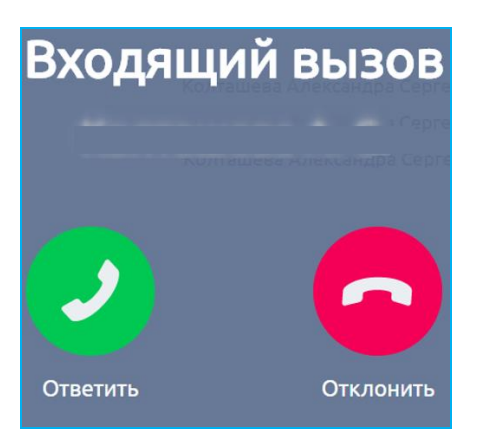

Рисунок 23 – Входящий вызов

<span id="page-126-1"></span>в) в случае, если звонок уже начался, но связь прервалась, пользователю необходимо нажать на кнопку «Присоединиться к звонку».

**Внимание!** Для продолжения звонка необходимо разрешить доступ к микрофону и камере, нажав «Разрешить» в всплывающий окнам в браузере, если до этого никогда Вы не делали этого.

Интерфейс видеоконференции [\(Рисунок 24\)](#page-127-0) содержит:

− «1» – область, содержащую видео участников (врача и пациента),

если участники не отключали камеры. В противном случае будет отображаться черный квадрат и имя собеседника;

- − «2» иконку для завершения видеоконференции;
- − «3» иконку для включения/отключения звука динамика;
- − «4» иконку для включения/отключения микрофона;
- − «5» иконку для включения/отключения видео;
- − «6» иконку для включения/отключения демонстрации экрана;
- − «7» иконку для настроек;
- $\langle \langle 8 \rangle \rangle$  чат.

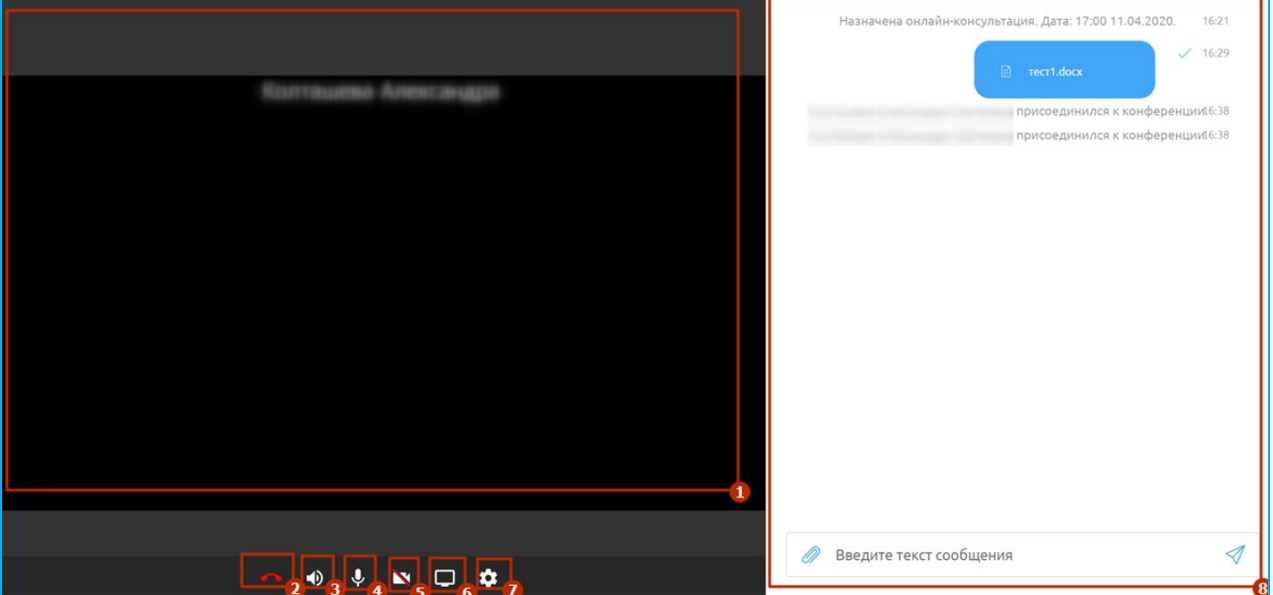

## Рисунок 24 – Интерфейс видеоконференции

<span id="page-127-0"></span>Для включения/отключения видео в звонке необходимо нажать на соответствующие иконки  $\left| \begin{array}{c} \blacksquare \\ \blacksquare \end{array} \right|$ 

Для включения/отключения микрофона в звонке необходимо нажать на соответствующие иконки  $\overline{\mathcal{L}}$ .

Для включения/отключения звука динамика нажмите на соответствующие иконки  $\rightarrow$ 

Для демонстрации экрана нажмите на иконку  $\Box$ . Начнется демонстрация экрана. Для завершения демонстрации необходимо нажать на иконку

Для изменения настроек видеоконференции нажмите на иконку . Откроется окно «Настройки» [\(Рисунок 25\)](#page-128-0). Для изменения настроек видео/ микрофона/звука выберите из выпадающего списка доступные значения и нажмите на кнопку «Сохранить».

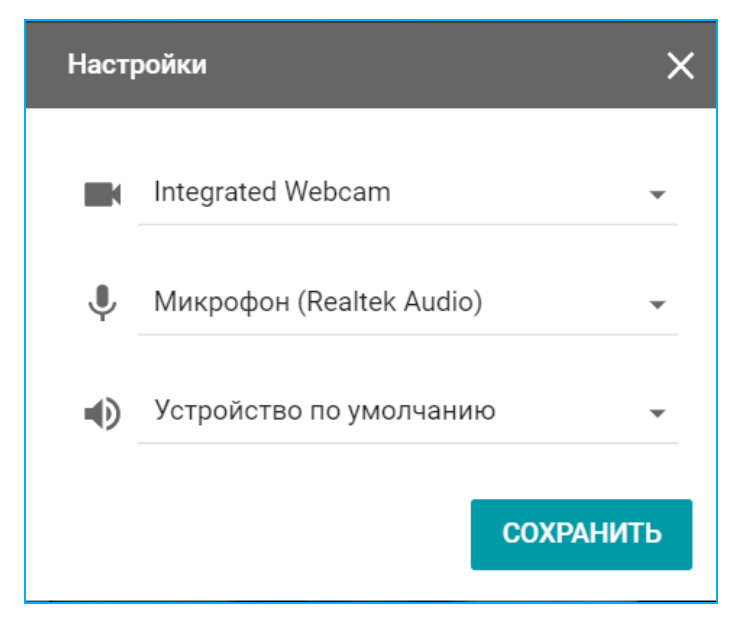

Рисунок 25 – Окно «Настройки»

<span id="page-128-0"></span>**Примечание**. Во время звонка Вам также доступна возможность отправлять сообщения и файлы в общем чате.

Для завершения видеозвонка нажмите на иконку

#### **4.3.4.5 Закрытие консультации**

После окончания телемедицинской консультации нажмите в чате кнопку

Завершить . Для подтверждения завершения консультации нажмите кнопку «Да» [\(Рисунок 26\)](#page-129-0). Чат перейдет в архив [\(Рисунок 27\)](#page-129-1).

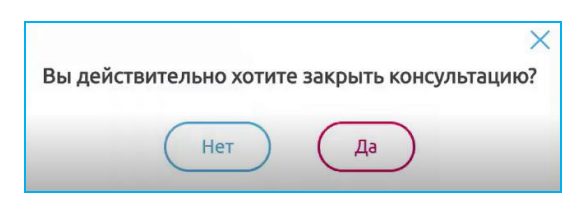

Рисунок 26 – Подтверждение завершения ТМ

<span id="page-129-0"></span>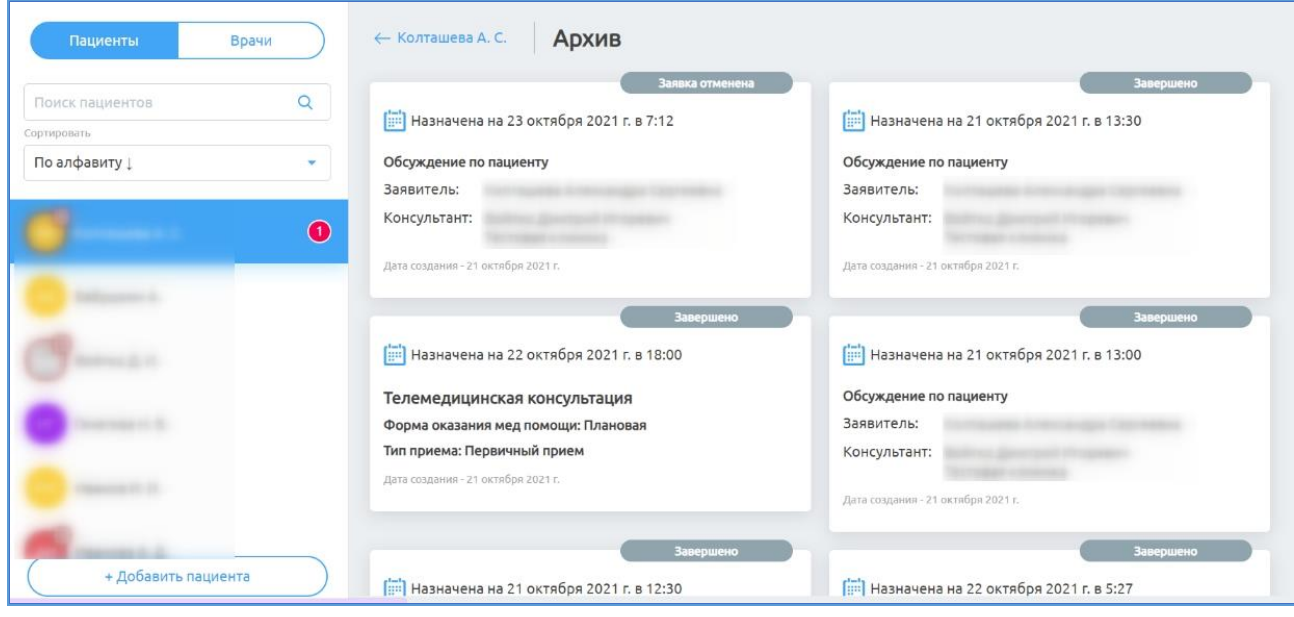

Рисунок 27 – Архив чатов

<span id="page-129-1"></span>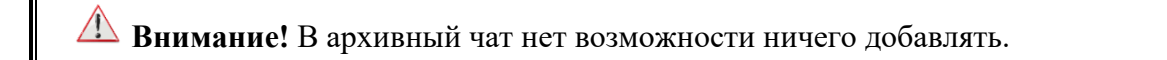

Для просмотра архивного чата в разделе «Пациенты» необходимо выбрать пациента из списка и нажать на ссылку **Архив**. Откроется список с архивными чатами [\(Рисунок 27\)](#page-129-1).

Для просмотра архивного чата необходимо нажать на него в списке архивных чатов. Откроется архивный чат, в который уже нельзя обмениваться данными, но можно просмотреть историю консультации.

#### **4.3.5 Создание заявки на обсуждение с врачом данного пациента**

**Примечание**. Заявку на консультацию может создать врач, для этого у врача консультанта должен быть задан график работы, а также у МО и врачей должна быть добавлена в настройках услуга «Обсуждение врач-врач по пациенту» администратором системы. Заявка на консультацию должна быть подтверждена врачом-консультантом.

Для создания заявки на обсуждение данного пациента с другим врачом необходимо:

а) нажать на блок «Создать заявку на новое обсуждение» [\(Рисунок 28\)](#page-130-0). Откроется окно [\(Рисунок 29\)](#page-131-0), которое содержит данные пациента (можно просмотреть их, нажать на кнопку  $\vee$ , для скрытия нажать на кнопку ), а также поля для заполнения информации о запрашиваемой консультации;

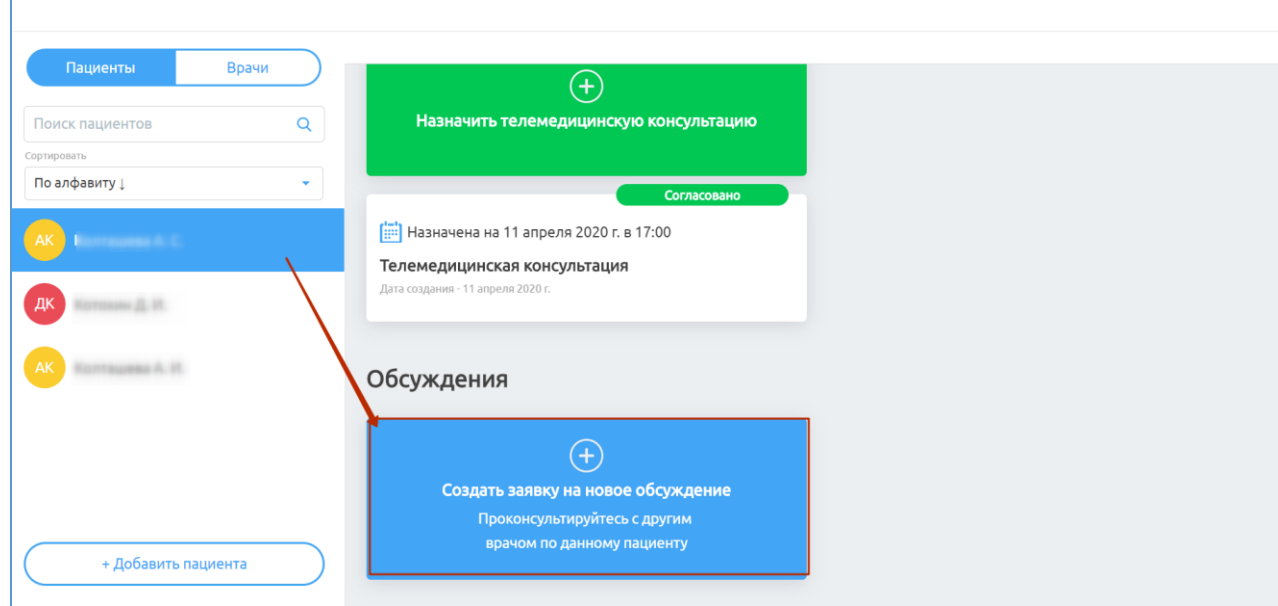

Рисунок 28 – Создание заявки на обсуждения

<span id="page-130-0"></span>б) заполнить данные:

1) Тема консультации (заполните данные вручную);

2) Цель консультации (заполните данные вручную);

3) Код диагноза по международной классификации болезней (далее – МКБ-10) (начните ввод кода МКБ-10 или названия диагноза, и система предложит возможные варианты, которые необходимо выбрать);

4) Отметка о необходимости видеоконференции (поставьте/снимите отметку);

5) Прикрепление анализов пациента (нажмите на кнопку  $\mathscr{D}$ Прикрепить результаты анализов и выберите необходимые данные в диалоговом окне);

в) нажать на кнопку «Далее» (кнопка станет активной после заполнения всех обязательных полей);

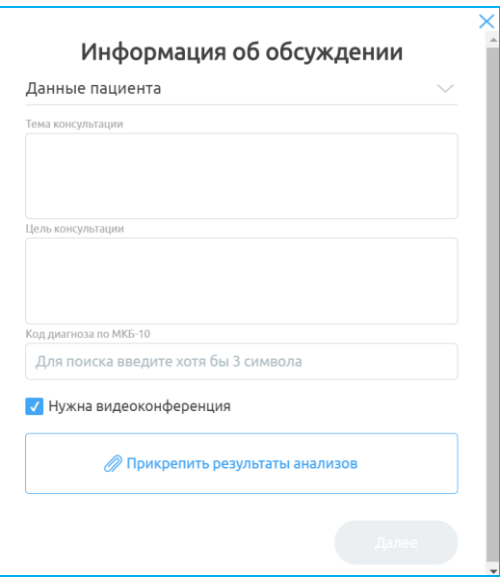

Рисунок 29 – Окно «Информация об обсуждении»

<span id="page-131-0"></span>г) выбрать медицинскую организацию (далее – МО) для консультации из перечня доступных [\(Рисунок 30\)](#page-131-1) и нажать кнопку «Далее» (кнопка «Далее» станет активной после выбора МО);

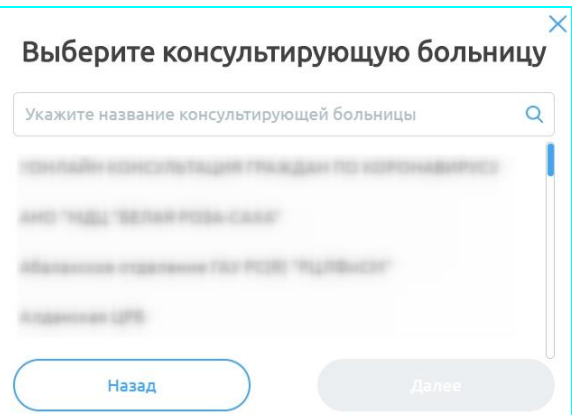

Рисунок 30 – Окно «Выберите консультирующую больницу»

<span id="page-131-1"></span>д) выбрать специализацию врача из перечня доступных [\(Рисунок 31\)](#page-132-0) и нажать на кнопку «Далее» (кнопка «Далее» станет активной после выбора специализации врача);

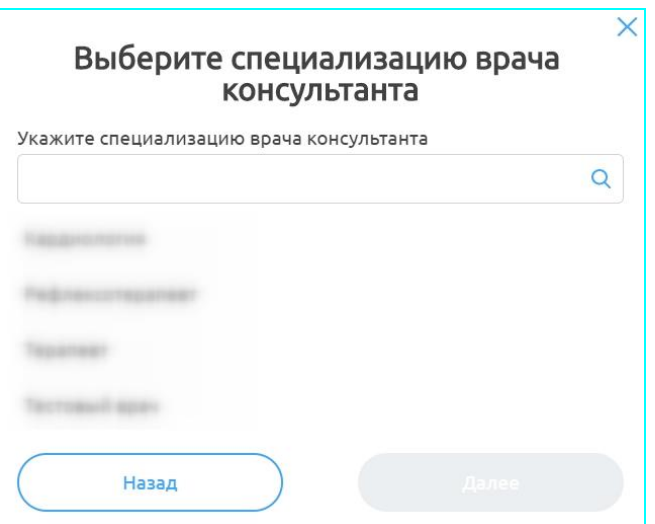

Рисунок 31 – Окно «Выберите специализацию врача консультанта»

<span id="page-132-0"></span>е) выбрать врача из перечня доступных [\(Рисунок 32\)](#page-132-1) и нажать кнопку «Далее» (кнопка «Далее» станет активной после выбора врача);

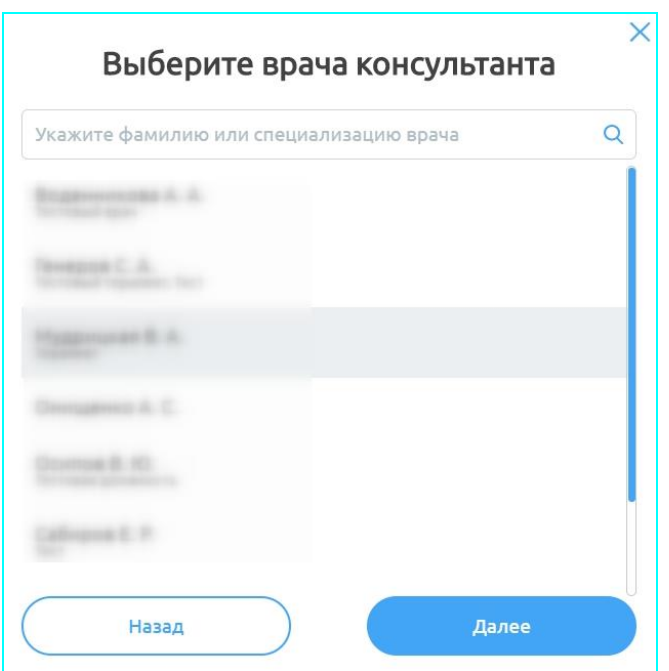

Рисунок 32 – Окно «Выберите врача консультанта»

<span id="page-132-1"></span>ж) указать тип обслуживания [\(Рисунок 33\)](#page-133-0), выбрать дату и время обсуждения (Даты в календаре будут подсвечены зеленым, если у врачаконсультанта задан график работы. Иначе невозможно на данного врача создать обсуждение) и нажать на кнопку «Отправить заявку» (кнопка станет активной после заполнения всех данных).

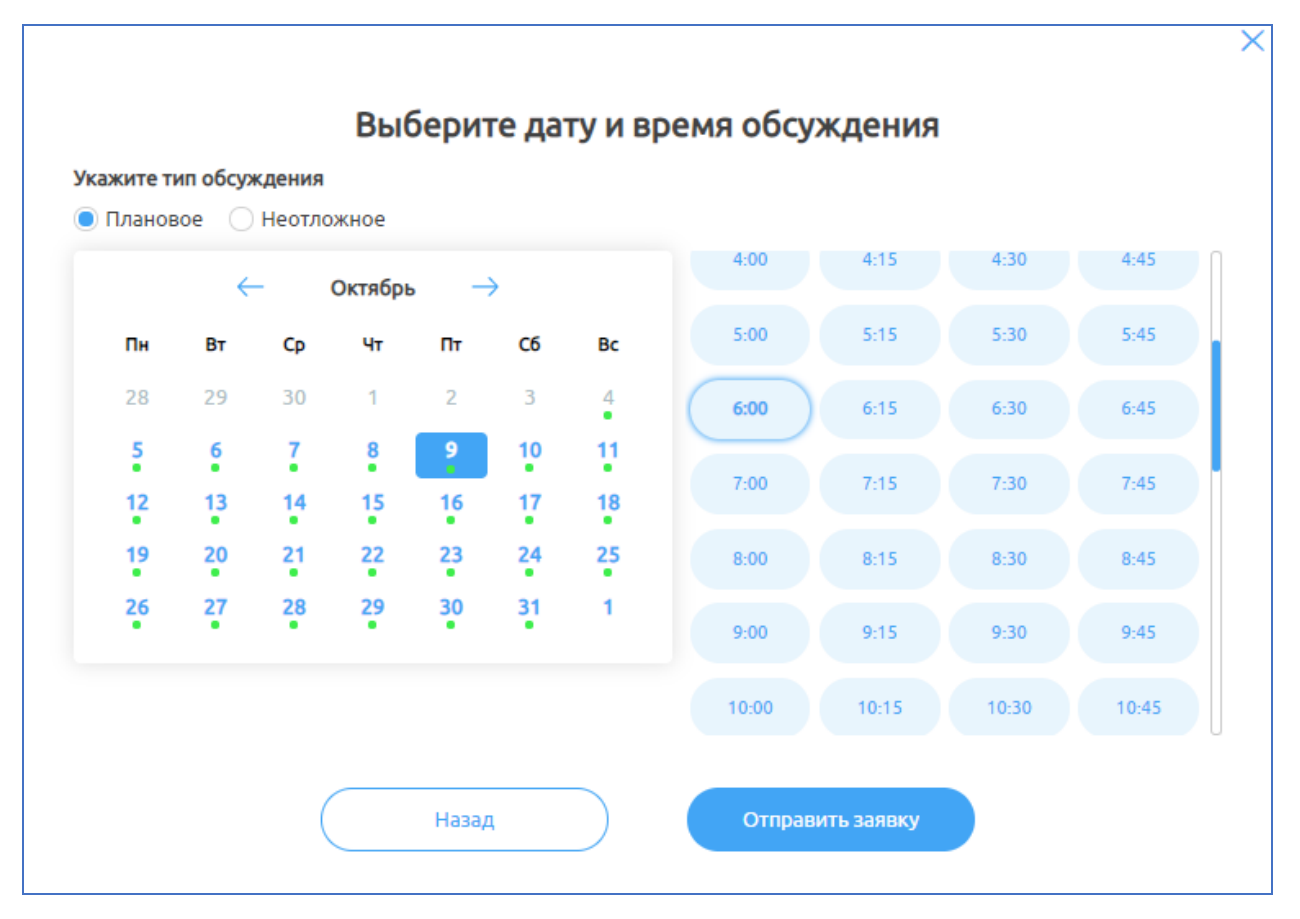

Рисунок 33 – Окно «Выберите дату и время обсуждения»

<span id="page-133-0"></span>После согласования заявки врачом-консультантом/оператором МО консультации/администратором региона или клиники появится чат, в который добавятся все необходимые данные по данному пациенту (см. раздел **[4.3.6](#page-133-1) [Согласование заявки](#page-133-1)** настоящего руководства).

#### <span id="page-133-1"></span>**4.3.6 Согласование заявки**

Для согласования заявки врачу-консультанту необходимо:

а) нажать на кнопку запросна обсуждение 17.04 в 08:00 на панели сверху (появится, если на данного врача создана заявка на обсуждение);

б) если врач не может участвовать в обсуждении (например, «не по его специальности»), заявку можно отклонить, нажав на кнопку «Отклонить»;

в) если врач может участвовать в обсуждении, необходимо нажать на кнопку Согласовать . Откроется страница с выбором даты и временем согласования [\(Рисунок 34\)](#page-134-0). Можно согласовать предложенную дату, нажав на кнопку «Согласовать обсуждение на эту дату», или предложить свою, нажав на кнопку «Согласовать на другую дату» и предложив подходящую. Откроется чат врачврач по пациенту;

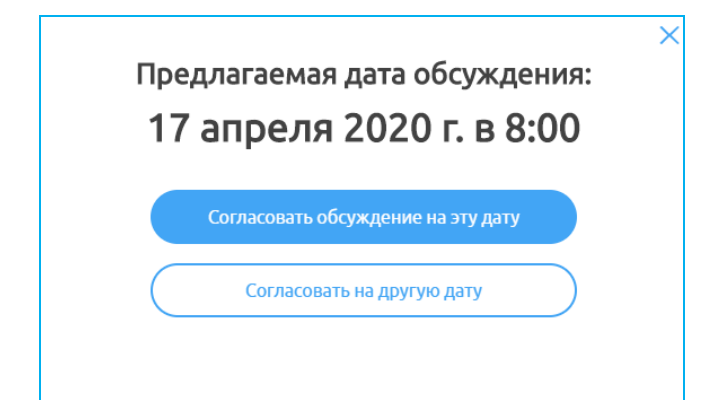

Рисунок 34 – Согласование даты обсуждения

<span id="page-134-0"></span>г) после завершения обсуждения нажать на кнопку (Завершить обсуждение далее «Да». Чат станет неактивным (в него уже ничего нельзя писать). Но его можно восстановить, нажав на кнопку «Восстановить обсуждение», далее на кнопку «Да» (чат снова станет активным).

Функциональность работы в чате описана в подразделе [4.3.4.1](#page-124-1) [Описание](#page-124-1)  общей [функциональности](#page-124-1) работы в чате настоящего руководства.

## **4.4 Раздел «Врачи»**

В Системе есть возможность создания ТМ врачу с другим врачом.

Для перехода в раздел «Врач» необходимо на начальной странице нажать на него на панели слева. Откроется страница «Врачи» [\(Рисунок 35\)](#page-135-0).

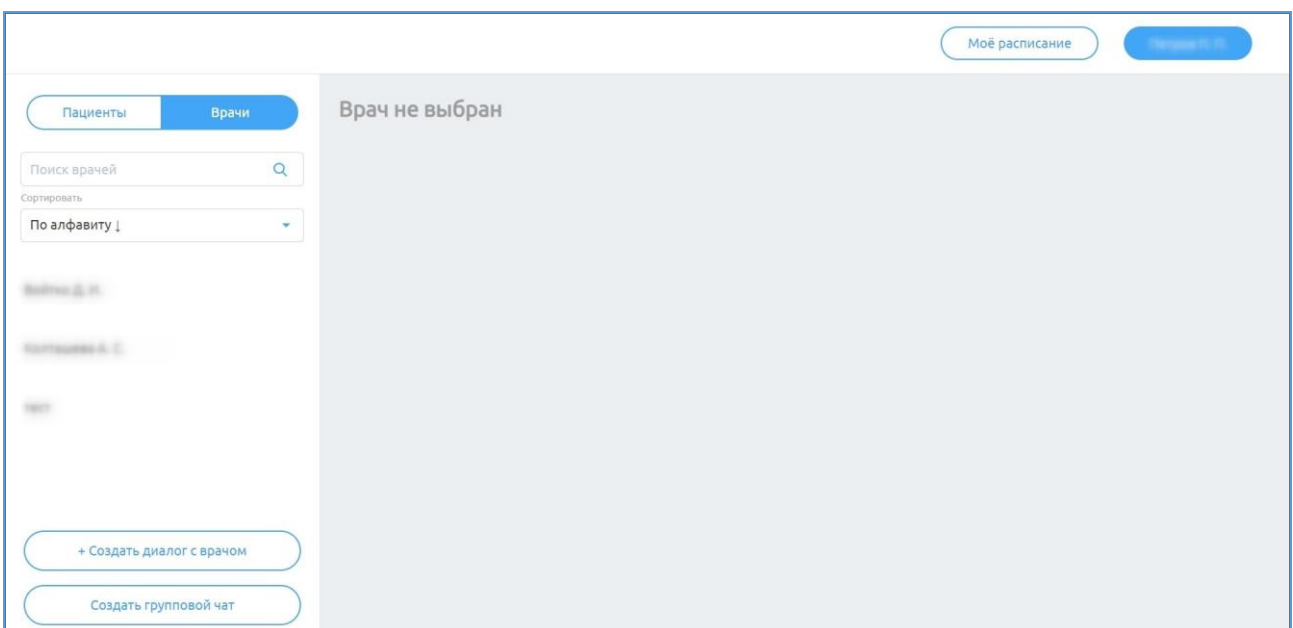

Рисунок 35 – Раздел «Врачи»

# <span id="page-135-0"></span>**4.4.1 Создание диалога с врачом**

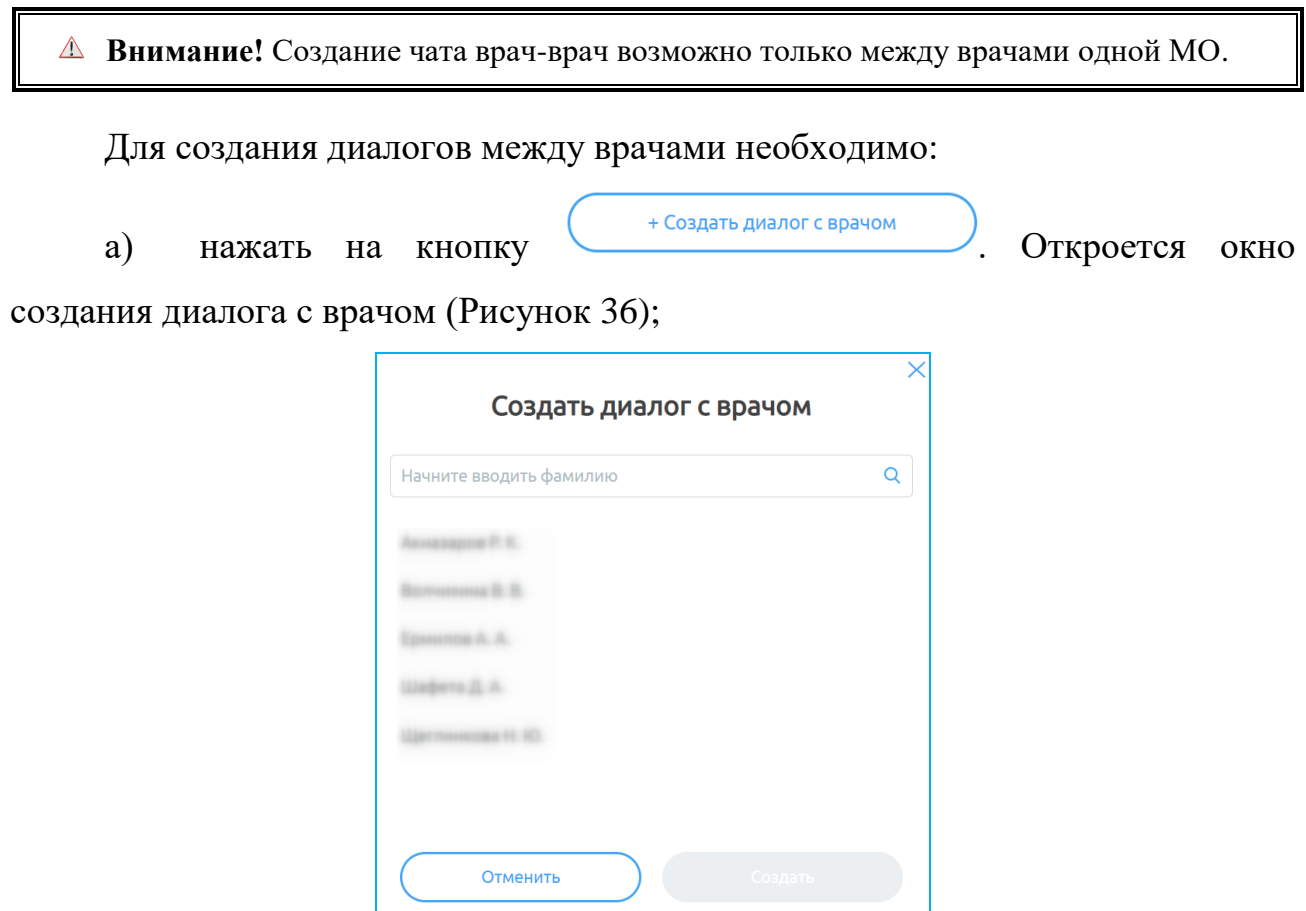

<span id="page-135-1"></span>Рисунок 36 – Окно «Создать диалог с врачом»

б) выберите врача из списка доступных, нажмите на кнопку «Создать» (кнопка станет активной после выбора врача). Откроется чат с данным врачом [\(Рисунок 37\)](#page-136-0);

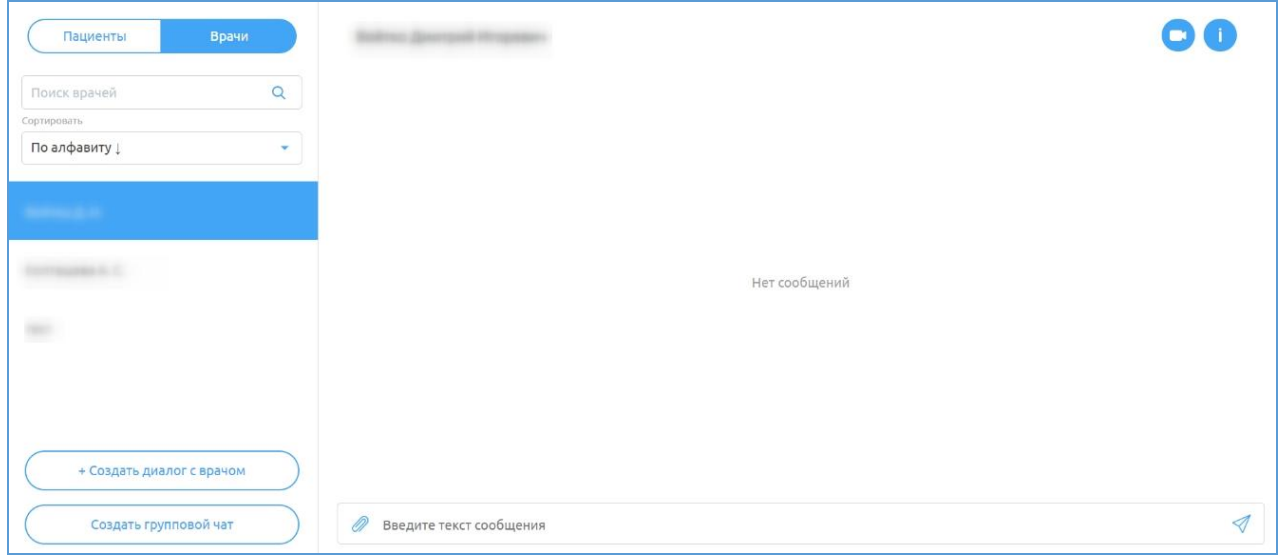

Рисунок 37 – Созданный чат с врачом

<span id="page-136-0"></span>Функциональность работы в чате описана в подразделе [4.3.4.1](#page-124-1) [Описание](#page-124-1)  общей [функциональности](#page-124-1) работы в чате настоящего руководства.

Для просмотра информации о враче-собеседнике в созданном чате нажмите на иконку в правом верхнем углу. Откроется окно с информацией о враче, с которым создан чат [\(Рисунок 38\)](#page-136-1).

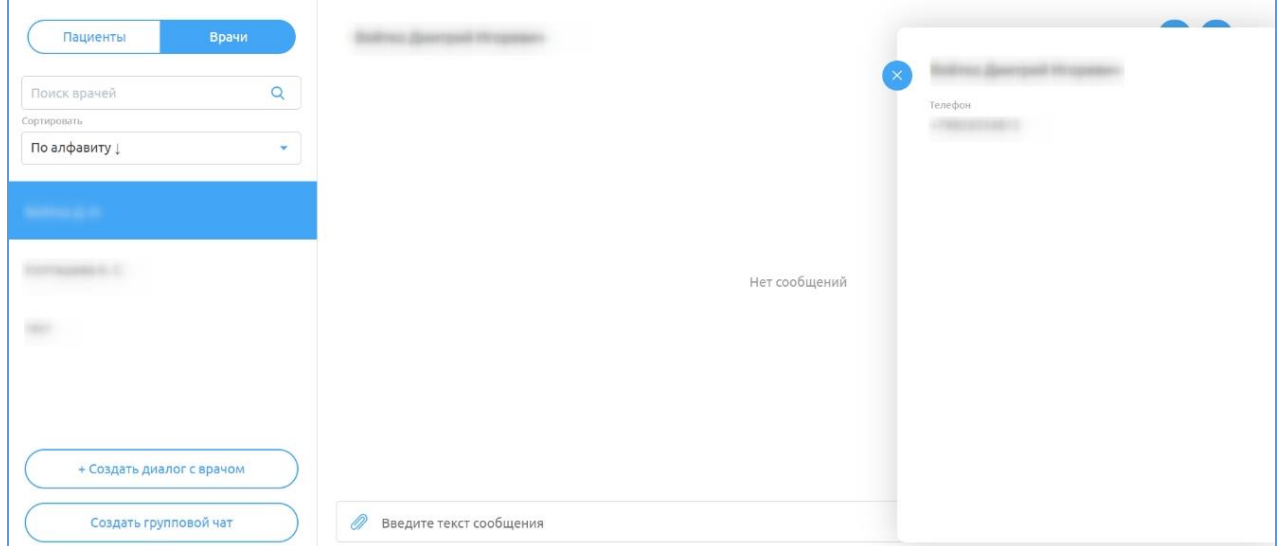

<span id="page-136-1"></span>Рисунок 38 – Окно с информацией о враче

**Внимание!** Создание чата врач-врач возможно только между врачами одной МО.

В Системе есть возможность создать групповой чат с несколькими врачами.

Для создания группового чата с врачами необходимо:

а) нажать на кнопку **в Создать групповой чат** В разделе «Врачи».

Откроется окно для ввода названия чата [\(Рисунок 39\)](#page-137-0);

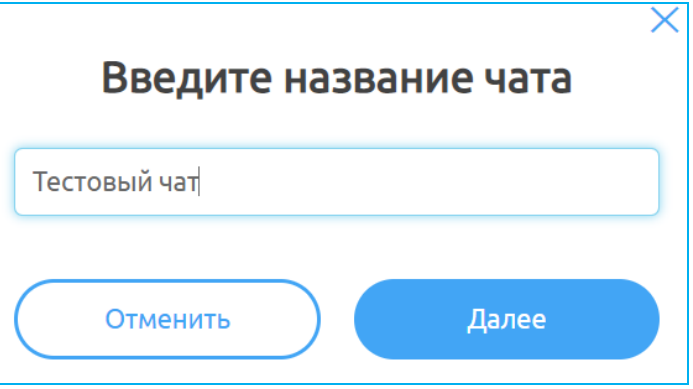

Рисунок 39 – Окно «Введите название чата»

<span id="page-137-0"></span>б) введите название чата и нажмите на кнопку «Далее» (кнопка станет активной после заполнения названия чата). Откроется окно для выбора врачей для добавления в чат [\(Рисунок 40\)](#page-138-0);

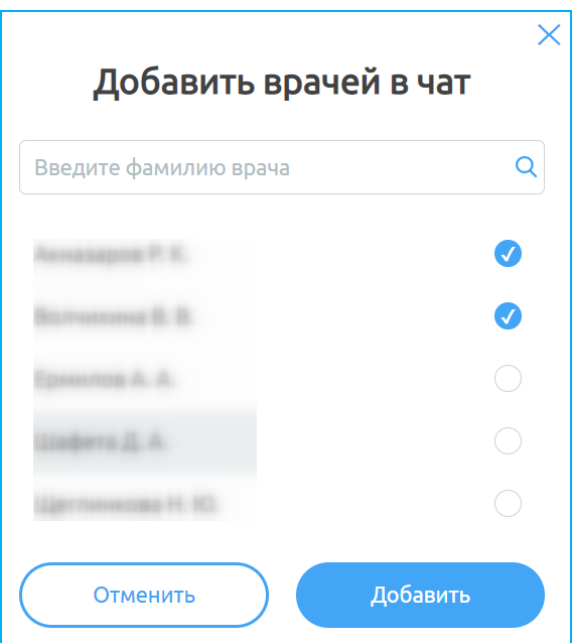

Рисунок 40 – Окно «Добавить врачей в чат»

<span id="page-138-0"></span>в) выберите врачей из списка и нажмите на кнопку «Добавить» (кнопка станет активной после выбора врачей). Откроется групповой чат [\(Рисунок 41\)](#page-138-1).

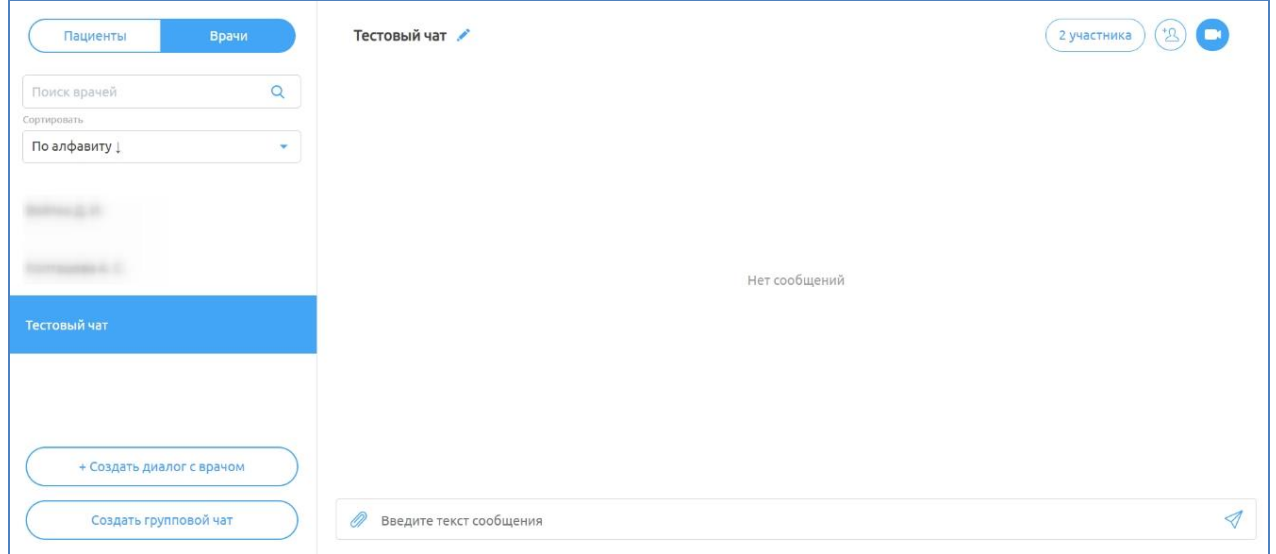

Рисунок 41 – Групповой чат

<span id="page-138-1"></span>В системе предусмотрены возможности:

изменить название чата: нажать на иконку рядом с названием

чата, ввести корректировки в название и нажать на клавишу «Enter» или строке ввода [\(Рисунок 42\)](#page-139-0);

#### Рисунок 42 – Строка для изменения названия чата

<span id="page-139-0"></span>просмотреть участников чата: нажать на кнопку (2 участника), на которой отображается количество участников чата. Откроется окно с подробной информацией о врачах в данном чате [\(Рисунок 43\)](#page-139-1): строка поиска врача в списке, ФИО врачей, информация о создателе, возможность удалить участника, нажав на ссылку «Удалить» напротив врача (удалить участника может только создатель);

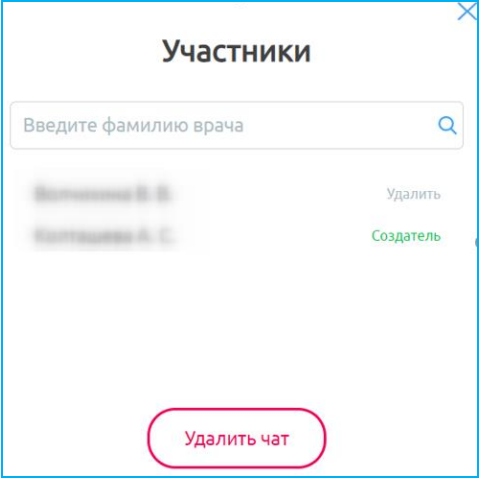

Рисунок 43 – Участники чата

<span id="page-139-1"></span>удалить чат: нажать на кнопку (Удалитьчат) в окне «Участники» [\(Рисунок 43\)](#page-139-1). В окне подтверждения [\(Рисунок 44\)](#page-139-2) нажмите на кнопку «Да».

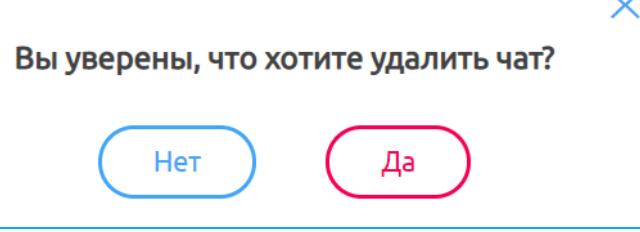

<span id="page-139-2"></span>Рисунок 44 – Подтверждение удаления чата

добавить новых участников: нажать на иконку (+3), выбрать врачей из списка в окне «Добавить врачей в чат» и нажать на кнопку «Добавить» (кнопка станет активной после выбора врачей) [\(Рисунок 40\)](#page-138-0).

Функциональность работы в чате описана в подразделе [4.3.4.1](#page-124-1) [Описание](#page-124-1)  общей [функциональности](#page-124-1) работы в чате настоящего руководства.

### **4.5 Просмотр данных врача**

## <span id="page-140-0"></span>**4.5.1 Профиль врача**

Для просмотра профиля врача, под которым осуществлен вход:

- а) нажмите на свое имя в правом верхнем углу;
- б) выберите пункт «Мой профиль» [\(Рисунок 45\)](#page-140-1);

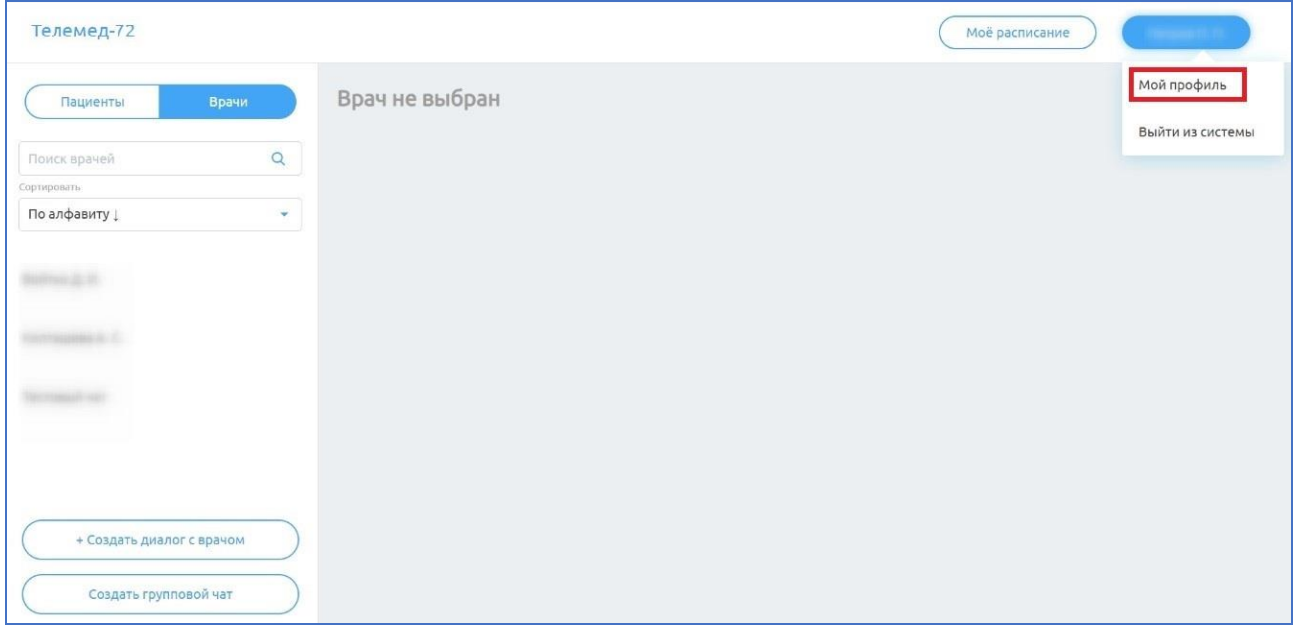

Рисунок 45 – Ссылка «Мой профиль»

<span id="page-140-1"></span>в) в открывшемся окне [\(Рисунок 46\)](#page-141-0) появится информация о враче, под которым осуществлен вход, его специализации, номере телефона, доступных услугах.

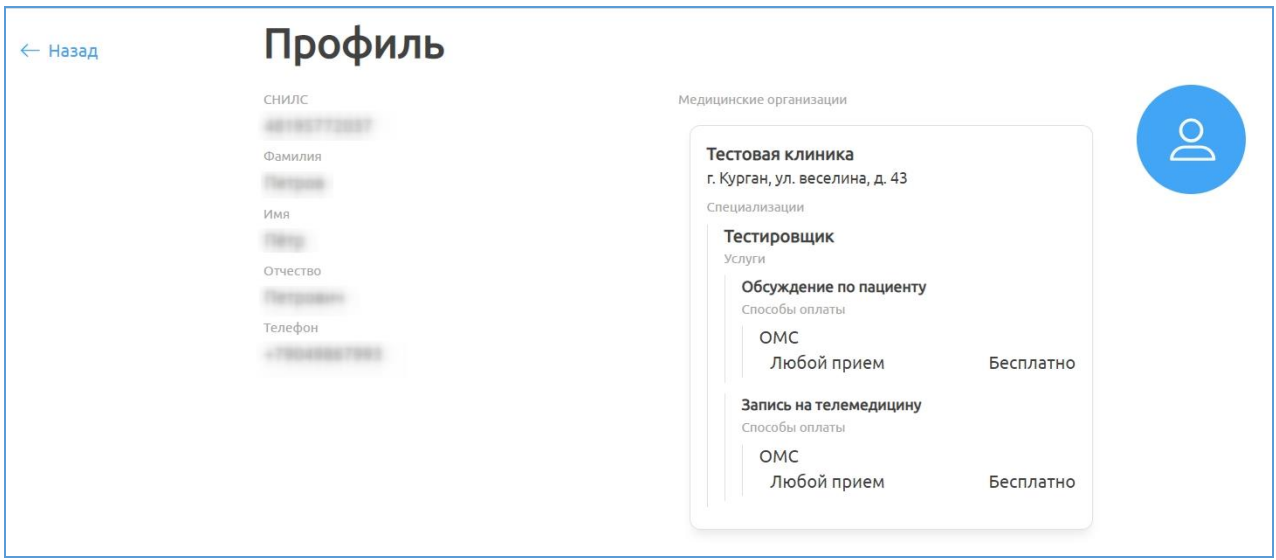

Рисунок 46 – Профиль врача

## <span id="page-141-0"></span>**4.5.2 Расписание врача**

Для просмотра расписания врача:

а) нажмите на кнопку «Мое расписание» [\(Рисунок 47\)](#page-141-1);

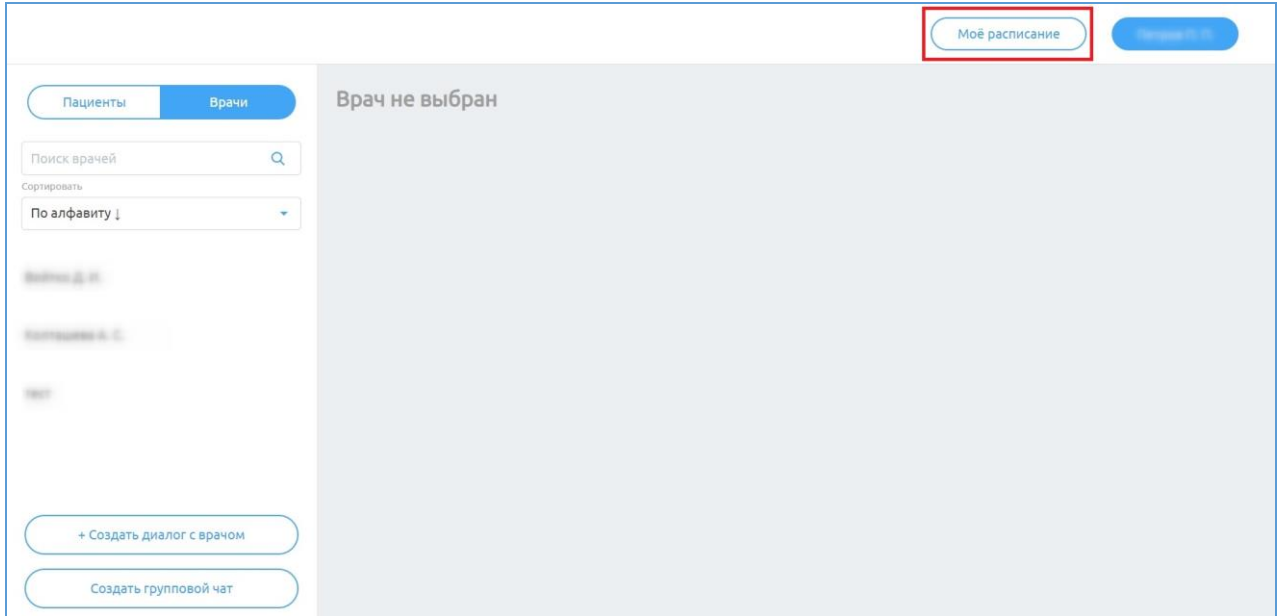

Рисунок 47 – Кнопка «Мое расписание»

<span id="page-141-1"></span>б) в новом окне появится расписание телемедицинских консультаций врача (текущие/прошедшие), под которым осуществлен вход в систему [\(Рисунок 48\)](#page-142-0).

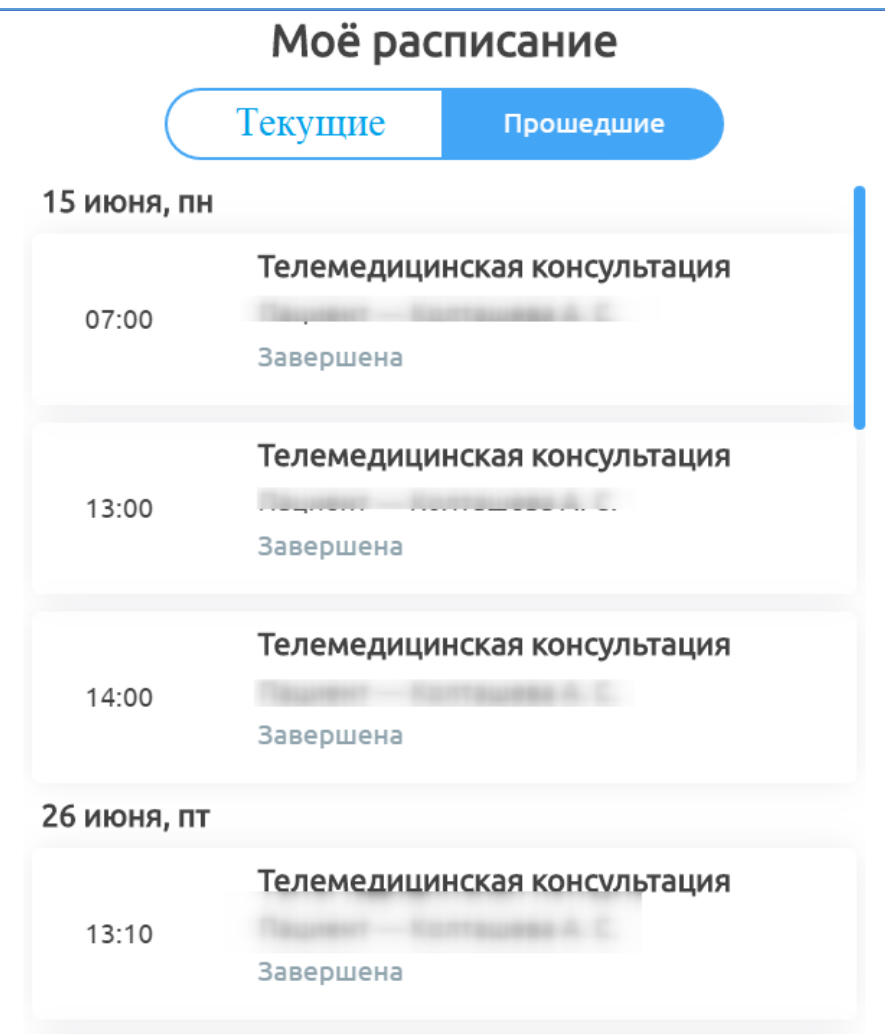

<span id="page-142-0"></span>Рисунок 48 – Окно «Мое расписание»

#### **5 Аварийные ситуации**

**5.1 Действия в случае несоблюдения условий выполнения технологического процесса, в том числе при длительных отказах технических средств**

В случае несоблюдения условий технологического процесса либо при отказах технических средств персоналу, обслуживающему Систему, следует обратиться в соответствующее структурное подразделение, которое отвечает за эксплуатацию программных и технических средств (службу технической поддержки).

# **5.2 Действия по восстановлению программ и / или данных при отказе носителей или обнаружении ошибок в данных**

В случае возникновения какой-либо ошибки в ПО пользователю выводится соответствующее информационное сообщение.

После получения нестандартного сообщения об ошибке необходимо вернуться на предыдущую страницу (кнопка «Назад» **(<—)** в браузере) и попытаться повторить действие, которое привело к ошибке. В случае повторного возникновения нестандартного сообщения об ошибке персоналу, обслуживающему Систему, следует обратиться в соответствующее структурное подразделение, которое отвечает за эксплуатацию программных и технических средств (службу технической поддержки).

# **5.3 Действия в случаях обнаружения несанкционированного вмешательства в данные**

В случае обнаружения несанкционированного вмешательства в данные персоналу, обслуживающему Систему, следует обратиться в соответствующее структурное подразделение, которое отвечает за эксплуатацию технических средств (службу технической поддержки). При этом необходимо описать признаки и предполагаемый характер вмешательства, а также сообщить о перечне данных, подвергшихся вмешательству.

45
### **5.4 Действия в других аварийных ситуациях**

Если пользователь в процессе работы превысит стандартное время ожидания, предусмотренное в ПО, то дальнейшая работа будет невозможна. В данной ситуации заново авторизуйтесь в Системе.

Во время работы при плохом Интернет-соединении возможен разрыв связи с сервером ПО и, соответственно, возникновение внутренней ошибки сервера (HTTP 500). В данном случае завершите сеанс работы, после чего заново авторизуйтесь в Системе.

#### **5.5 Служба** т**ехнической поддержки системы**

При обращении в службу технической поддержки необходимо указать персональные и контактные данные пользователя, описание проблемы (сообщение об ошибке) и порядок действий, приведший к возникновению ошибки.

В случае необходимости связи с технической поддержкой создайте заявку в системе: [http://sd.72to.ru.](http://sd.72to.ru/) Руководство по оформлению и способу оформления заявок [https://citto.ru/content-pages/%20Receiving%20user%20requests.](https://citto.ru/content-pages/%20Receiving%20user%20requests)

# **Сокращения и обозначения**

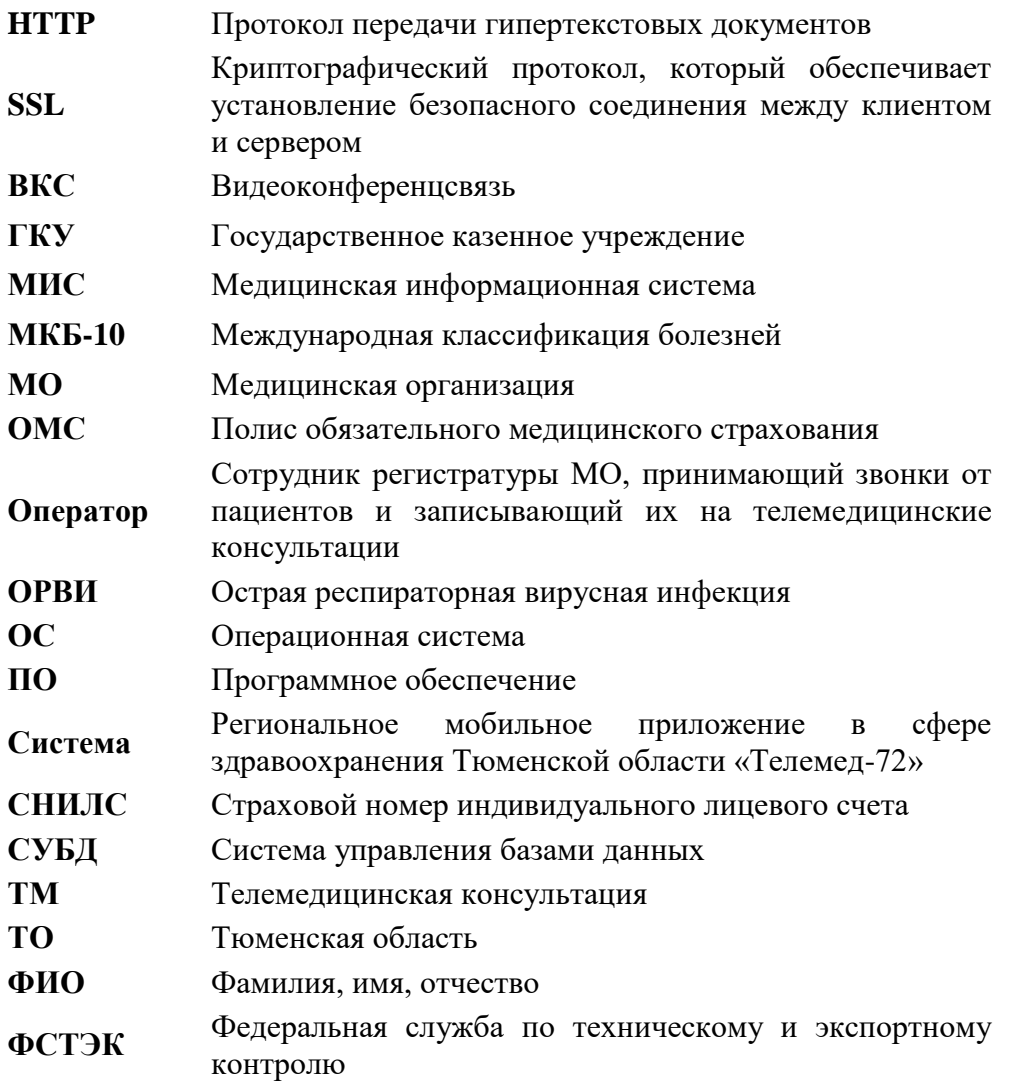

### **Аннотация**

Настоящий документ представляет собой руководство с пояснением типовых ошибок пользователей и действий по их устранению для Регионального мобильного приложения в сфере здравоохранения Тюменской области «Телемед-72».

Система предназначена для оказания помощи пациентам в части медицинских услуг: получение первичных консультаций со специалистом, записи на прием к врачу, вызова врача на дом, получения талона электронной очереди, обращений в медицинскую организацию, просмотр электронных документов пациентом, а также для взаимодействия врачей между собой для обсуждений и консультаций в Тюменской области.

Преимущества использования Системы:

безопасность пациентов и врачей;

− доступность медицинской помощи для пациентов, входящих в группу риска и имеющих хронические заболевания;

ежедневный контроль состояния здоровья, постоянное наблюдение врача (карантин, ОРВИ, COVID-19 и пр.).

**Заказчик:** Государственное казенное учреждение Тюменской области «Центр информационных технологий Тюменской области» (https://citto.ru/), г. Тюмень.

**Исполнитель:** Группа Компаний ХОСТ (http://www.hostco.ru), Общество с ограниченной ответственностью «ХОСТ», г. Екатеринбург.

 $\mathcal{L}$ 

# **Содержание**

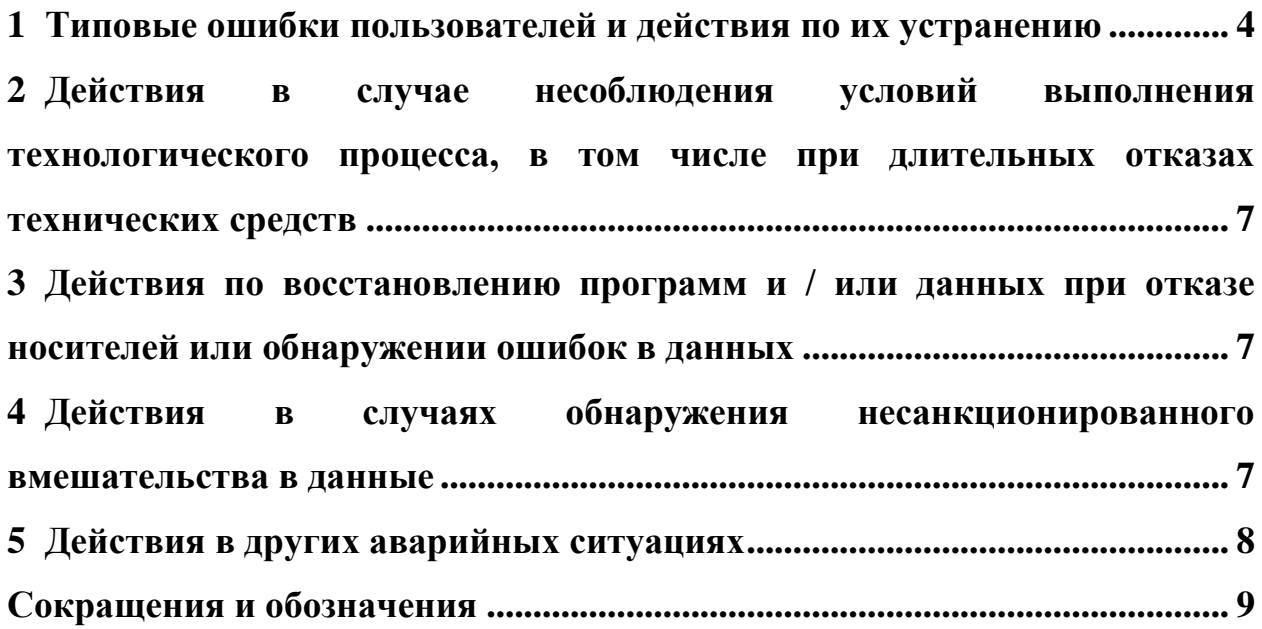

### **1 Типовые ошибки пользователей и действия по их устранению**

<span id="page-148-0"></span>Типовые ошибки пользователей и действия по их устранению приведены в таблице 1.

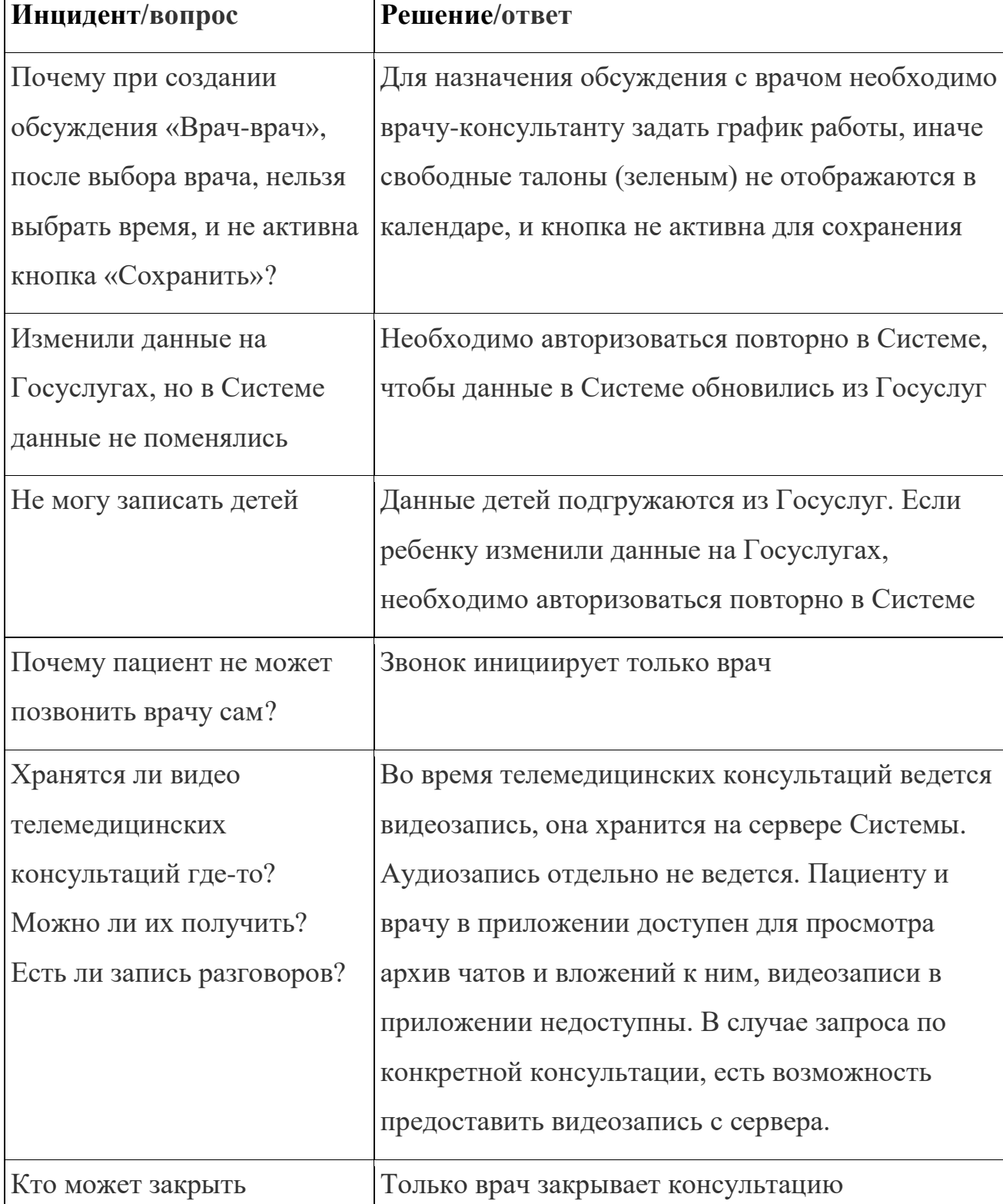

Таблица 1 – Типовые ошибки пользователей и действия по их устранению

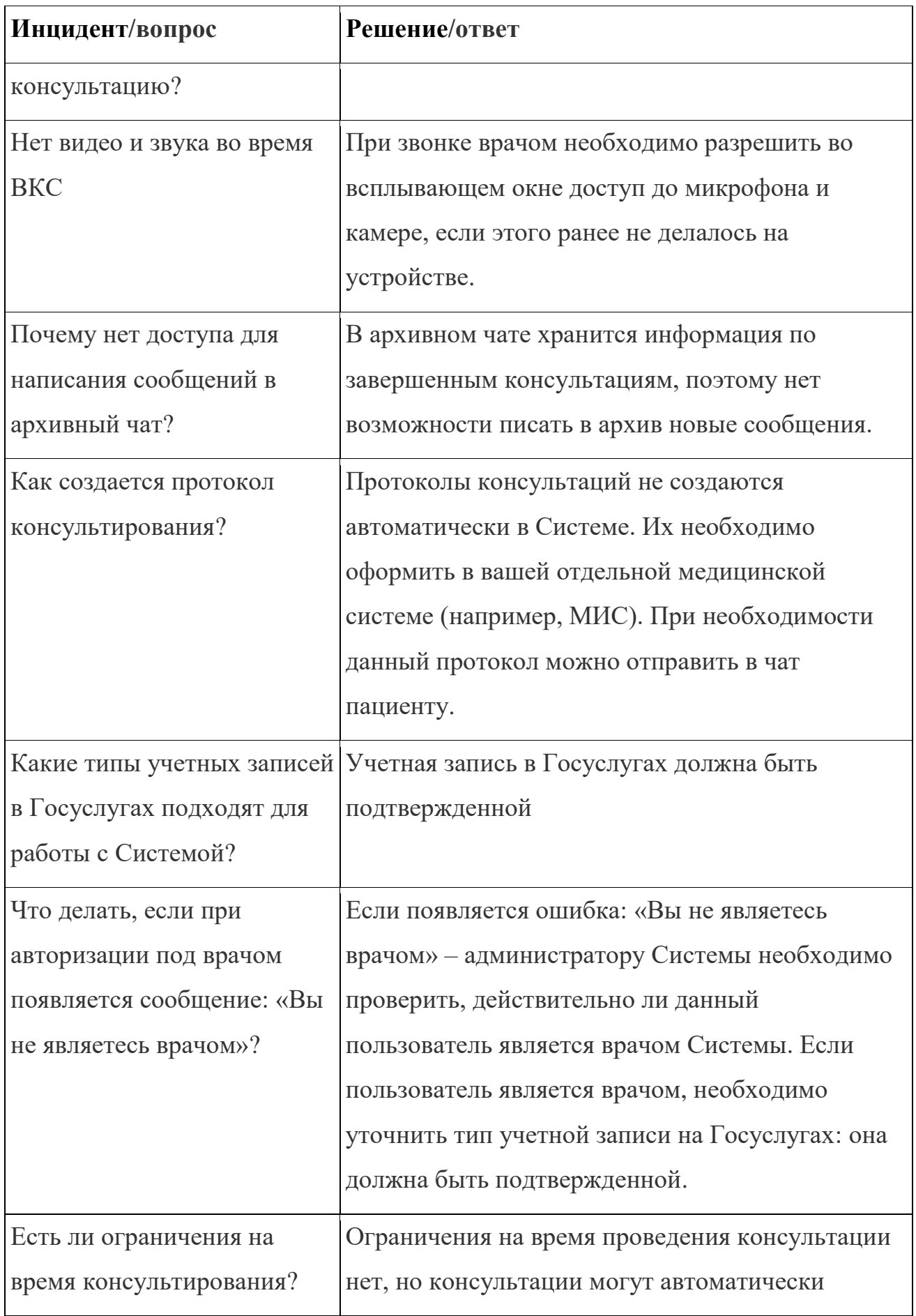

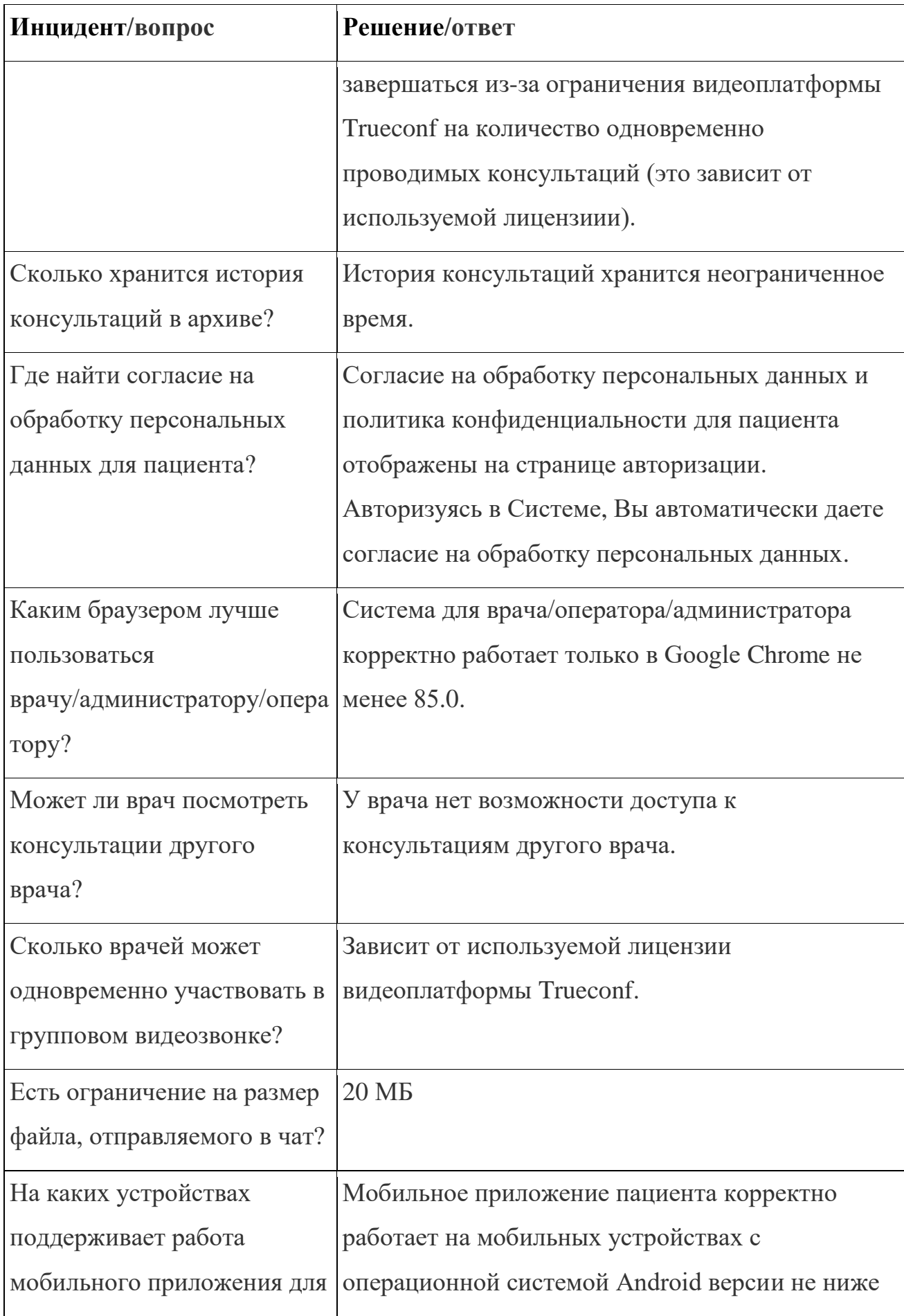

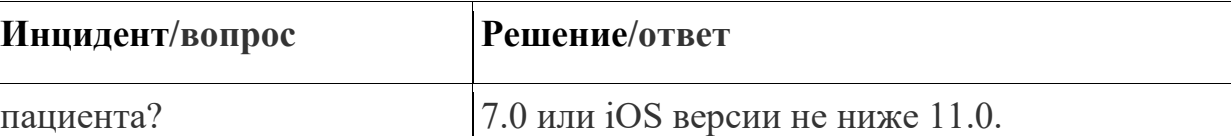

# <span id="page-151-0"></span>**2 Действия в случае несоблюдения условий выполнения технологического процесса, в том числе при длительных отказах технических средств**

В случае несоблюдения условий технологического процесса либо при отказах технических средств персоналу, обслуживающему Систему, следует обратиться в соответствующее структурное подразделение, которое отвечает за эксплуатацию программных и технических средств (службу технической поддержки).

## <span id="page-151-1"></span>**3 Действия по восстановлению программ и / или данных при отказе носителей или обнаружении ошибок в данных**

В случае возникновения какой-либо ошибки в программном обеспечении (далее – ПО) пользователю выводится соответствующее информационное сообщение.

После получения нестандартного сообщения об ошибке необходимо вернуться на предыдущую страницу (кнопка **«Назад» (<—)** в браузере) и попытаться повторить действие, которое привело к ошибке. В случае повторного возникновения нестандартного сообщения об ошибке персоналу, обслуживающему Систему, следует обратиться в соответствующее структурное подразделение, которое отвечает за эксплуатацию программных и технических средств (службу технической поддержки).

## <span id="page-151-2"></span>**4 Действия в случаях обнаружения несанкционированного вмешательства в данные**

В случае обнаружения несанкционированного вмешательства в данные персоналу, обслуживающему Систему, следует обратиться в соответствующее структурное подразделение, которое отвечает за эксплуатацию технических средств (службу технической поддержки). При этом необходимо описать

7

признаки и предполагаемый характер вмешательства, а также сообщить о перечне данных, подвергшихся вмешательству.

### **5 Действия в других аварийных ситуациях**

<span id="page-152-0"></span>Если пользователь в процессе работы превысит стандартное время ожидания, предусмотренное в ПО, то дальнейшая работа будет невозможна. В данной ситуации заново авторизуйтесь в Системе.

Во время работы при плохом Интернет-соединении возможен разрыв связи с сервером ПО и, соответственно, возникновение внутренней ошибки сервера (HTTP 500). В данном случае завершите сеанс работы, после чего заново авторизуйтесь в Системе.

### **Сокращения и обозначения**

<span id="page-153-0"></span>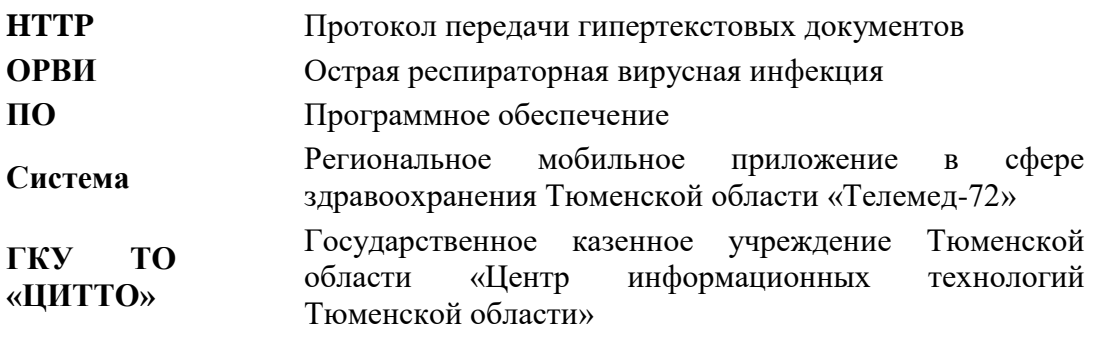